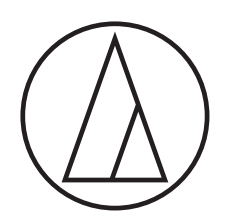

# ATUC-50

Kabelgebundenes Digitales Konferenzsystem

Schwanenhalsmikrofon mit LED-Ring ATUC-M43H/58H/M32L

> Sprechstelleneinheit ATUC-50DU/ATUC-50DUa

> > Dolmetscheinheit ATUC-50INT

> > > Kontrolleinheit ATUC-50CU

Integrationseinheit ATUC-50IU

> Link-Extender ATLK-EXT165

Abstimmungseinheit ATUC-VU

# ATUC-IR Hybrid-Infrarot-Konferenzsystem

Schwanenhalsmikrofon mit LED-Ring ATUC-M43H/58H/M32L

> IR-Sprechstelleneinheit ATUC-IRDU

Hybridkontrolleinheit ATUC-IRCU

Hybridkontrolleinheit (Dante-fähig) ATUC-IRCUDAN

> IR-Sendereinheit ATUC-IRA

> > IR-Verteiler ATUC-IRD

Ladegerät ATCS-B60

### audio-technica

# **Inhaltsverzeichnis**

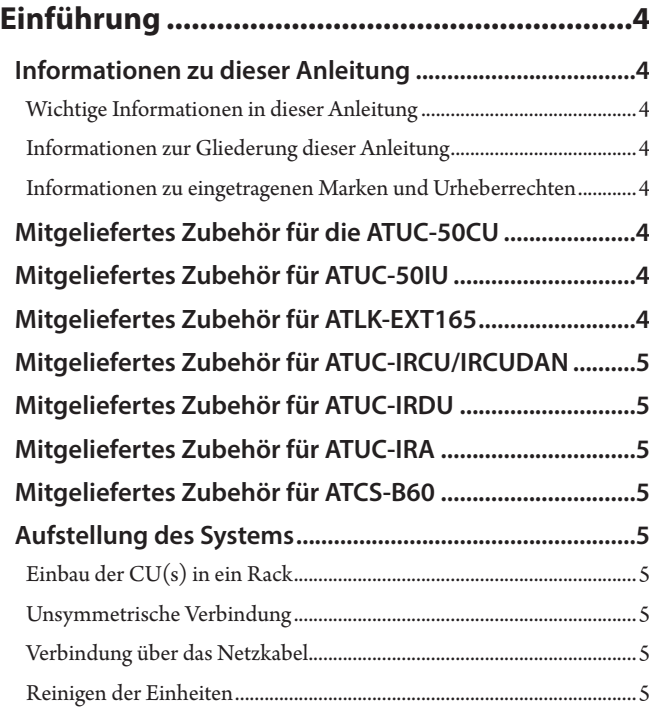

### **[Informationen zu diesem Konferenzsystem....6](#page-5-0)**

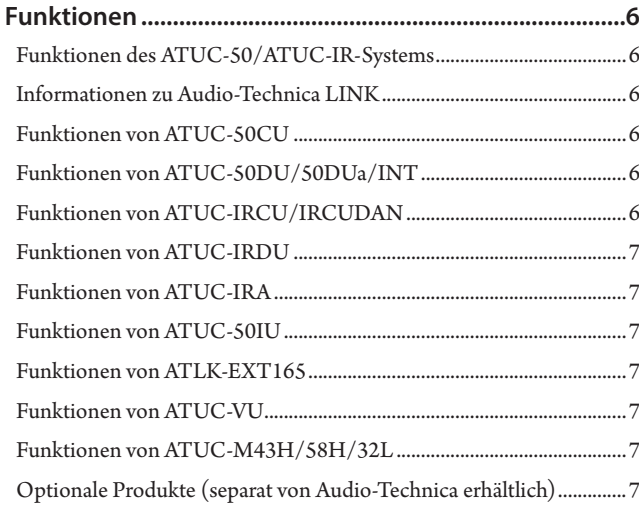

### **[ATUC-50-Systems..............................................8](#page-7-0)**

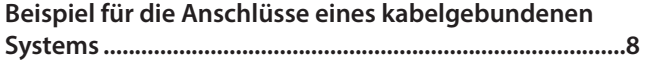

**[Namen und Funktionen der Teile....................9](#page-8-0)**

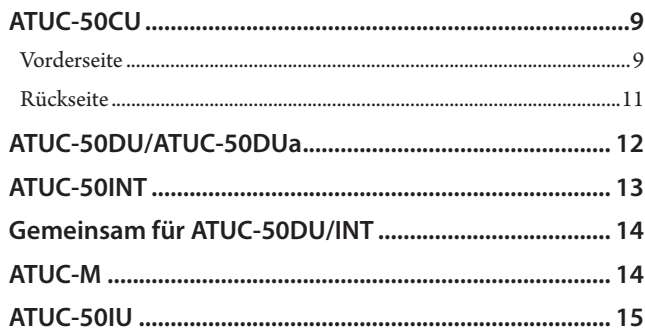

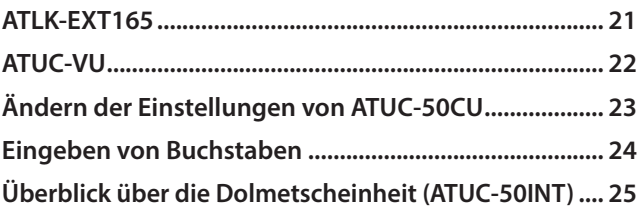

### **[Anschlüsse und Konfiguration eines](#page-26-0)**

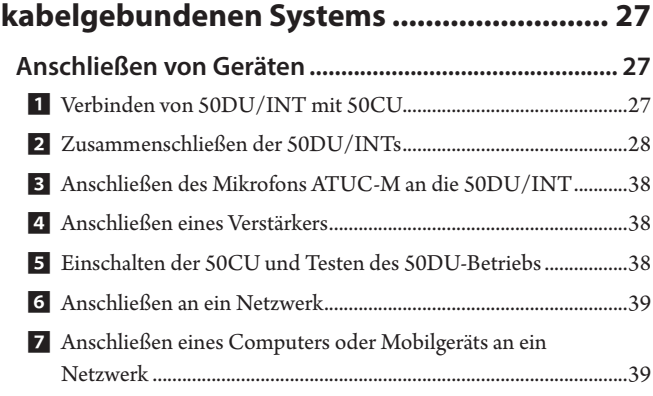

### **ATUC-IR-System [.............................................](#page-40-0) 41**

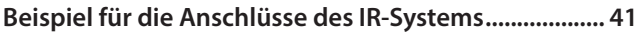

### **[Namen und Funktionen der Teile](#page-41-0)**

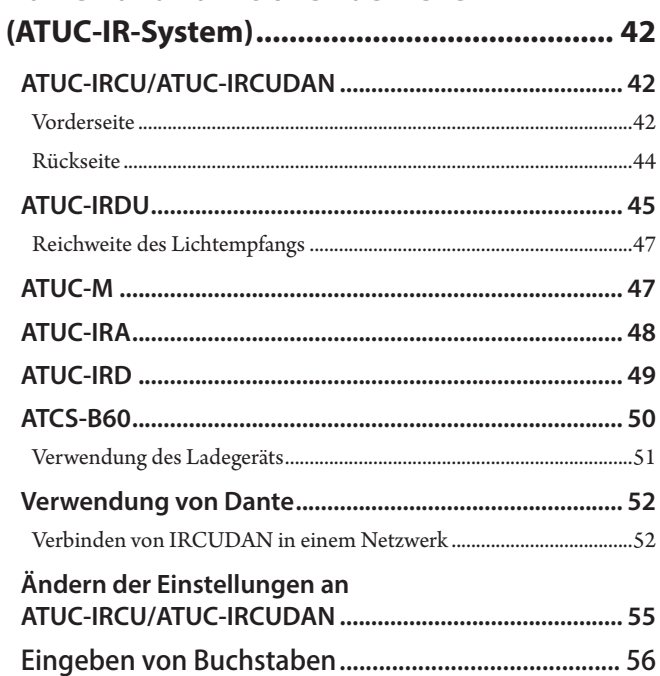

### **[Anschlüsse und Konfiguration eines](#page-56-0)**

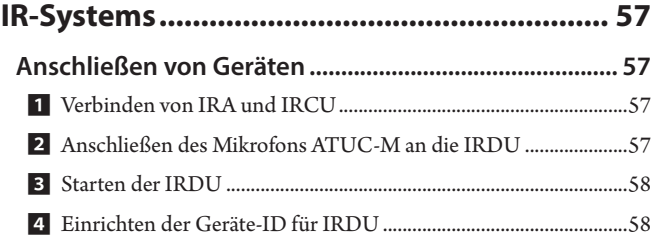

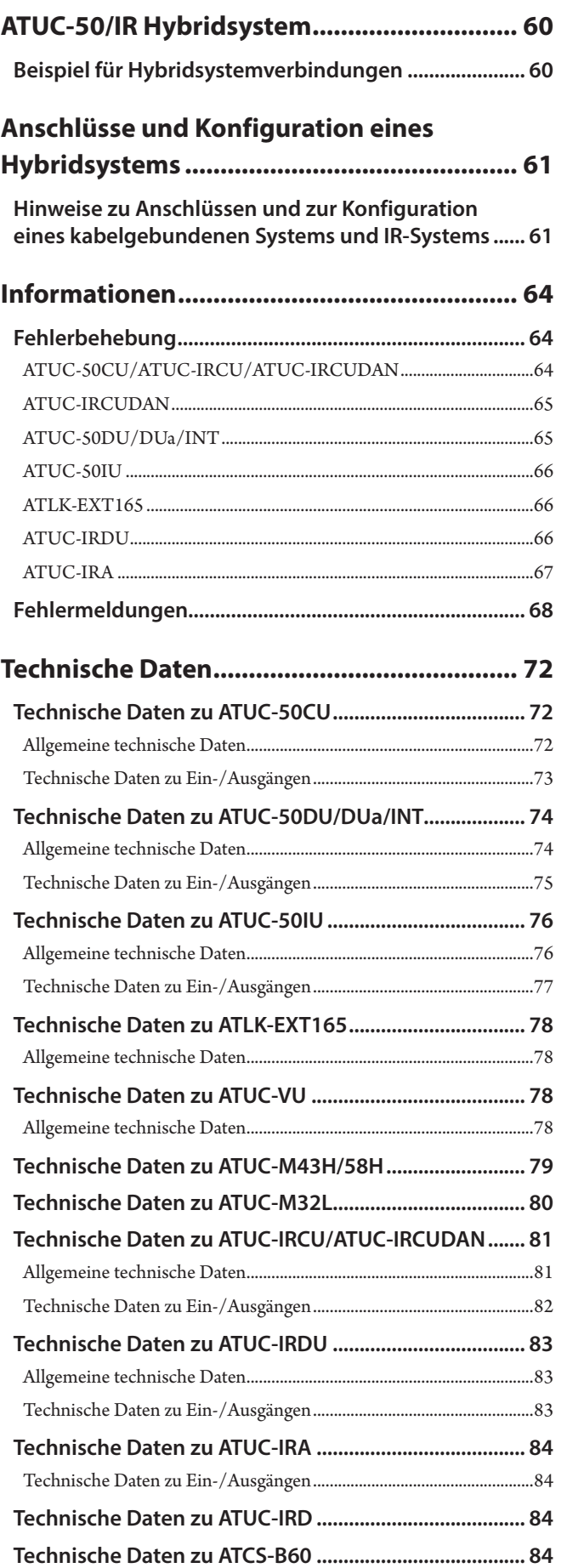

# <span id="page-3-0"></span>**Einführung**

### **Informationen zu dieser Anleitung**

### **Wichtige Informationen in dieser Anleitung**

Die Bilder und Screenshots in dieser Anleitung unterscheiden sich möglicherweise vom tatsächlichen Produkt.

### **Informationen zur Gliederung dieser Anleitung**

In diesem Dokument namens "Hauptgeräte-Edition" finden Sie Informationen zum digitalen verkabelten Konferenzsystem ATUC-50 und zu den Produkten des Hybrid-Infrarotsystems ATUC-IR.

Einzelheiten zur Verwendung von Web Remote finden Sie in der "Web Remote-Edition".

Einzelheiten zur Installation der ATUC-IRs finden Sie in der "ATUC-IR Installationsanweisung".

### **Gerätenamen**

Die Gerätenamen werden wie folgt abgekürzt.

- 50CU: "Kontrolleinheit" ATUC-50CU
- 50DU: "Sprechstelleneinheit" ATUC-50DU/ATUC-50DUa\*
- 50INT: "Dolmetscheinheit" ATUC-50INT
- ATUC-M: "Schwanenhalsmikrofon mit LED-Ring" ATUC-M43H/ ATUC-M58H/ATUC-M32L
- 50IU: "Integrationseinheit" ATUC-50IU
- EXT: "Link-Extender" ATLK-EXT165
- VU: "Abstimmungseinheit" ATUC-VU
- IRCU: "Hybridkontrolleinheit" ATUC-IRCU
- IRCUDAN: "Hybridkontrolleinheit (Dante-fähig)" ATUC-IRCUDAN
- IRDU: "IR-Sprechstelleneinheit" ATUC-IRDU
- IRA: "IR-Sendereinheit" ATUC-IRA
- IRD: "IR-Verteiler" ATUC-IRD
- B60: "Ladegerät" ATCS-B60
- \* Das ATUC-50DUa ist ein mit der (Abstimmungseinheit) ATUC-VU kompatibles Konferenzmikrofon.

Einige Gerätenamen werden wie folgt abgekürzt.

- CU: Wenn gemeinsam auf die Modelle ATUC-50CU, ATUC-IRCU und ATUC-IRCUDAN hingewiesen wird
- DU: Wenn auf die Modelle ATUC-50DU/ATUC-50DUa und ATUC-IRDU hingewiesen wird

### **Symbole**

- ➤ Gibt die Seite(n) an, auf denen Sie ausführlichere oder weitere Informationen finden.
- HINWEIS Weist auf ein Risiko hin, das zu einer Fehlfunktion oder Beschädigung des Geräts führen kann.
- $\mathbb{Z}$ Weist auf ergänzende Informationen sowie Tipps und Ratschläge zur Benutzung hin.
- [ ] Weist auf Menüoptionen auf dem Web Remote-Bildschirm hin.

#### **Bedienung über Mobilgeräte**

In dieser Anleitung wird davon ausgegangen, dass Sie zur Bedienung einen Computer als Steuerungsgerät benutzen. Alternativ können Sie ein Mobilgerät, beispielsweise ein Tablet, verwenden. Anstatt zu klicken oder doppelt zu klicken, bedienen Sie die Anwendung durch Tippen.

### **Informationen zu eingetragenen Marken und Urheberrechten**

- Apple, das Apple-Logo, iPad und Mac OS sind Marken von Apple Inc., eingetragen in den USA und anderen Ländern. App Store ist eine Servicemarke von Apple Inc.
- Google Play und das Google Play-Logo sind eingetragene Marken oder Marken von Google Inc.
- Andere in dieser Anleitung verwendete Produktnamen, Servicenamen, Logos und/oder Firmennamen sind marken- und urheberrechtlich geschütztes Eigentum der jeweiligen Besitzer und/oder Lizenznehmer. In dieser Anleitung sind die Zeichen TM oder ® nicht unbedingt angegeben.

### **Mitgeliefertes Zubehör für die ATUC-50CU**

- Netzkabel
- Steckverbinder (9 Stück)

### **Mitgeliefertes Zubehör für ATUC-50IU**

• Euroblock-Anschluss (13 Stück (Grün x 3, Schwarz x 10))

### **Mitgeliefertes Zubehör für ATLK-EXT165**

- Euroblock-Stecker
- Netzkabel
- Tischmontagesatz (Tischhalterung x 2, Schraube x 4)

### <span id="page-4-0"></span>**Mitgeliefertes Zubehör für ATUC-IRCU/IRCUDAN**

#### • Netzkabel

• Steckverbinder (9 Stück)

### **Mitgeliefertes Zubehör für ATUC-IRDU**

• Akkufachdeckel (2 Stück)

### **Mitgeliefertes Zubehör für ATUC-IRA**

- Montagehalterung (1 Stück)
- Befestigungsschrauben für Montagehalterung (2 Stück)

### **Mitgeliefertes Zubehör für ATCS-B60**

• Netzteil

### **Aufstellung des Systems**

### <span id="page-4-1"></span>**Einbau der CU(s) in ein Rack**

### **Anforderungen an das Rack für die CU**

- Nach EIA-Standard kompatibles 19-Zoll-Rack
- Befestigung für 1HE-Rack
- Das Rack muss mit Sicherheitsschienen zur Unterstützung der CU und einer Platte ausgestattet sein, auf der die CU platziert werden muss

Wenn Sie die CU(s) in ein Rack einbauen, achten Sie darauf, dass die Temperatur 45°C nicht übersteigt. Hohe Temperaturen können die internen Komponenten beschädigen und eine Fehlfunktion verursachen. Lassen Sie jeweils mindestens 10cm Platz auf jeder Seite (oben, rechts und links, hinten) zwischen der CU und anderen Geräten oder dem Rack.

Die Montagewinkel des Racks werden mit den folgenden Schrauben an der CU befestigt. Wenn Sie andere als die hier aufgeführten Schrauben benutzen, überprüfen Sie die technischen Daten.

- S TIGHT-Gewindeschrauben mit einem nominalen Durchmesser von  $4\times6$ mm<sup>\*</sup>
- \* Ersatzweise können M4×6mm-Metallgewindeschrauben benutzt werden

### **Unsymmetrische Verbindung**

Da bei einer Differenz im elektrischen Potenzial des Gehäuses häufig Störungen durch Induktion auftreten, gilt Folgendes:

- Achten Sie darauf, dass das Gehäuse zwischen den einzelnen Geräten jeweils dasselbe elektrische Potenzial aufweist.
- Verwenden Sie dasselbe System für die Stromversorgung.
- Stellen Sie eine Verbindung zum Erdungsanschluss oder zur Erdung des Gehäuses jedes Geräts her.

### **Verbindung über das Netzkabel**

Stellen Sie sicher, dass Sie das Netzkabel mit einer richtig geerdeten Wandsteckdose verbunden haben. Eine fehlerhafte Erdung kann zu einem Stromschlag führen.

### **Reinigen der Einheiten**

Benutzen Sie keine Lösungsmittel oder Chemikalien wie Benzin, Verdünner, Alkohol oder Reinigungsmittel und Schutzmittel für elektrische Kontakte. Anderenfalls können die Einheiten verformt oder beschädigt werden und eine Fehlfunktion erleiden.

# <span id="page-5-0"></span>**Informationen zu diesem Konferenzsystem**

### **Funktionen**

### **Funktionen des ATUC-50/ATUC-IR-Systems**

- Die Audioverarbeitung durch den Feedback-Prozessor und ähnliches ermöglichen klar verständliche Gespräche
- Es können bis zu 6 Dolmetscheinheiten (ATUC-50INT) angeschlossen werden.
- Die maximale Anzahl an Sprechstelleneinheiten (ATUC-50DU), Integrationseinheiten (ATUC-50IU) und Dolmetscheinheiten (ATUC-50INT), die an IRCU angeschlossen werden können, beträgt insgesamt 500 Einheiten (IRCU x 1 + 2 CU-Verbindungseinheiten, 200 IRDU-Einheiten und 300 50DU-Einheiten) und bei 50CU beträgt die Gesamtanzahl 300 Einheiten (für 3 CU-Verbindungseinheiten).
- Sie können entweder eine Reihenverbindung oder eine Ringverbindung mit Cat5e-Kabeln (oder höher) vornehmen (abgeschirmte Kabel mit einer Leitergröße von mindestens 24AWG im Durchmesser).
- Sie können zwischen drei Konferenzmodi wählen: Freisprech-Modus, Sprachanfrage-Modus und Fernbedien-Modus
- Es werden zweisprachiges Dolmetschen, dreisprachiges Dolmetschen und dreisprachiges Relaisdolmetschen (ATUC-50INT) unterstützt.
- Mit der Aufnahmefunktion können Sie Audiodaten auf einem USB-Gerät (Massenspeichergerät) aufzeichnen
- Steuerung über Web Remote und ein externes Steuerungsgerät möglich
- Design mit zukünftigen Erweiterungsmöglichkeiten in Planung
- Die Anordnung des Hybrid-Infrarot-Konferenzsystems kann mühelos geändert werden und der Betrieb ist flexibel.

### **Informationen zu Audio-Technica LINK**

Das System verwendet das proprietäre LINK-Format von Audio-Technica zur Stromversorgung und Signalübertragung zwischen den Kontrolleinheiten und Sprechstelleneinheiten usw.

Audio-Technica LINK ist mit den Ethernet-Standards kompatibel und ermöglicht eine einfache Installation für universelle Kabelverbindungen mit Cat5e oder höher. (Ein abgeschirmtes Kabel mit einer Leitergröße von mindestens 24AWG im Durchmesser) Die Übertragung von Hochgeschwindigkeitssignalen mit geringer Latenz ermöglicht eine stabile Steuerung und eine unkomprimierte Übertragung des Audiosignals.

### **Funktionen von ATUC-50CU**

- Es können maximal 100 Sprechstelleneinheiten (ATUC-50DU) mit Strom versorgt und gesteuert werden (abhängig von der für ATLK-EXT165 erforderlichen Kabellänge)
- Sie können bis zu 300 Sprechstelleneinheiten (ATUC-50DU) über eine Kaskadenverbindung anschließen
- 4 konfigurierbare, symmetrische Matrixausgänge plus 1 unsymmetrischer Ausgang, bei dem dieselben Audiodaten wie bei Ausgang 1 ausgegeben werden
- 2 Mic/Line-Eingänge, 2 Mono-AUX-Eingänge und 2 Return-Eingänge
- 2 Return-Kanäle stehen für zweisprachiges Simultandolmetschen und den eigentlichen Sprecher auf dem Floor zur Verfügung
- Konferenzmodus: Freisprechen, Sprachanfrage und Fernbedienung
- Prioritätsmodus: Priorität bei erstem Drücken und Priorität bei späterem Drücken (FIFO, LIFO)
- Sprechmodus: Durch Schalten, Durch Drücken, Durch Stimme
- Mit Web Remote können Sie problemlos Einstellungen ändern und das Rederecht der Teilnehmer während der Konferenz steuern
- Bis zu 4 Kanäle (WAV: bis zu 4 Kanäle, MP3: bis zu 2 Kanäle) können auf einem USB-Gerät (Massenspeichergerät) aufgezeichnet werden
- Dank der Audioverarbeitung durch den Feedback-Entstörer und ähnliches liefert die Steuerungseinheit einen qualitativ hochwertigen Klang
- Design mit zukünftigen Erweiterungsmöglichkeiten und neuen Funktionen in Planung

### **Funktionen von ATUC-50DU/50DUa/INT**

- Die Stromversorgung für den LED-Ring wird auch über den 3-poligen symmetrischen Stecker ermöglicht und bietet damit sowohl eine hohe Klangqualität als auch Flexibilität für den Benutzer
- 3-polige Standardmikrofone können angeschlossen werden
- Ein Mikrofonvorverstärker mit diskreten Transistoren verringert Störgeräusche; außerdem lässt sich jede Verstärkung einzeln einstellen
- Lautsprecher mit hoher Qualität und Auflösung
- Wurde für die hohen Klangqualitäten von 24 Bit / 48 kHz entwickelt
- Mit mehreren unabhängigen Anzeigen ausgestattet (Mikrofon-LED-Ring, -Taste (Sprechen), mehrfarbige LEDs auf der Rückseite der Sprechstelleneinheit (ATUC-50DU))
- Gut sichtbare Anzeigen, die mit den Tasten zum Einstellen der Kopfhörerlautstärke und mit den Tasten zur Auswahl der Monitorkanäle verbunden sind
- Optional entnehmbares Gewicht an der Unterseite
- 2 RJ-45-Anschlüsse zum Anschließen der Sprechstelleneinheiten (ATUC-50DU); 1 RJ-11-Erweiterungsanschluss für zukünftige Erweiterungsmöglichkeiten
- 1 Kopfhörer-Ausgangsbuchse mit der Möglichkeit zum Umschalten des Monitorkanals

### **Funktionen von ATUC-IRCU/IRCUDAN**

- Das aktualisierte Modell besitzt ein erweitertes FPGA, die Grundfunktionen entsprechen jedoch dem Modell 50CU
- Unterstützt den Betrieb in verkabelten Konferenzsystemen, Infrarot-Konferenzsystemen und Hybrid-Konferenzsystemen
- Ein System kann bis zu 300 Sprechstelleneinheiten steuern (100 50DU-Einheiten und 200 IRDU-Einheiten; zusätzlich kann ein ATLK-EXT165 erforderlich sein, je nach Anzahl der angeschlossenen Einheiten, Kabellängen und Anzahl der Antennen)
- Es können bis zu 500 Konferenzmikrofone in Kaskadenverbindung angeschlossen werden (300 50DU- und 200 IRDU-Einheiten)
- Mit Dante ausgestattete Modelle sind ebenfalls erhältlich

### <span id="page-6-0"></span>**Funktionen von ATUC-IRDU**

- Im 2-Personen-Konversationsmodus wird eine IRDU-Einheit von zwei Personen gemeinsam genutzt. Mit zwei Kopfhörerausgängen mit unabhängigen Lautstärkeeinstellungen ausgestattet
- Mit zwei Multifunktionstasten ausgestattet, die je nach Benutzeranwendung flexibel geändert werden können

### **Funktionen von ATUC-IRA**

- Eine weiße IR-Abdeckung und ein schlankes Design sorgen für ein dezentes Erscheinungsbild, womit das Gerät für eine Installation an verschiedenen Orten gut geeignet ist
- Der BNC-Anschluss ermöglicht Multiplexübertragungen durch Anschließen eines Kabels
- Das zuverlässige Design verhindert mit LEDs Installationsfehler, die den Status der Stromversorgung anzeigen

### **Funktionen von ATUC-50IU**

- Sprechstelleneinheiten, die in das ATUC-50-System eingebettet werden können
- Einfache Konfiguration des Systems durch Anschließen der Mikrofone, Lautsprecher, Kopfhörer usw.
- Integriertes GPIO-Steuerterminal zur Überwachung des Zustandes und zur Steuerung der externen Geräte
- Mit 2 RJ-45-Anschlüssen zum Anschließen von Sprechstelleneinheiten (ATUC-50DU) usw. ausgestattet
- Wurde für die hohen Klangqualitäten von 24 Bit / 48 kHz entwickelt
- Die Integrationseinheit (ATUC-50IU) kann über Web Remote für den Vorsitzenden/Delegierten eingerichtet werden
- Für jede Integrationseinheit (ATUC-50IU) kann der Konferenzmodus und die Lautstärke eingestellt werden

### **Funktionen von ATLK-EXT165**

- Kann mit jedem Audio-Technica-Gerät verbunden werden, wie beispielsweise einer Steuereinheit (ATUC-50CU) oder einer Sprechstelleneinheit (ATUC-50DU), und ist mit zwei RJ-45-Anschlüssen ausgestattet, mit denen das Sprechstellensystem erweitert werden kann
- Remote-Modus, der automatisch von der Steuereinheit (ATUC-50CU) gestartet wird
- Ist mit einem Standalone-Modus ausgestattet, der über die Gerätevorderseite gestartet werden kann
- Ist mit einem GPO-Anschluss ausgestattet, der externe Geräte benachrichtigt, wenn ein Überstrom (2,6 A) in der Stromversorgung vom RJ-45-Anschluss erkannt wird

### **Funktionen von ATUC-VU**

- Die Abstimmungseinheit ist mit der ATUC-50DUa kompatibel und kann mit den Systemen ATUC-50 und ATUC-IR verwendet werden
- Die Stromversorgung erfolgt über den Erweiterungsanschluss der ATUC-50DUa (RJ-11 Modular Terminal)
- Alle Tasten und LEDs sind flexibel ansteuerbar und die Funktionen können über die IP-Steuerung zugewiesen werden
- Das Gerät ist mit einer NFC-Kartenleserfunktion ausgestattet; ID-Nummern können über die IP-Steuerung übertragen werden
- Das Gerät kann als Erweiterungspanel verwendet werden, wenn es an eine ATUC-50DUa angeschlossen ist, für welche die Prioritätseinstellungen aktiviert sind (Vorsitzender und andere Funktionen können zugewiesen werden)
- Mit dem ATUC-IRCU-System können maximal 300 Abstimmungseinheiten verwendet werden (wenn 3 CU-Links angeschlossen sind); mit dem ATUC-50CU-System können maximal 300 Abstimmungseinheiten verwendet werden (wenn 3 CU-Links angeschlossen sind)

### **Funktionen von ATUC-M43H/58H/32L**

- Die Stromversorgung für den LED-Ring wird auch über den 3-poligen symmetrischen Stecker ermöglicht und bietet damit sowohl eine hohe Klangqualität als auch Flexibilität für den Benutzer
- Die Konstruktion verringert Vibrationen zwischen Mikrofonanschlüssen und Sprechstelleneinheiten
- Zweilagiger Windschutz
- Verbesserter Schutz vor externen RF-Einstreuungen
- Das Doppelschwanenhals-Design macht die Installation flexibel (ATUC-M43H und ATUC-M58H)
- Das super-direktionale Design ermöglicht die Erfassung von entfernten Tönen (ATUC-M32L)

### **Optionale Produkte (separat von Audio-Technica erhältlich)**

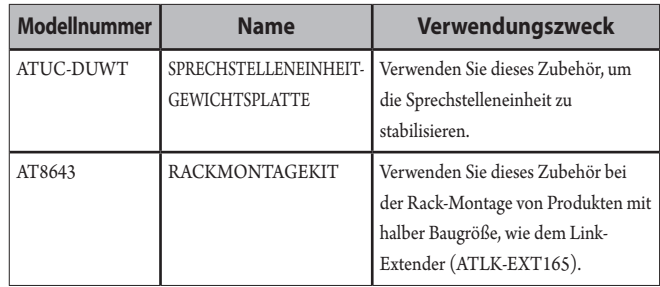

## <span id="page-7-0"></span>**ATUC-50-Systems**

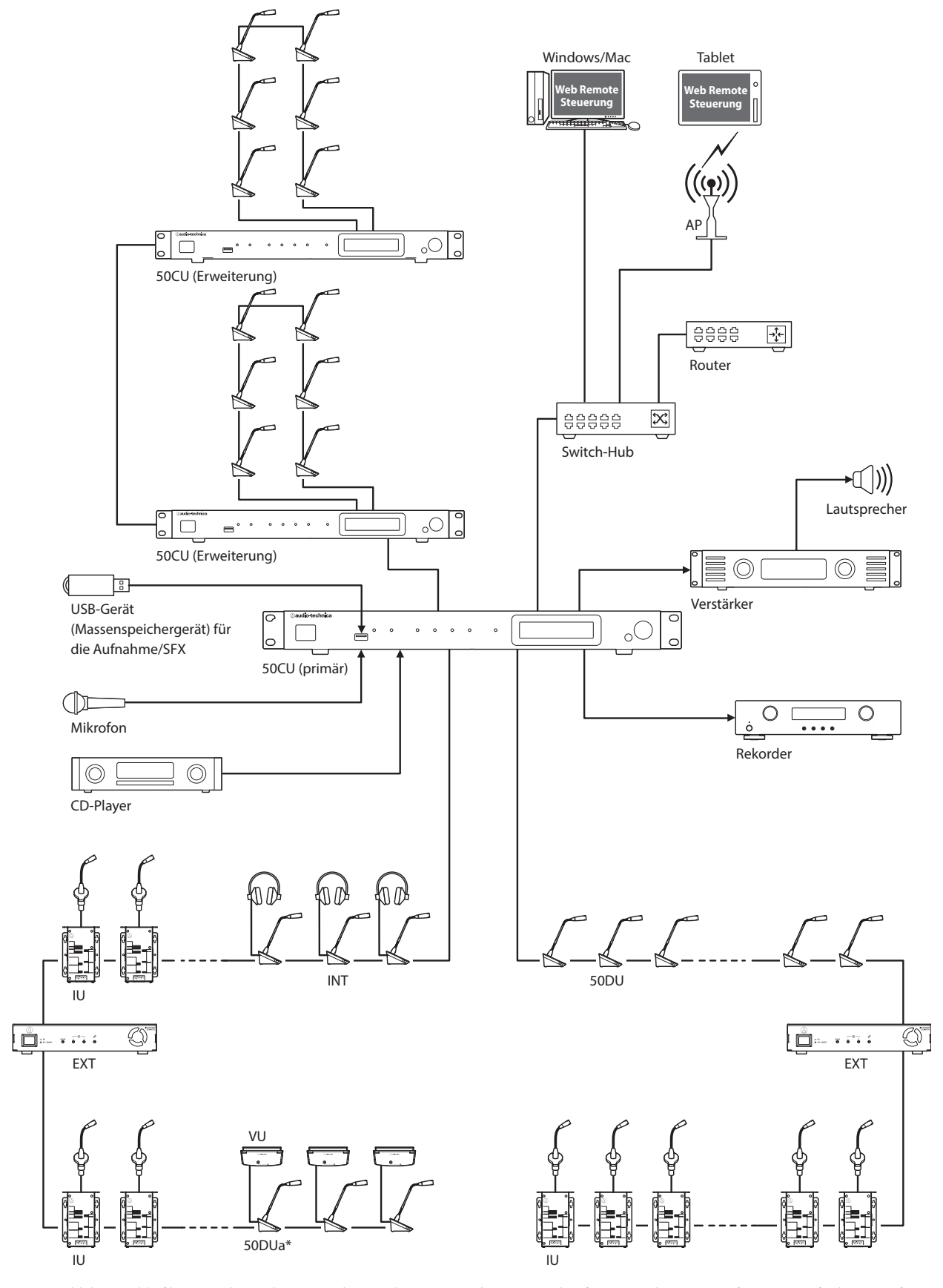

### **Beispiel für die Anschlüsse eines kabelgebundenen Systems**

Die Anzahl der anschließbaren Einheiten hängt von der von Ihnen verwendeten Systemkonfiguration ab. Weitere Informationen finden Sie auf › [Seite 29.](#page-28-0) \* Die VU kann nur an eine DUa angeschlossen werden.

# <span id="page-8-0"></span>**Namen und Funktionen der Teile**

### **ATUC-50CU**

### **Vorderseite**

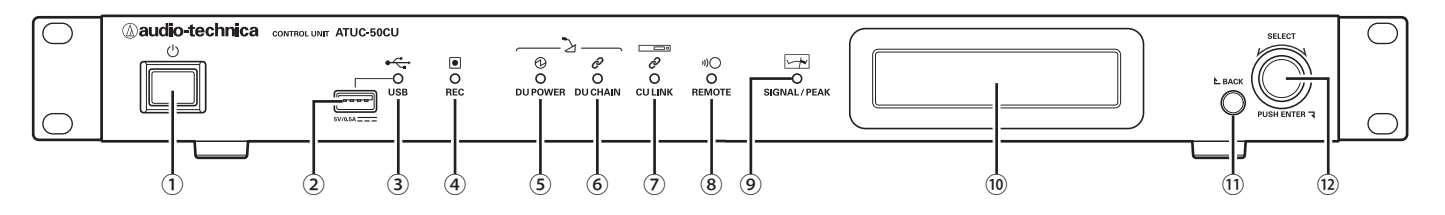

### ① **Netzschalter**

Dient zum Ein- und Ausschalten der 50CU.

#### ② **USB-Anschluss**

Folgende Bedienvorgänge sind durch Anschließen eines USB-Geräts (Massenspeichergeräts), beispielsweise eines USB-Flash-Speichers oder einer USB-Festplatte möglich.

- Tonaufnahmen
- Wiedergabe von Summ- und Klingeltönen
- Import/Export von Presets
- Firmware-Update

#### HINWEIS • Unterstützt FAT16- und FAT32-Dateisysteme

- Maximale Speicherkapazität: 2TB
- Maximale Dateigröße 2GB
- Bietet keine Unterstützung für USB-Hubs.
- Benutzen Sie keine Verlängerungskabel.
- Achten Sie darauf, keine USB-Geräte (Massenspeichergeräte) zu verwenden, die beschädigt, verformt oder mit Klebeband und ähnlichem repariert wurden.
- Achten Sie darauf, keine Dateien oder Ordner auf dem USB-Gerät (Massenspeichergerät) zu speichern oder zu erstellen, die für dieses System nicht benötigt werden, da sich dies negativ auf die Systemfunktionen auswirken kann.
- Die 50CU ist nicht mit USB-Geräten (Massenspeichergeräten) mit speziellen Funktionen, beispielsweise einer Sicherheitsfunktion, kompatibel.

#### ③ **USB-Zugangsanzeige**

Gibt den Verbindungsstatus des USB-Geräts (Massenspeichergeräts) an. • Zugangsstatus: leuchtet grün

HINWEIS • Entfernen Sie das USB-Gerät (Massenspeichergerät) nicht, solange die Anzeige grün leuchtet, da anderenfalls Daten beschädigt werden können.

### ④ **REC-Anzeige (Aufnahme)**

- Gibt den Aufnahmestatus an.
- Aufnahmestatus: leuchtet grün
- Aufnahmepause: blinkt grün
- Keine Aufnahme: bleibt aus

HINWEIS • Wenn Sie das USB-Gerät (Massenspeichergerät) beim

Aufnehmen oder in einer Aufnahmepause entfernen, wird die aufgenommene Datei möglicherweise nicht richtig geschrieben. Entfernen Sie das USB-Gerät (Massenspeichergerät) nicht während der Aufnahme.

#### **⑤ DU POWER-Anzeige (DU-Stromversorgung)**

- Normaler Status: leuchtet grün
- Nicht normaler Status (beispielsweise bei einem Spannungsabfall im 48-V-Ausgangssystem): blinkt grün
- Wenn keine 50DU/INT-Einheiten verbunden sind: bleibt aus

#### **⑥ DU CHAIN-Anzeige**

- Normaler Status: leuchtet grün
- Nicht normaler Status (beispielsweise, wenn die Kommunikation mit einer 50DU fehlschlägt): blinkt grün
- Wenn keine 50DU/INT-Einheiten verbunden sind: bleibt aus

### **⑦ CU LINK-Anzeige**

- Status CU-Link: leuchtet grün
- Nicht normaler Status (beispielsweise, wenn die Kommunikation mit einer 50CU fehlschlägt): blinkt grün
- Wenn der 50CU-Link getrennt wurde: bleibt aus

### ⑧ **Remote-Anzeige (Fernsteuerung)**

- Kommunikationsstatus: leuchtet grün
- Nicht normaler Status (beispielsweise wenn die Wiederholung einer externen Übertragung fehlschlägt): blinkt grün
- Wenn keine Kommunikation stattfindet: bleibt aus

### ⑨ **SIGNAL/PEAK-Anzeige**

- Gibt den Pegel des Audiosignals wie folgt an:
	- 60dBFS oder höher: leuchtet grün
- 20dBFS oder höher: leuchtet orange
- 2dBFS oder höher: leuchtet rot

Stellen Sie den Pegel für das Audiosignal so ein, dass die Anzeige nicht rot leuchtet.

### **⑩ Display**

### ⑪ **BACK-Taste**

Kehrt zum vorherigen oder ersten Bildschirm/Element zurück. Halten Sie diese Taste gedrückt, um von einem beliebigen Bildschirm zum Startbildschirm zurückzukehren.

#### ⑫ **Jog-Dial/ENTER-Taste**

Drehen Sie den Jog-Dial auf die gewünschte Option, und drücken Sie dann zur Bestätigung die ENTER-Taste.

Durch Drehen des Jog-Dials passen Sie auch die Einstellungswerte an.

**• Sperren der Bedientasten (Funktion Tastensperre)**

Drücken Sie die BACK-Taste und die ENTER-Taste gleichzeitig länger als 2 Sekunden, um die Tastensperre zu aktivieren und so alle Bedienvorgänge auf der Vorderseite mit Ausnahme des Netzschalters zu sperren.

**• Entsperren der Bedientasten**

Wenn die Bedientasten gesperrt sind, drücken Sie die BACK-Taste und die ENTER-Taste gleichzeitig länger als 2 Sekunden, um die Bedientasten wieder zu entsperren.

#### **Display und Jog-Dial-Bedienvorgänge:**

Startbildschirm

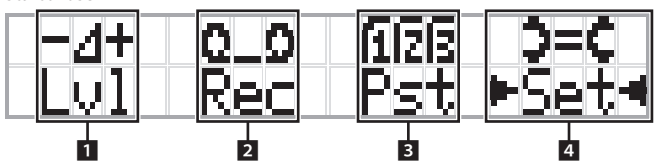

Die Option mit ►  $\hbox{ \hbox{ \hbox{$\sim$}} }$  ∢ ist die derzeit ausgewählte Option. Durch Drehen des Jog-Dials bewegen Sie ▶ <, um den gewünschten Bedienvorgang auszuwählen. Drücken Sie dann die ENTER-Taste.

### 1 **Einstellung des Hauptpegels (Lvl)**

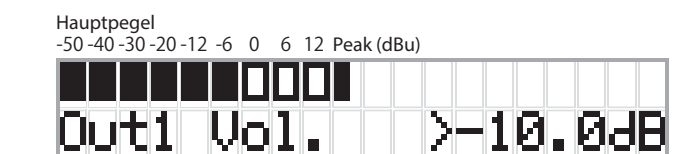

- Drehen Sie den Jog-Dial, um den CU-Ausgangspegel einzustellen (OUTPUT 1).
- Drücken Sie die ENTER-Taste, und drehen Sie gleichzeitig den Jog-Dial, um den Pegel in 10er-Schritten einzustellen.
- Stellen Sie sicher, dass beim Einstellen des Pegels die Peak-Anzeige nicht aufleuchtet.

### **2 Bedienvorgänge bei der Aufnahme (Rec)**

Anzeige  $R$  (Verbleibende Aufnahmezeit)/ $E$  (Verstrichene Aufnahmezeit)

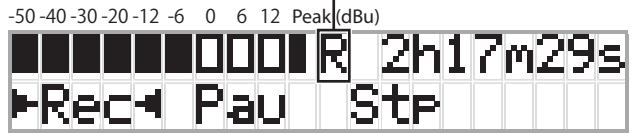

- Drehen Sie den Jog-Dial, um Rec (Aufnahme starten)/Pau (Pause)/  $Stp$  (Anhalten)/R oder E (Anzeige der Aufnahmezeit) auszuwählen, und drücken Sie dann zum Bestätigen die ENTER-Taste.
- Wählen Sie die Zeitanzeige rechts oben auf dem Bildschirm über den Jog-Dial aus, und drücken Sie dann die ENTER-Taste, um das Display zwischen  $R$  (Verbleibende Aufnahmezeit)/ $E$  (Verstrichene Aufnahmezeit) umzuschalten.
- Um die Aufnahmelautstärke einzustellen, verschieben Sie ▶ ◀ auf den Pegelmesser für die Aufnahme links oben auf dem Bildschirm, sodass Rec Lvl angezeigt wird, und drücken Sie dann die ENTER-Taste, um in den Modus zum Einstellen der Aufnahmelautstärke zu wechseln. Drehen Sie den Jog-Dial, um die Aufnahmelautstärke einzustellen. Achten Sie dabei darauf, dass die Peak-Anzeige nicht aufleuchtet.
- Drücken Sie die ENTER-Taste, und drehen Sie gleichzeitig den Jog-Dial, um den Pegel in 10er-Schritten einzustellen.

#### 3 **Konferenzvorbereitung (Pst)**

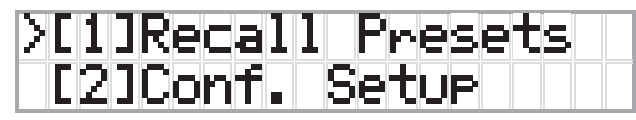

- $[1]$  *Recall Presets*: Drehen Sie den Jog-Dial, um ">" auf die gewünschte Option zu verschieben, und drücken Sie dann zur Bestätigung die ENTER-Taste.
- [2] Conf. Setup : Ändern oder überprüfen Sie die Konferenzeinstellungen. Drehen Sie den Jog-Dial, um ">" auf die gewünschte Option zu verschieben, und drücken Sie dann zur Bestätigung die ENTER-Taste.

#### **Pst-Menüoptionen:**

Die Einstellungen können ebenfalls über Web Remote konfiguriert werden. In Klammern ( ) geschriebene Namen werden für Web Remote verwendet.

[1] Recall Presets

 $[2]$  Conf. Setup

<sup>01</sup> Conference Mode (Konferenzmodus)

02 NOM (Anzahl der offenen Mikrofone)

<sup>03</sup> Auto Mic Off (Mikrofon automatisch AUS)

<sup>04</sup> Override Mode (Überschreibmodus)

05 Max Queue (Mikrofone in Warteschlange)

<sup>06</sup> MicON Trigger (Mikrofon AN auslösen / Mikrofon AN auslösen Priorität)

<sup>07</sup> MicON Hold Time (Mikrofon AN Nachhaltezeit)

<sup>08</sup> Interrupt Option (Unterbrechungsoption)

• Welche Optionen über [2] Conf. Setup konfiguriert werden können, hängt vom Konferenzmodus ab.

> • Ausführliche Informationen zu den Optionen finden Sie unter "Menüoptionen" in der Web Remote-Bedienungsanleitung.

### 4 **Konfigurieren von Einstellungen (Set)**

Drehen Sie den Jog-Dial, um ">" auf die gewünschte Option oder den gewünschten Wert zu verschieben, und drücken Sie dann zur Bestätigung die ENTER-Taste.

Ausführliche Informationen zum Einstellen der Optionen finden Sie unter "Einstellen der Menüoptionen" (▶ [Seite 23](#page-22-1)).

### <span id="page-10-0"></span>**Rückseite**

\* Das Etikett mit der Seriennummer befindet sich auf der Oberseite.

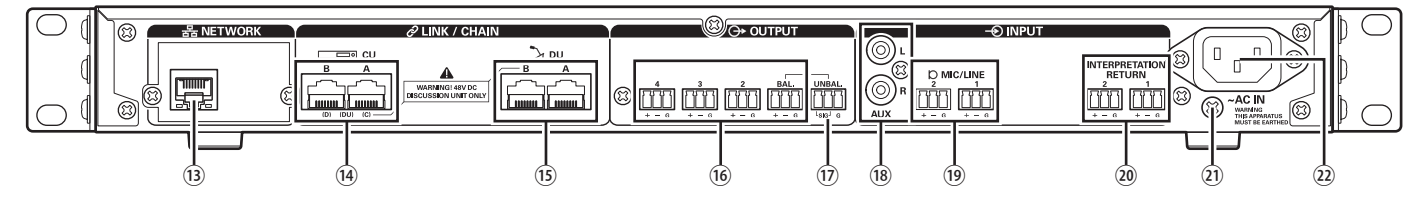

- HINWEIS Weitere Informationen finden Sie auch in den Bedienungsanleitungen der externen Geräte.
	- Achten Sie darauf, dass Sie das Ethernet-Kabel von Ihrem Netzwerkgerät NICHT an den CU LINK-Anschluss oder den DU CHAIN-Anschluss anschließen. Dadurch kann das angeschlossene Gerät beschädigt werden.

#### ⑬ **NETWORK-Anschluss**

- RJ-45
- Verwenden Sie diesen Anschluss für die Verbindung zu einem lokalen Netzwerk (LAN), wenn Sie die Steuerung mit einem externen Gerät über die Web Remote-Steuerung oder die IP-Fernbedienungsfunktion vornehmen (> [Seite 39\)](#page-38-1)

### **⑭ CU LINK A/B-Anschlüsse, DU CHAIN C/D-Anschlüsse**

- RJ-45
- Verwenden Sie diese Anschlüsse für die Kaskadierung mehrerer 50CUs. (➤ [Seite 37\)](#page-36-0)
- Sie können diese Anschlüsse auch als 50DU/IU/INT-Anschlüsse konfigurieren. (> [Seite 28](#page-27-1))

#### **⑮ DU CHAIN A/B-Anschlüsse**

- RJ-45
- Verwenden Sie diese Anschlüsse zum Anschließen der 50DU/IU/INT. Sie können eine Reihenverbindung mehrerer 50DU/IU/INTs sowie eine Ringverbindung mehrerer 50DU/IU/INTs mit den A/ B-Anschlüssen herstellen.
- - Wenn Sie mehrere 50CUs kaskadieren, können Sie bis zu 300 50DU/IU/INTs anschließen. Es können jedoch nur maximal 6 INTs verwendet werden. (▶ [Seite 37](#page-36-0)).
- ⑯ **Analoge (symmetrische) Ausgangsanschlüsse: OUTPUT 1-4 (BAL)**
	- Steckverbinder
	- Anordnung der Pins " $+$ " Heiß/" $-$ " Kalt/" $G$ " ERDE
- ⑰ **Analoge (unsymmetrische) Ausgangsanschlüsse: OUTPUT1 (UNBAL)**
	- Steckverbinder
	- Anordnung der Pins "SIG" Signal (2 Systeme)/"G" ERDE
- ⑱ **Analoge (unsymmetrische) Eingangsanschlüsse: INPUT (AUX)**  $RCA$
- ⑲ **Analoge (symmetrische) Eingangsanschlüsse: INPUT (MIC/ LINE 1-2)**
	- Steckverbinder
	- Anordnung der Pins "+" Heiß (unterstützt Phantomspeisung)/"-" Kalt (unterstützt Phantomspeisung)/"G" ERDE
	- Beim Eingangstyp können Sie zwischen MIC und LINE umschalten
- ⑳ **Analoger (symmetrischer) Eingangsanschluss: INPUT (INTERPRETATION RETURN 1-2)**
	- Steckverbinder
	- Anordnung der Pins "+" Heiß/"-" Kalt/" $G$ " ERDE
	- Eingang für Audiosignale vom System für das Simultandolmetschen

### ㉑ **Erdungsschraube**

Da das mitgelieferte Netzkabel einen Stecker mit drei Stiften aufweist, ist die CU richtig geerdet, solange Ihre Wandsteckdose richtig geerdet ist.

#### ㉒ **Wechselstrombuchse (AC IN)**

Schließen Sie das mitgelieferte Netzkabel an.

- HINWEIS Stecken Sie das Netzkabel erst in die Steckdose, wenn alle andere Verbindungen, einschließlich der 50CU-Erweiterung und 50DU/IU/INTs, hergestellt wurden.
	- Achten Sie darauf, dass die CU an einem einzelnen Erdungspunkt sicher geerdet ist. Wenn die Erdung an mehreren Punkten erfolgt, können Erdungsschleifen entstehen, die zu Störungen, beispielsweise einem Summen, führen.

### <span id="page-11-0"></span>**ATUC-50DU/ATUC-50DUa**

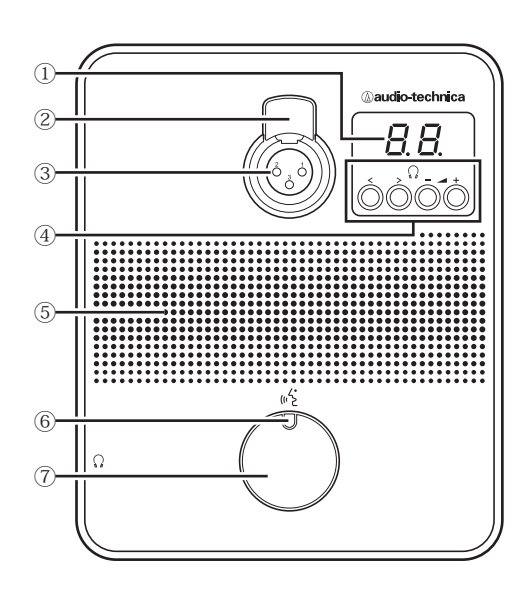

### ① **Display**

Wenn Sie den Monitorkanal ändern oder den Lautstärkepegel einstellen, wird der aktuell eingestellte Wert angezeigt.

#### ② **Hebel zum Lösen des Mikrofons**

#### ③ **Mikrofonbuchse**

Schließen Sie ein Mikrofon an.

• Sie können alle gängigen Mikrofone mit 3-Pol XLR-Anschluss sowie die Mikrofone der ATUC-M-Serie anschließen.

#### **④ </>-Auswahltasten für den Monitorkanal**

Wenn Sie die Auswahltasten </> für den Abhörkanal betätigen, wird der aktuell ausgewählte Abhörkanal auf dem Display ① angezeigt.

FL: Abhören der Rede vom Floor-Kanal.

01-03: Abhören der Rede der Gruppen 1 bis 3. Wenn die INTs am

gleichen System angeschlossen sind, wird die mittels der

Dolmetscheinheit gedolmetschte Rede den mündlichen Ausführungen der Gruppen 1 bis 3 hinzugefügt.

#### **–/+ Tasten für die Lautstärkeeinstellung der Kopfhörer**

Wenn Sie die Einstelltasten –/+ für die Kopfhörer verwenden, wird der aktuelle Lautstärkepegel (0 bis 20) auf dem Display ① angezeigt.

#### ⑤ **Integrierter Lautsprecher**

Gibt die Konferenzaudiodaten aus.

### ⑥ **-LED (Sprechen)**

₽

- Zeigt den DU-Sprechstatus an.
- Beim Sprechen: leuchtet rot
- Bei der Sprechanfrage (im Standby-Modus): blinkt grün
- Wenn die Sprechanfrage abgelehnt wurde: blinkt grün (4 mal schnelles Blinken)

#### ⑦ **-Taste (Sprechen)**

Drücken Sie diese Taste, um eine Sprechanfrage zu senden. Drücken Sie die Taste erneut, um den Sprechvorgang zu beenden oder die Sprechanfrage abzubrechen. DUs, die als DU mit Priorität gekennzeichnet sind, können andere DU-Sprecher unterbrechen und andere DUs stummschalten, wenn sie diese Taste drücken.

### Bedienvorgänge, wenn die «2-Taste (Sprechen) kurz gedrückt **wird:**

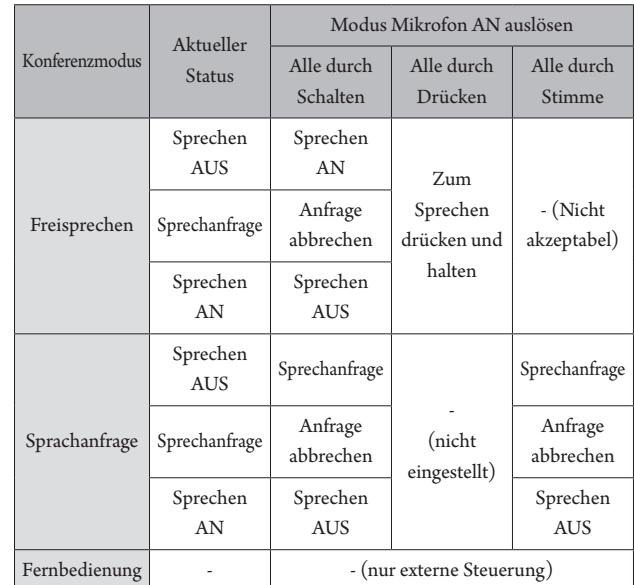

⊮

• Bei DUs mit Priorität stimmen die Bedienvorgänge der DUs mit den Prioritäten des Free Talk-Modus überein unabhängig vom Konferenzmodus.

### Bedienvorgänge, wenn die «<sup>2</sup>-Taste (Sprechen) gedrückt **gehalten wird:**

Nur für DUs mit Priorität, bei denen [Kann Vermindern/ Stummschalten] aktiviert ist

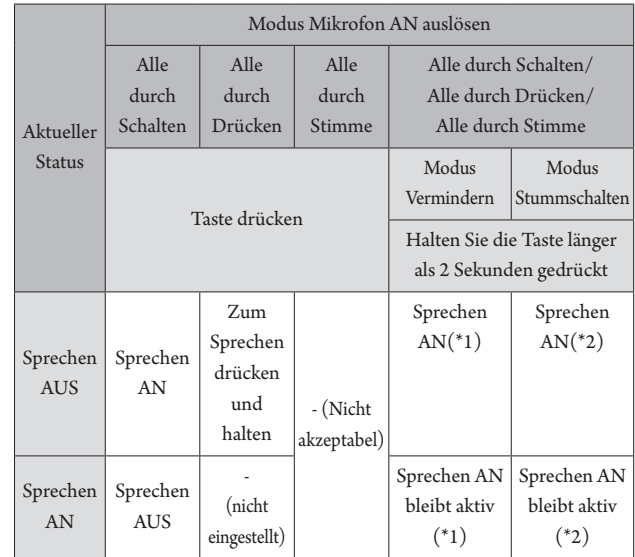

\*1 Alle angegebenen DUs weisen den Status Sprechen AUS auf.

\*2 Alle angegebenen DUs sind stummgeschaltet.

<sup>•</sup> Die LED-Farben können geändert werden. Siehe Web Remote-Edition.

### <span id="page-12-0"></span>**ATUC-50INT**

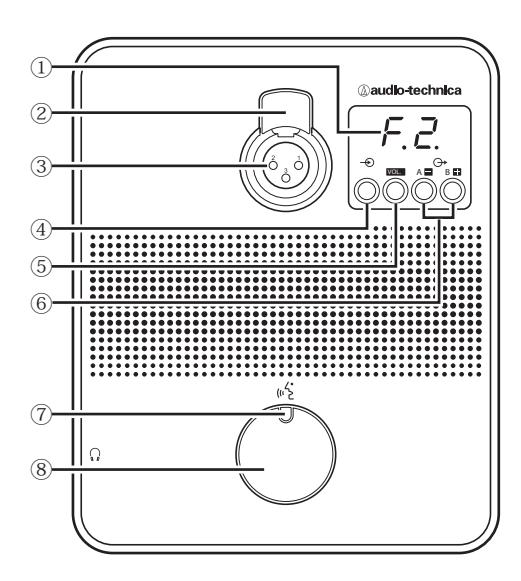

### **① Display**

- Zeichen links: Anzeige des aktuellen Abhörkanals. F: Abhören der Rede vom Floor-Kanal (Gespräche aller Konferenzteilnehmer).
	- 1: Abhören der Rede der Sprachgruppe 1.
- Zahl rechts: Anzeige der Sprachgruppe (1 bis 3), die dem INT-Ausgang zugewiesen ist.

Wenn Sie den Lautstärkepegel einstellen, wird der eingestellte Wert angezeigt.

#### **② Hebel zum Lösen des Mikrofons**

#### **③ Mikrofonbuchse**

Schließen Sie ein Mikrofon an.

Sie können alle gängigen Mikrofone mit 3-Pol XLR-Anschluss sowie die Mikrofone der ATUC-M-Serie anschließen.

#### **④ Auswahltaste für den Monitorkanal**

Wechselt bei jedem Drücken zwischen dem Ton des Floor-Kanals und der Sprachgruppe 1.

### **⑤ VOL. "VOL."-Lautstärkeeinstellungstaste für die Kopfhörer**

Wenn Sie diese Taste bedienen, wird der aktuelle Lautstärkepegel (0 bis 20) auf dem Display **①** angezeigt. Die Lautstärke wird in diesem Status durch die Bedienung der Tasten **[ ]** / *⑥* angepasst. Wenn diese Taste während der Anzeige des Lautstärkepegels bedient wird, wird zur Anzeige des Abhörkanals zurückgekehrt.

### **⑥ Auswahltasten für die Dolmetschsprachen A / B (nur für bidirektionales Dolmetschen verfügbar)**

Diese Funktion ist nur bei der Auswahl des bidirektionalen Dolmetschens verfügbar. (Ausgehende Sprache A/Ausgehende Sprache B) Wechselt den Zielort der Ausgabe der Dolmetschsprache gemäß des Dolmetschmusters.

### **⑦ -LED (Sprechen)**

Zeigt den INT-Sprechstatus an.

### **⑧ -Taste (Sprechen)**

Drücken Sie zum Sprechen auf diese Taste. Drücken Sie erneut auf diese Taste, um das Sprechen zu beenden.

### <span id="page-13-0"></span>**Gemeinsam für ATUC-50DU/INT**

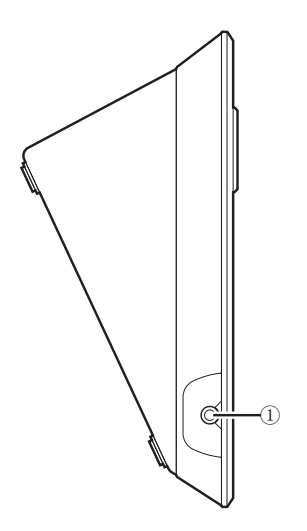

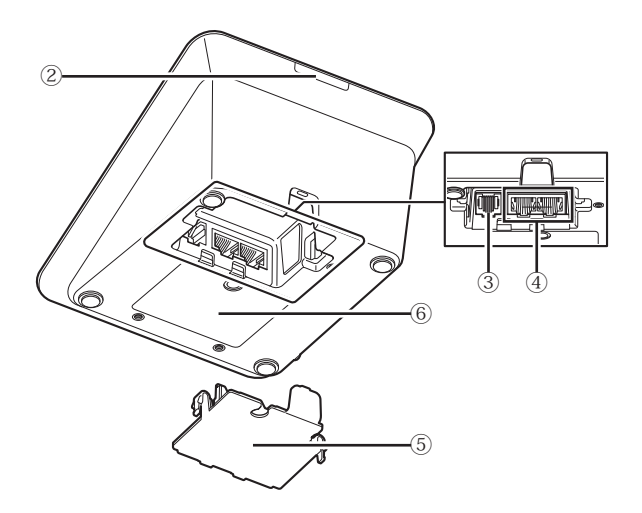

# ③  $\widehat{\mathbf{1}}$ う

### ① **Mikrofon**

#### ② **Ring-LED**

Leuchtet rot, wenn das Mikrofon aktiviert ist. Blinkt rot, wenn auf den Sprechvorgang gewartet wird.

③ **Stecker**

### ① **Kopfhörerbuchse**

Der Ton des ausgewählten Abhörkanals wird ausgegeben.

#### ② **Hintere LED**

Die LED-Farbe kann für jede 50DU festgelegt werden. Es ist sinnvoll, die 50DUs farblich in Gruppen einzuteilen. Die LED-Farbe kann über Web Remote geändert werden.

HINWEIS • Für INTs sind keine Farbeinstellungen möglich. Die

Standardeinstellungen bleiben beibehalten.

#### ③ **Erweiterungsanschluss**

Port zum Anschluss einer VU. Unterstützt nur den Anschluss an eine 50DUa.

### ④ **DU/CU-Verbindungsanschlüsse (**➤ **[Seite 27\)](#page-26-1)**

### ⑤ **Untere Abdeckung**

Durch die Abdeckung der Anschlüsse werden diese vor Staub geschützt, außerdem wird verhindert, dass Kabel versehentlich abgezogen werden. Achten Sie daher nach dem Anschließen der Kabel an die jeweiligen Anschlüsse darauf, die untere Abdeckung wieder anzubringen.

### ⑥ **Seriennummer**

<span id="page-14-0"></span>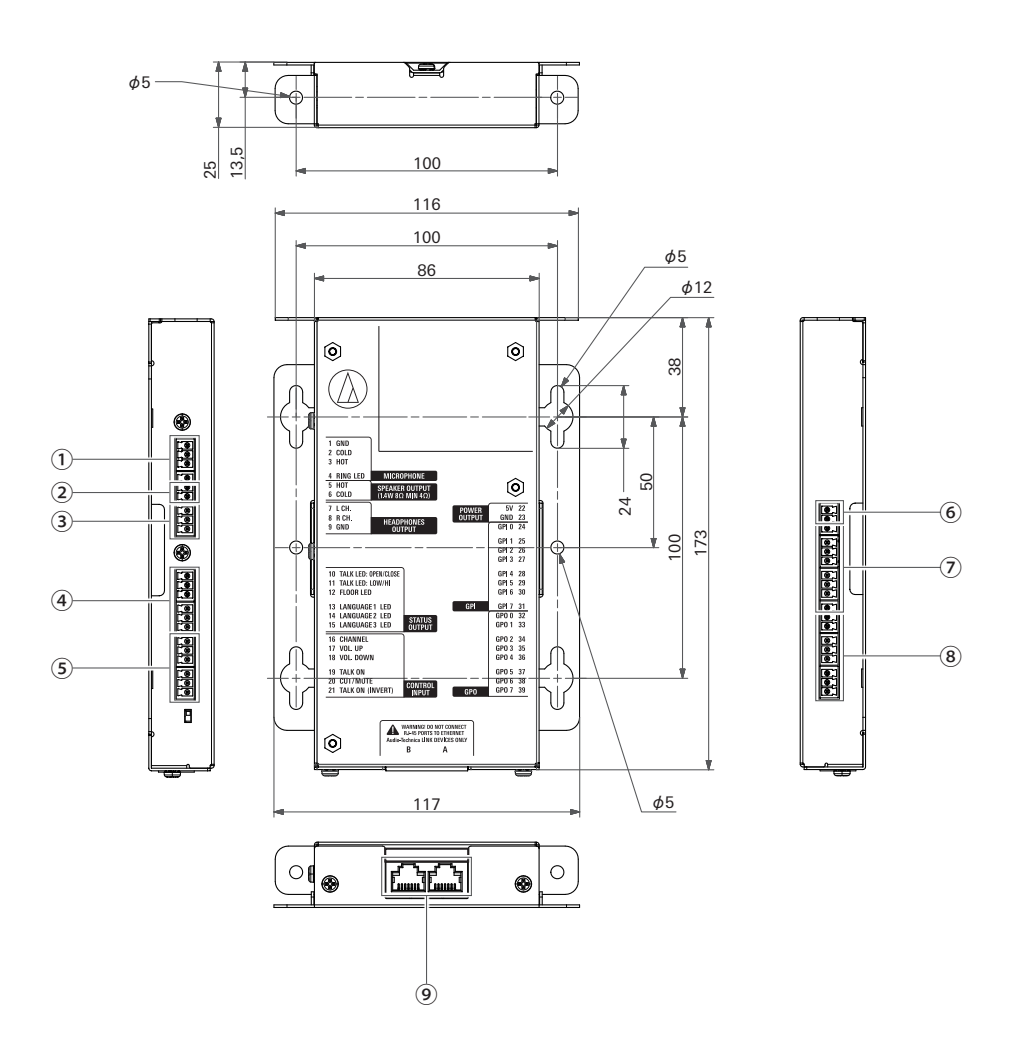

Da die IU für eine Tischmontage usw. vorgesehen ist, können die Benutzerschnittstellen wie Displays, Bedienterminals und Ein-/Ausgänge bei ihrer Verwendung je nach Nutzungsumgebung angepasst werden.

Die Spezifikationen der Schnittstellen sind wie folgt.

#### **Mikrofoneingang**

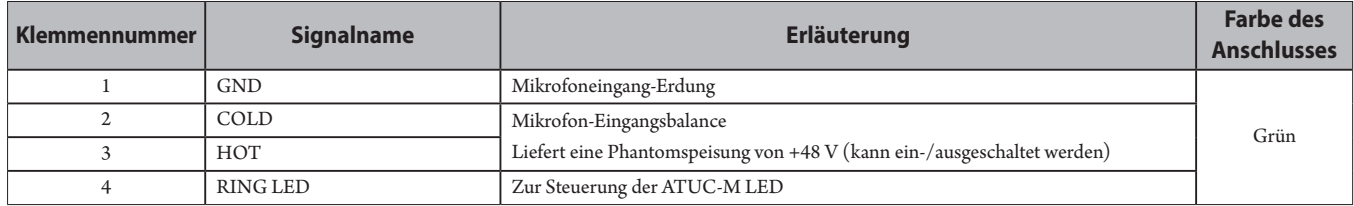

### **Lautsprecherausgang**

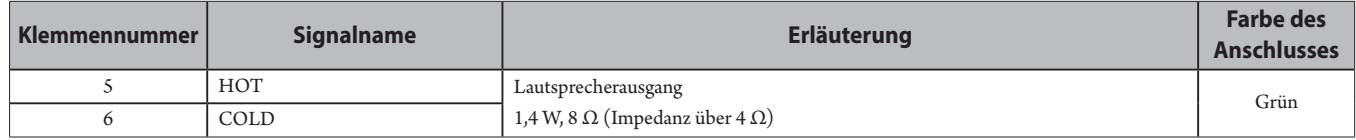

• Wir empfehlen die Verwendung eines abgeschirmten Kabels für den Lautsprecherausgang. Die GND-Abschirmung ist in diesem Fall mit der GND-Klemme (9) verbunden.

### **Kopfhörerausgang**

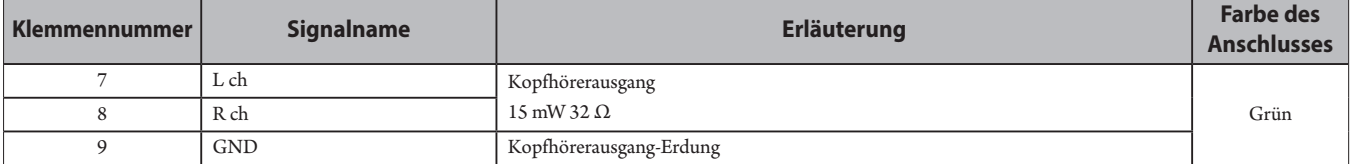

### **④ Status-Ausgang**

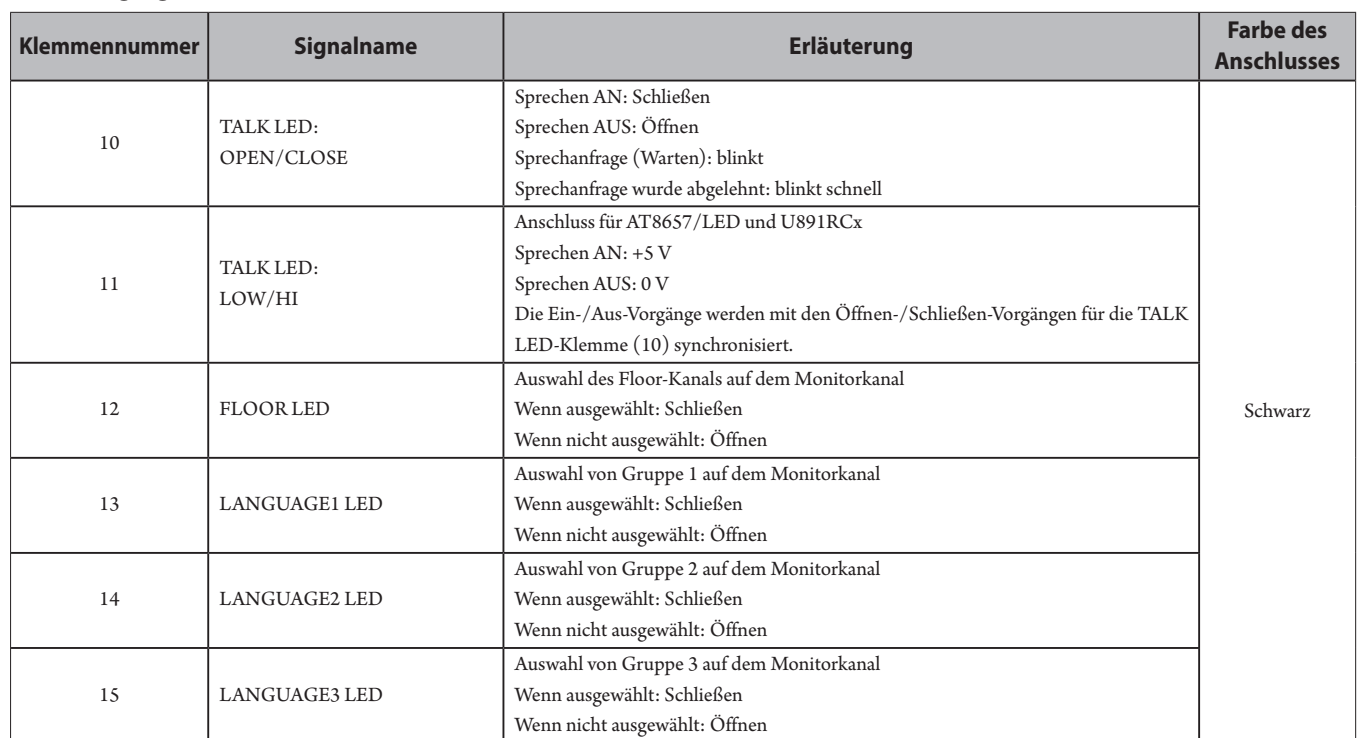

### **⑤ Betriebseingang**

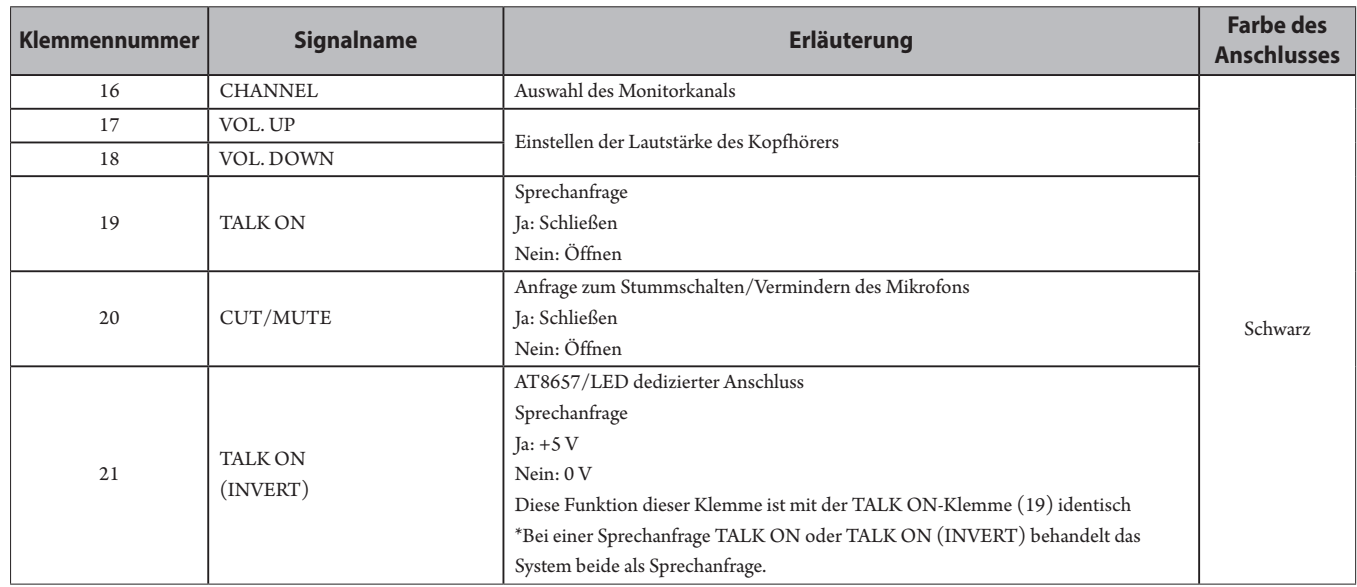

### **⑥ Netzausgang**

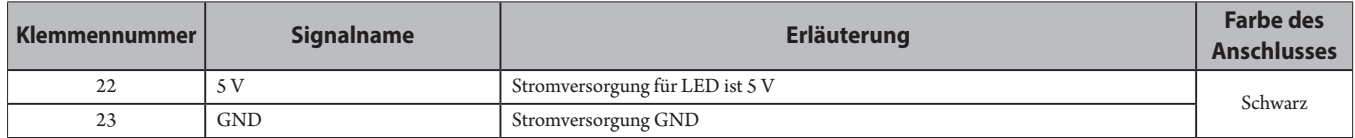

### **⑦ Universal-Eingänge (GPI)**

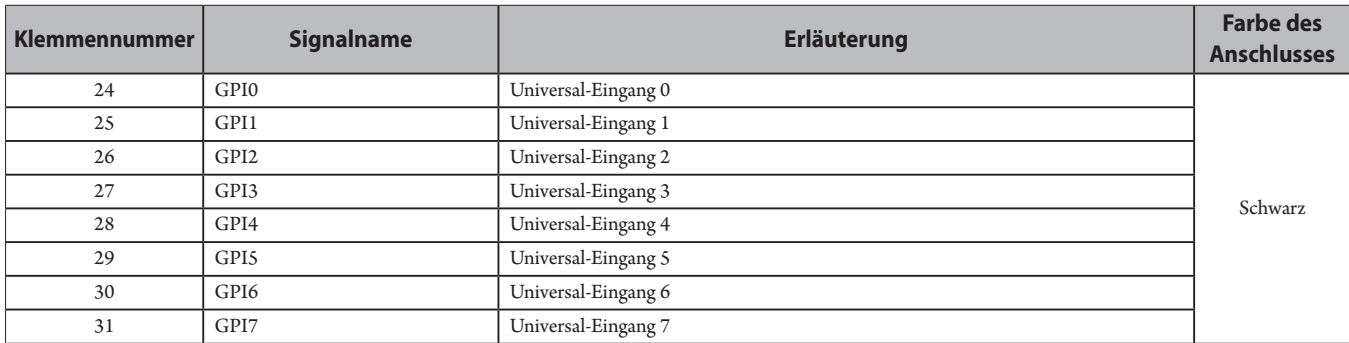

#### **⑧ Universal-Ausgänge (GPO)**

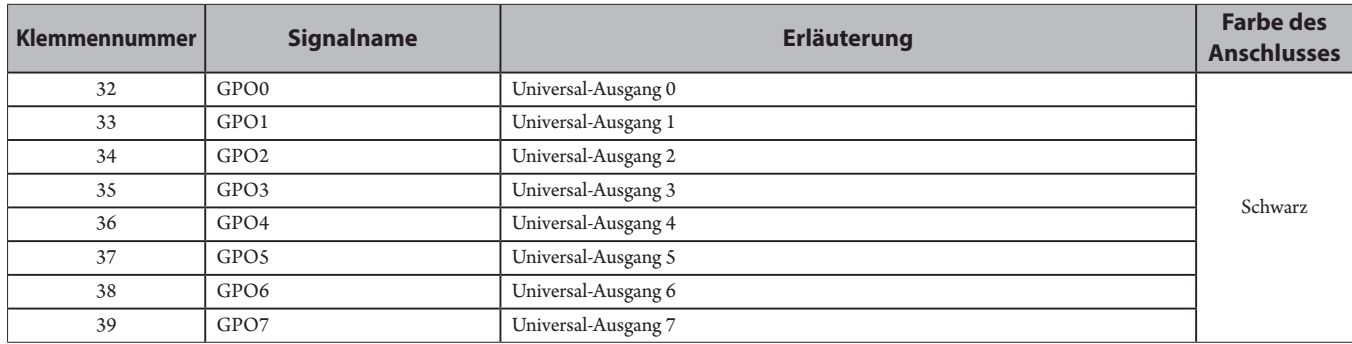

• Auf dem Einstellungsbildschirm von Web Remote können Sie den Universal-Eingängen/-Ausgängen (GPI und GPO) Funktionen zuweisen.

### **⑨ Audio-Technica LINK-Anschluss**

Schließen Sie Produkte von Audio-Technica an und konfigurieren Sie das System.

- HINWEIS Die Stromversorgung für externe Geräte erfolgt über die 5-V-Klemme (22). Diese Klemme hat jedoch eine maximale Nennspannung von +5 VDC bei 100 mA. Wenn Sie dies verwenden, wählen Sie eine Schaltung oder Stromgrenze (Widerstandswert), damit der Nennwert nicht überschritten wird.
	- Wenn sie über ihre Nennwerte hinaus verwendet wird, kann dies zu Fehlfunktionen des Produkts führen, oder sogar zu Bränden oder unvorhergesehenen Unfällen.

#### **Beispiel für eine Benutzerschnittstellenverbindung**

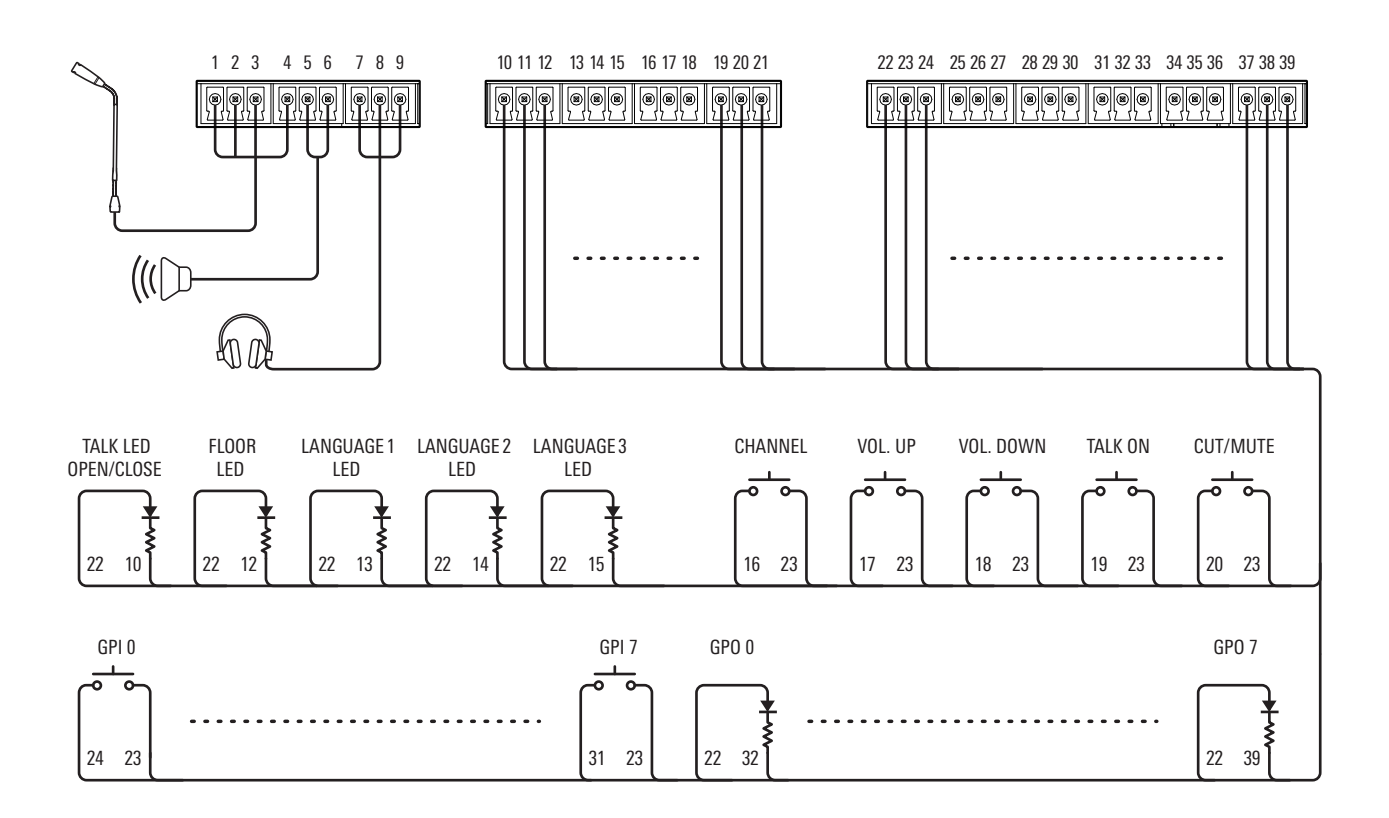

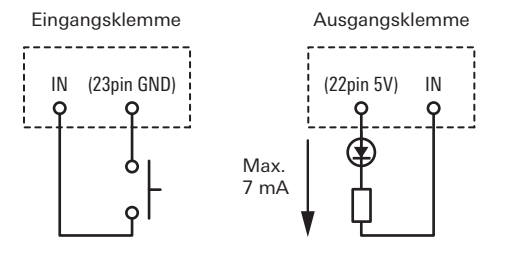

### **Bei Verwendung mit ATUC-M**

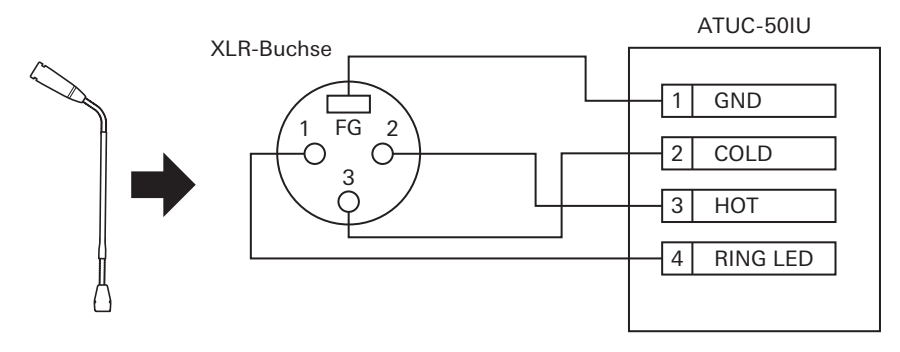

#### **Bei Verwendung mit AT8657/LED**

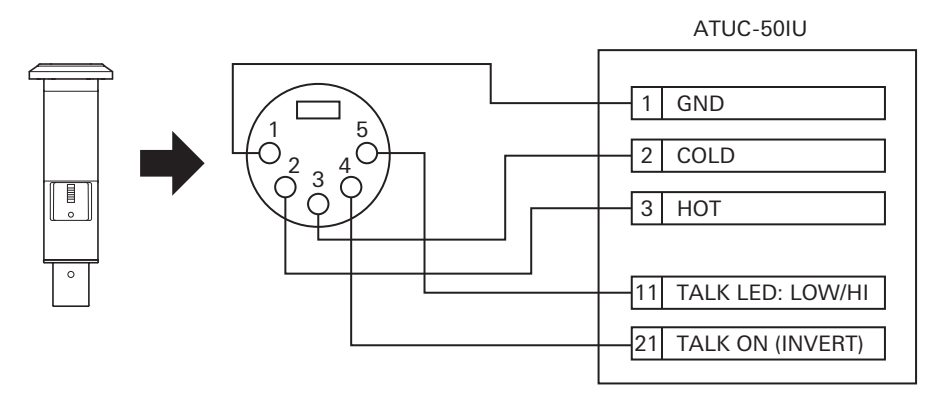

### **Bei Verwendung mit U891RCx**

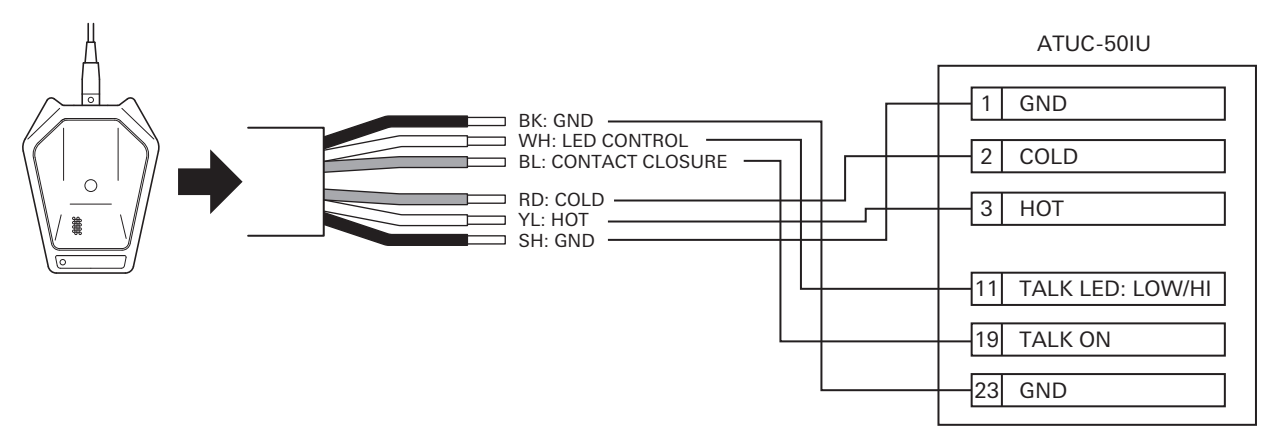

• Konfigurieren Sie folgende Einstellungen für U891RCx. SW.FUNCTION: MOM. ON

CONTROL: LED Remote

### **Montage einer IU**

• Bei der Befestigung in zwei Richtungen

Richten Sie die IU mit der Kante eines Tisches usw. aus und befestigen Sie sie dann mit Schrauben.

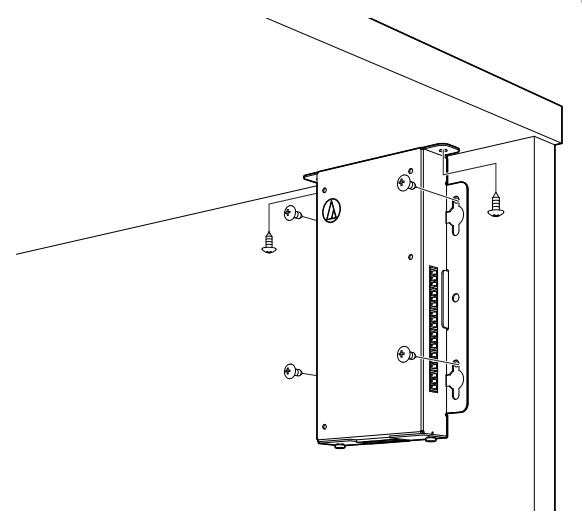

• Bei der Befestigung an nur einer Seite

Wenn Sie die Schrauben am Tisch befestigen, lassen Sie sie etwa 2 mm überstehen und hängen Sie dann die IU daran auf. Schieben Sie die IU nach unten und befestigen Sie sie dann, indem Sie die Schrauben anziehen.

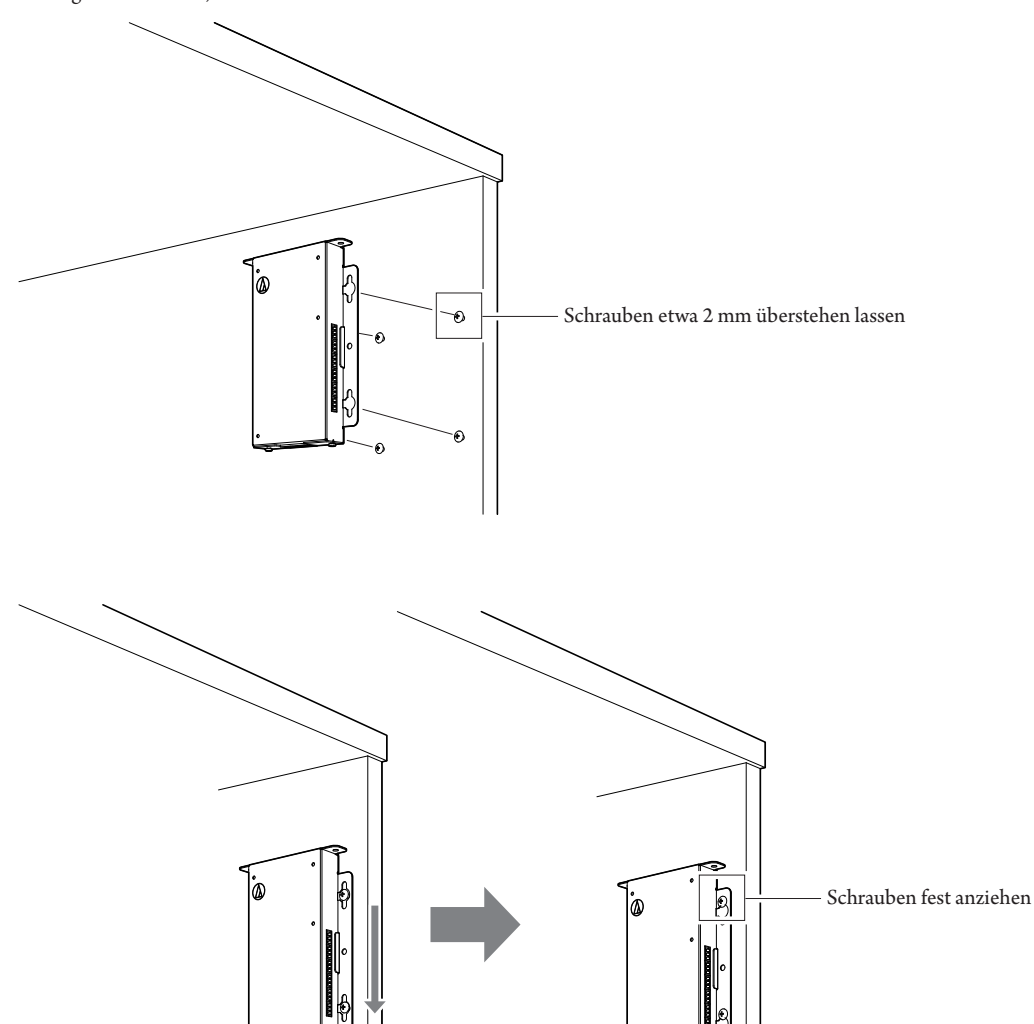

• Sie können die IU auch umgedreht oder auf der Seite liegend montieren. Befestigen Sie das Gerät bei der Montage an mindestens zwei Stellen mit Schrauben.

### <span id="page-20-0"></span>**ATLK-EXT165**

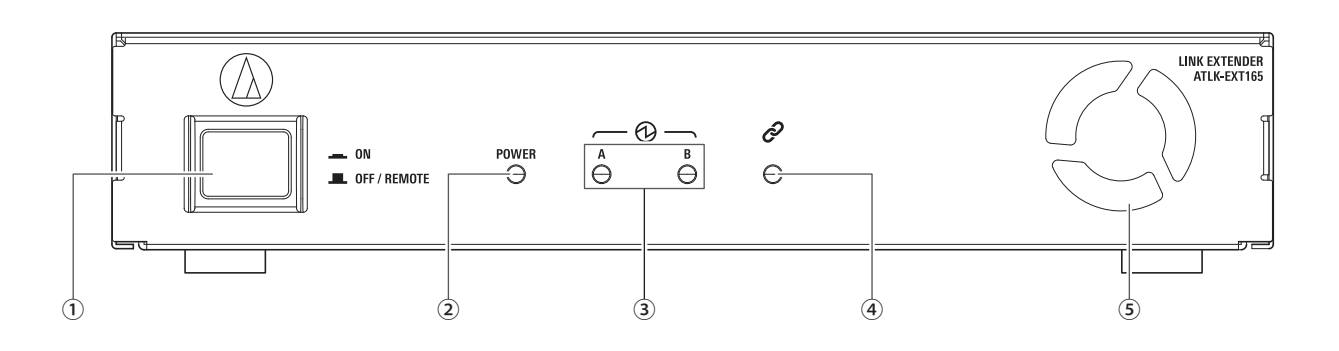

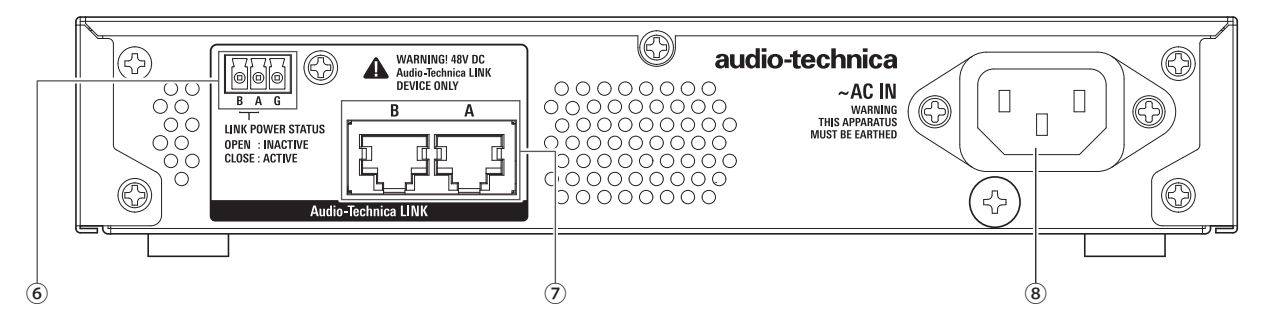

### **① Modusschalter**

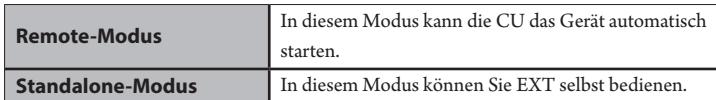

Bei der Verwendung von EXT empfehlen wir den Remote-Modus.

Verwenden Sie das folgende Verfahren, um den EXT-Modusschalter im Standalone-Modus manuell ein- und auszuschalten. Wenn Sie die Vorgänge in einer anderen Reihenfolge ausführen, wird die angeschlossene 50DU möglicherweise nicht korrekt erkannt.

- Einschalten der Einheit
- Die 50CU einschalten → Den Modusschalter von EXT einschalten
- Ausschalten der Einheit
- Den Modusschalter von EXT ausschalten → Die CU ausschalten

### **② Betriebsanzeige**

#### **③ Audio-Technica LINK-Geräteanzeige**

Zeigt den Verbindungsstatus von Geräten an, die Audio-Technica LINK unterstützen.

- Verbunden: Leuchtet
- Nicht verbunden: Leuchtet nicht

#### **④ Datenanzeige**

- Verbindungsaufbau (Daten nicht übertragen): Leuchtet
- Datenübertragung: Blinkt
- Keine Verbindung: Leuchtet nicht

#### **⑤ Lüfter**

#### **⑥ Audio-Technica LINK POWER STATUS-Ausgang**

Offen: Strom inaktiv

Geschlossen: Strom aktiv

#### **⑦ Audio-Technica LINK A/B-Anschlüsse**

• RJ-45

• Verwenden Sie diese Option, um die Geräte zu verbinden, die Audio-Technica LINK unterstützen.

### **⑧ Wechselstrombuchse (AC IN)**

Schließen Sie das mitgelieferte Netzkabel an.

### <span id="page-21-0"></span>**ATUC-VU**

Die gesammelten Abstimmungsergebnisse werden auf einem Steuer-PC, der an die ATUC-50CU angeschlossen ist, verwaltet und gespeichert.

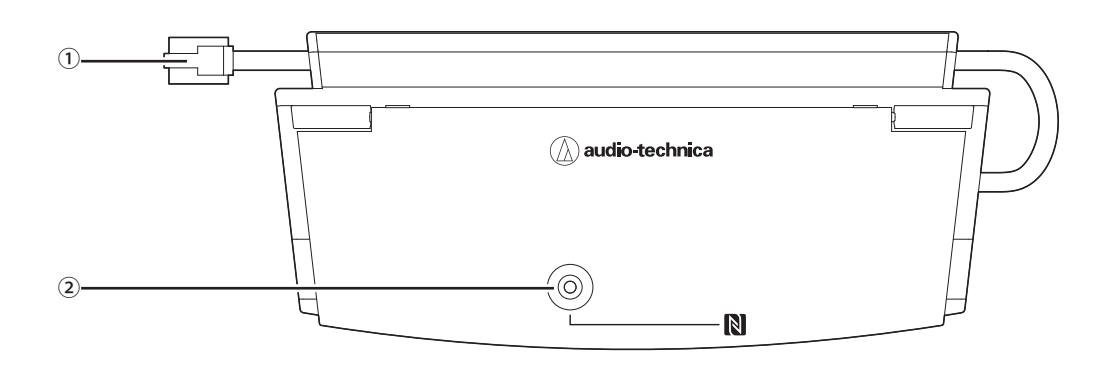

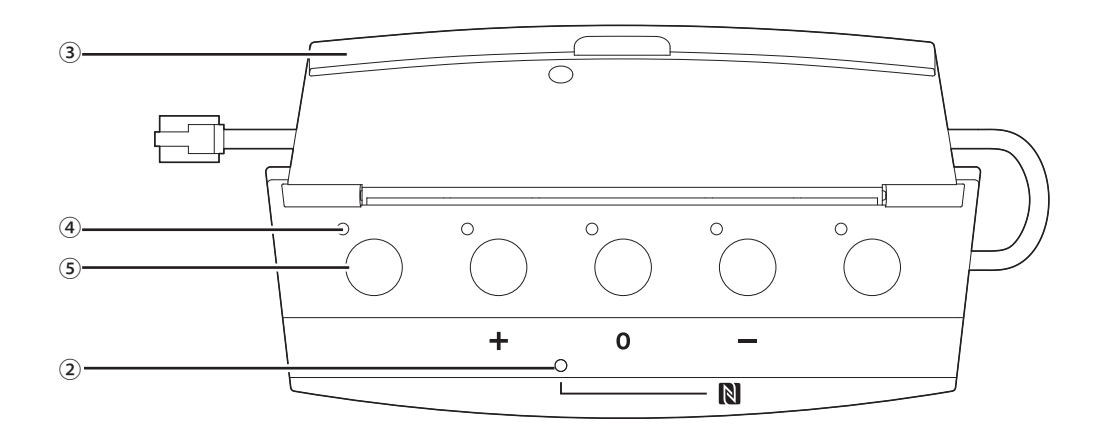

#### **① Verbindungskabel**

- RJ-11
- Kabel zum Anschluss der DUa.

### **② NFC-Anzeige (N-Markierungsbereich)**

- Ein NFC-Kartenleser ist in das Gerät integriert. Die IDs kompatibler NFC-Karten werden gelesen, wenn sie über diesen Bereich gehalten werden.
- Diese Funktion kann auch bei geschlossener Abdeckung verwendet werden.
- Die Anzeige leuchtet grün.

• Wenn Sie die kompatible NFC-Karte erneut an die Markierung halten möchten, weil die NFC-Karte nicht funktioniert usw., warten Sie länger als 0,5 Sekunden.

#### **③ Abdeckung**

Abdeckung zum Schutz des Geräts.

#### **④ Anzeige**

Diese Anzeige zeigt den Abstimmungsstatus an.

#### **⑤ Taste**

 $\mathbb{Z}^{\mathbb{Z}}$ 

₽

Mit diesen Tasten werden die Stimmen abgegeben.

- Über die IP-Steuerung werden die NFC-Funktionen genutzt und die Tasten und Anzeigen gesteuert. Einzelheiten finden Sie in den Protokollspezifikationen der IP-Steuerung.
	- Über Web Remote können den Tasten und Anzeigen Sonderfunktionen zugewiesen werden, wenn das Gerät an DUas angeschlossen ist, für die die Prioritätseinstellungen aktiviert sind. Einzelheiten finden Sie in dem Handbuch "Web Remote-Edition".

<sup>•</sup> Halten Sie die kompatible NFC-Karte an die N-Markierung.

### <span id="page-22-0"></span>**Ändern der Einstellungen von ATUC-50CU**

Sie können die 50CU-Einstellungen ändern, indem Sie "Set" auf dem Startbildschirm des Displays auswählen. Folgende Optionen können geändert werden.

Weitere ausführliche Einstellungen und individuelle Einstellungen für jede 50DU/IU/INT können Sie über Web Remote vornehmen.

• Nachdem Sie die Optionen für die Netzwerkeinstellung geändert haben, starten Sie die 50CU neu, um die Einstellungswerte zu aktivieren.

### <span id="page-22-1"></span>**Set-Menüoptionen**

18 Time Zone 19 CU Link Status 20 CU Link Mode 21 No.ofExtensionCU

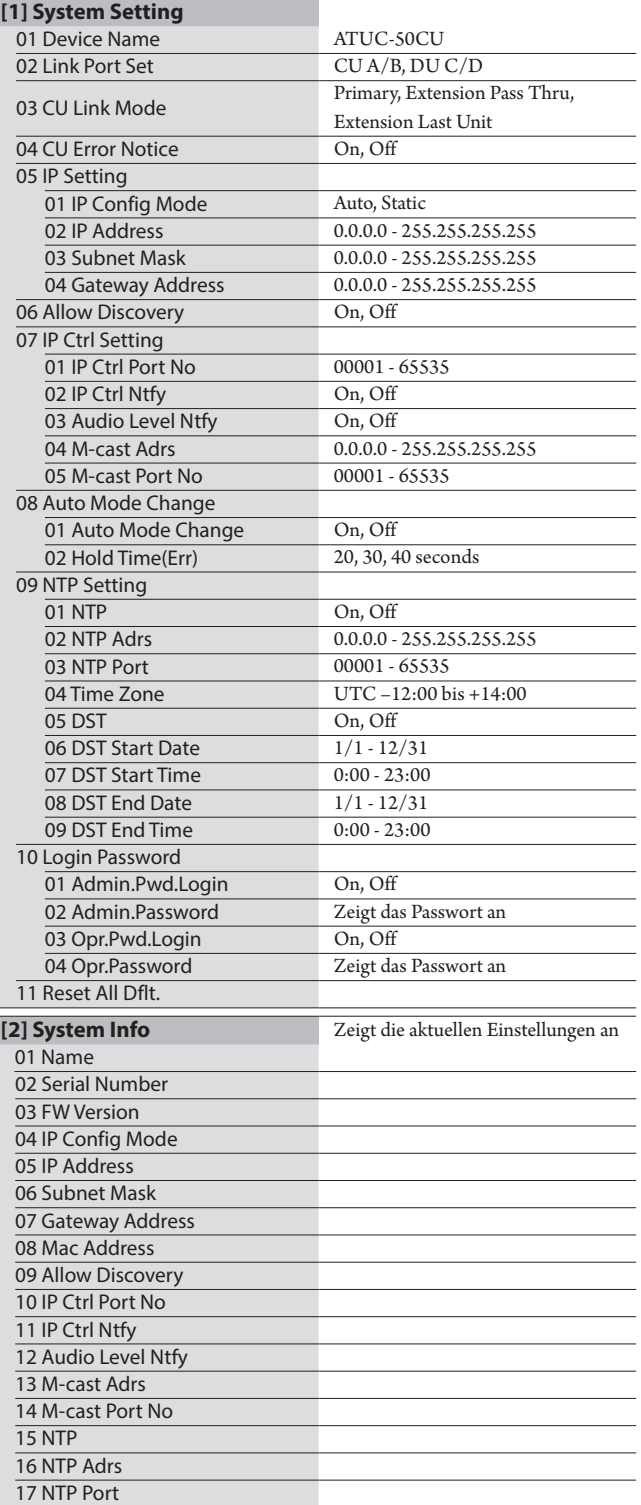

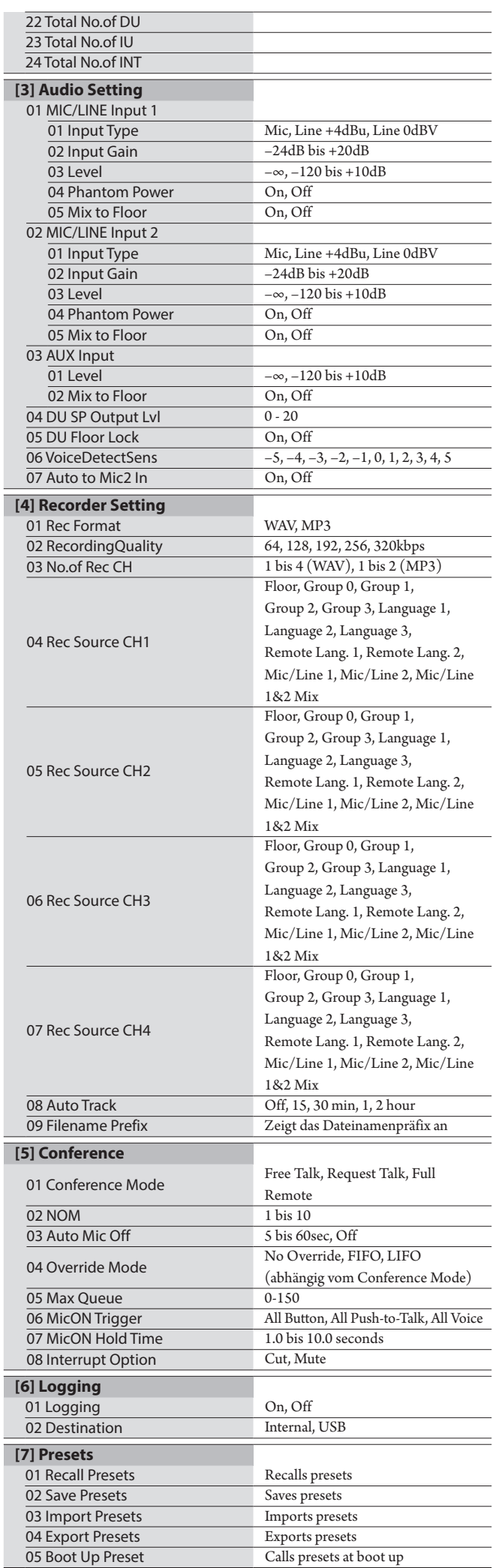

### <span id="page-23-0"></span>**Eingeben von Buchstaben**

Wenn Sie beispielsweise Buchstaben bei [4] Recorder Setting → <sup>09</sup> Filename Prefix eingeben, gehen Sie wie folgt vor.

### **1 Drehen Sie den Jog-Dial, um einen Buchstaben auszuwählen.**

Sie können folgende Zeichen verwenden. (1) Password A bis Z, a bis z, 1 bis 9, 0 (2) Device Name A bis Z, a bis z, 1 bis 9, 0, ! # \$ ' ( ) \* + , - . : ; < = > ? @ `, (Leerzeichen) (3) Filename Prefix A bis Z, a bis z, 1 bis 9, 0, ! #  $\$  ' ( ) + , - . ; = ?  $\varpi$  ', (Leerzeichen)

### **2 Drücken Sie die ENTER-Taste, um den ausgewählten Buchstaben einzugeben.**

Der Cursor bewegt sich nach rechts.

### **3 Wiederholen Sie die Schritte 1 und 2, um den gewünschten Text einzugeben.**

Um die soeben eingegebenen Zeichen zu löschen, gehen Sie wie folgt vor.

- **• So bewegen Sie den Cursor zu dem Zeichen, das Sie bearbeiten möchten:**
	- (1) Halten Sie die BACK-Taste gedrückt, und drehen Sie den Jog-Dial, um den Cursor zu bewegen.
	- (2) Lassen Sie die BACK-Taste los.
- **• So löschen Sie die soeben eingegebenen Zeichen:**
	- (1) Bewegen Sie den Cursor zu dem Zeichen, das Sie löschen möchten.
	- (2) Halten Sie die BACK-Taste gedrückt, und drücken Sie die ENTER-Taste.

Das Zeichen an der aktuellen Cursorposition wird gelöscht.

• Wenn der Cursor im Status "\_" am Ende des Textes blinkt, wird das Zeichen direkt vor dem Cursor gelöscht.

**• So ändern Sie die soeben eingegebenen Zeichen:**

- (1) Bewegen Sie den Cursor zu dem Zeichen, das Sie bearbeiten möchten.
- (2) Drehen Sie den Jog-Dial, um das gewünschte Zeichen auszuwählen.

### **• So beenden Sie die Bearbeitung:**

(1) Wenn der Cursor im Status " $\blacksquare$ " blinkt, drücken Sie die ENTER-Taste.

Wenn die Bearbeitung abgeschlossen ist, bewegt sich der Cursor ans Ende des Textes, und  $_{n}$   $^{n}$  blinkt.

### **4 Wenn Sie Text eingeben möchten, drücken Sie,**  wenn der Cursor im Status "\_" blinkt, die ENTER-**Taste.**

Completed! gefolgt vom Dateinamen wird angezeigt.

### <span id="page-24-0"></span>**Überblick über die Dolmetscheinheit (ATUC-50INT)**

- Es können bis zu 6 Dolmetscheinheiten angeschlossen werden.
- Die maximale Anzahl an 50DU/IU/INT-Verbindungen ist 300 (wenn drei CUs zusammengeschaltet sind).
- INTs können nur an primäre 50CUs angeschlossen werden. Sie können nicht an 50CU-Erweiterungen angeschlossen werden.

Das digitale Konferenzsystem ATUC-50 mit der zusätzlichen Dolmetscheinheit ATUC-50INT ermöglicht die folgenden drei Dolmetscharten (1) bis (3).

Dieser Abschnitt gibt einen kurzen Überblick über die Bedienung vorausgesetzt, dass die Dolmetschsprachen gemäß der folgenden Tabelle eingestellt worden sind.

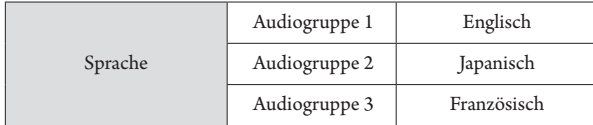

### **(1) Zweisprachiges Dolmetschen (2 Sprachen)**

- Im zweisprachigen Dolmetschmodus kann aus drei Dolmetschmustern (siehe Tabelle unten) ausgewählt werden.
- Wenn beispielsweise das Dolmetschmuster "Englisch → Japanisch" eingestellt ist, wird "F" auf der linken Seite des Displays (1) und "2" auf der rechten Seite angezeigt. Zu diesem Zeitpunkt wird der Ton des Floor-Kanals über den Abhörkanal ausgegeben. Darüber hinaus wird die gedolmetschte Rede, die in das INT-Mikrofon gesprochen wird, an Audiogruppe 2 (japanische Gruppe) ausgegeben.
- Bei der Wahl des bidirektionalen Dolmetschmusters basiert das System nur auf INT1. Durch Drücken der Auswahltaste für die Dolmetschsprachen ⑥ wird zwischen den Dolmetschmustern "Japanisch → Englisch (Ausgehende Sprache A)" und "Englisch → Japanisch (Ausgehende Sprache B)" gewechselt, während gleichzeitig zwischen der Ausgabe der gedolmetschten Rede gewechselt wird. Das ausgewählte Dolmetschmuster, "Japanisch → Englisch (Ausgehende Sprache A)" oder "Englisch → Japanisch (Ausgehende Sprache B)", wird nicht gespeichert. Beim Start des Systems ist das Dolmetschmuster "Japanisch → Englisch (Ausgehende Sprache A)" eingestellt.

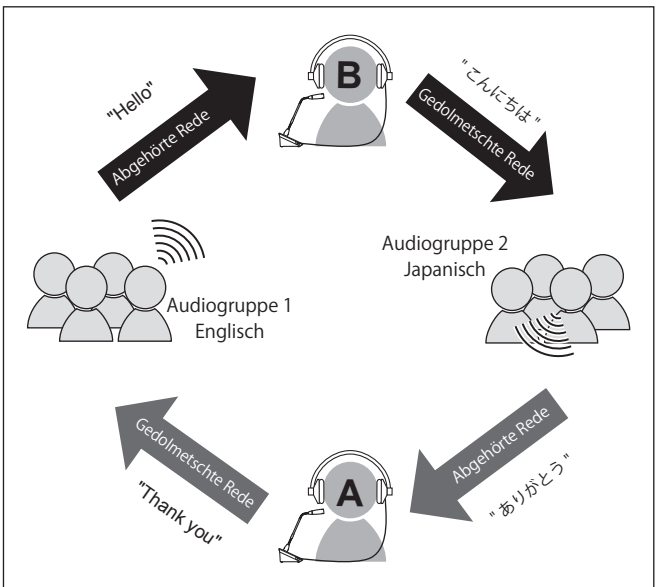

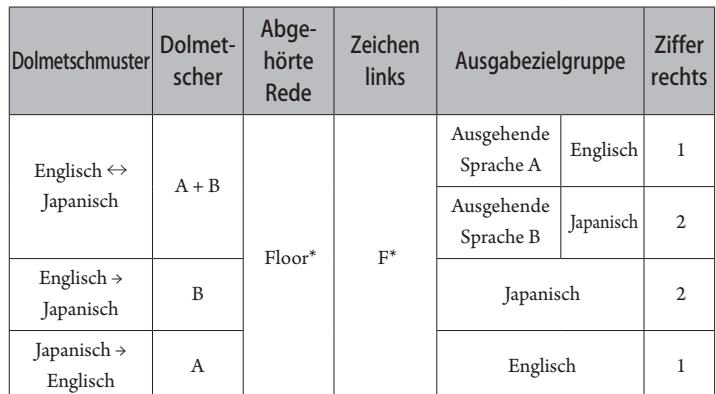

\* Dolmetscher können zum Ton der Sprachgruppe 1 (Basissprache) wechseln, um diese abzuhören

### **(2) Dreisprachiges Dolmetschen (3 Sprachen)**

- Im dreisprachigen Dolmetschmodus kann aus neun Dolmetschmustern (siehe Tabelle unten) ausgewählt werden.
- Obwohl es drei Möglichkeiten für die Kombination mit 2 Sprachen gibt, entspricht der grundlegende Betrieb dem für das zweisprachige Dolmetschen.

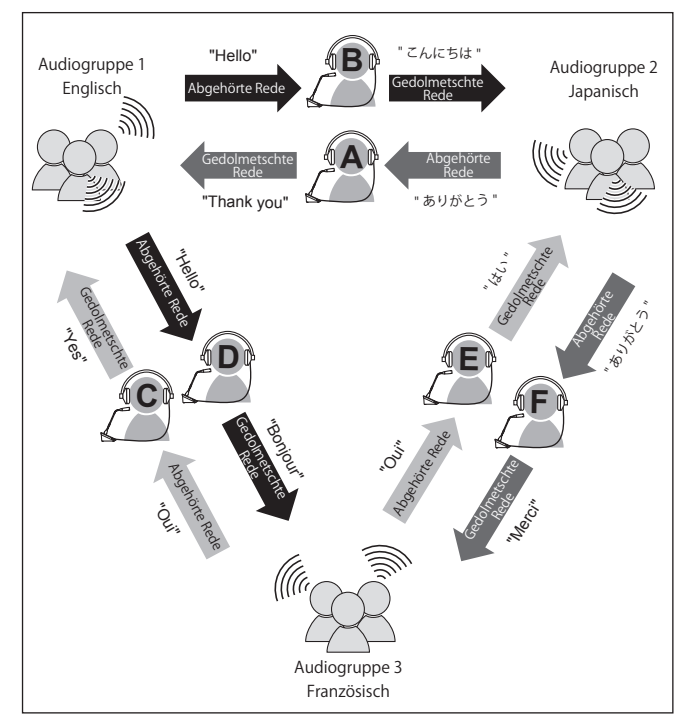

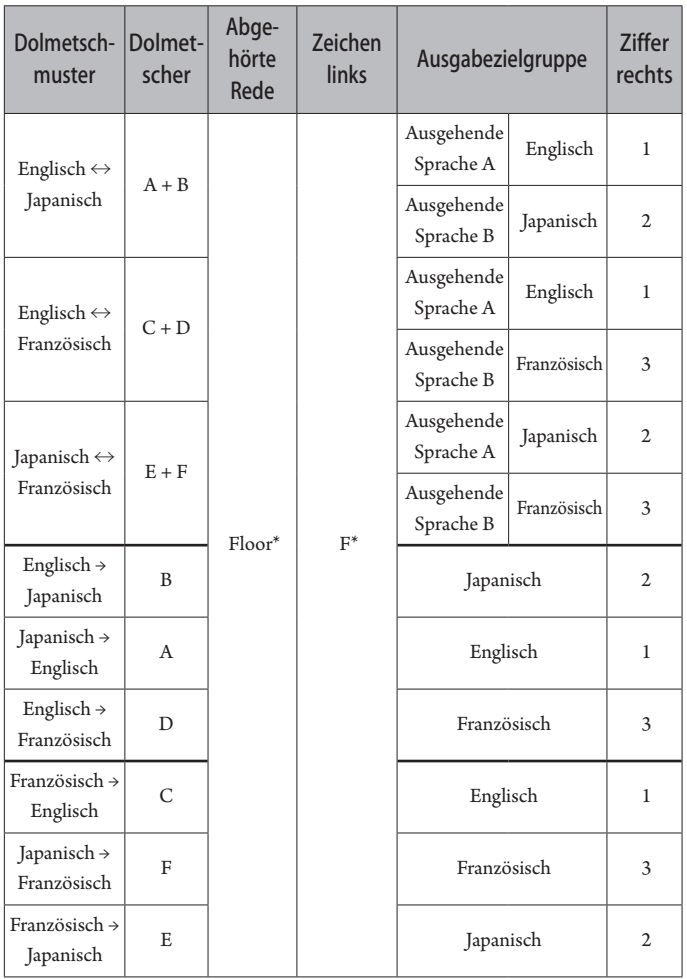

\* Dolmetscher können zum Ton der Sprachgruppe 1 (Basissprache) wechseln, um diese abzuhören

- Von den drei Sprachen wird die Sprache von Audiogruppe 1 als Basissprache eingestellt (in diesem Fall Englisch) und ein Relaisdolmetschen ist möglich. (Diagramm unten)
- Beim Dolmetschen von Französisch in Japanisch beispielsweise dolmetscht der Dolmetscher C zuerst von "Französisch → Englisch". Dolmetscher B wechselt den Abhörkanal zur Basissprache "1", hört die gedolmetschte englische Rede des Dolmetschers C und dolmetscht dann von "Englisch → Japanisch".
- Neben dieser Ausnahme ist der grundlegende Betrieb der Gleiche wie für das Dolmetschen mit 2 Sprachen.

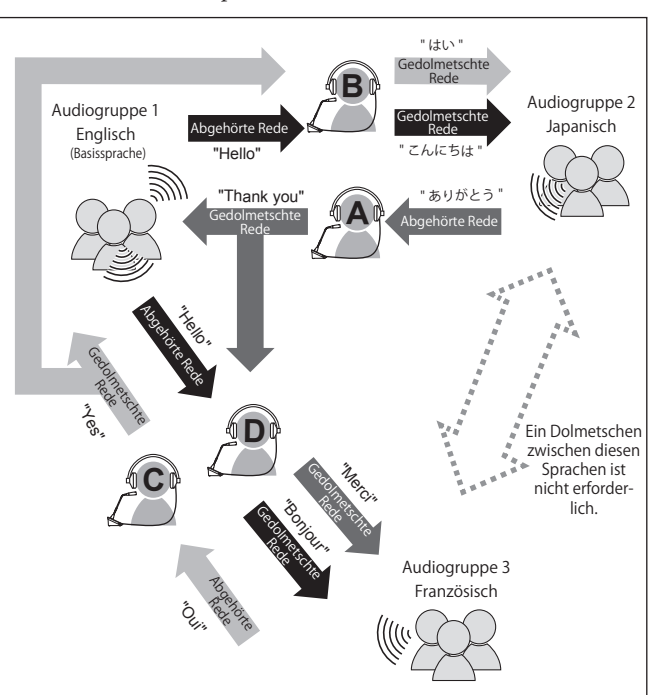

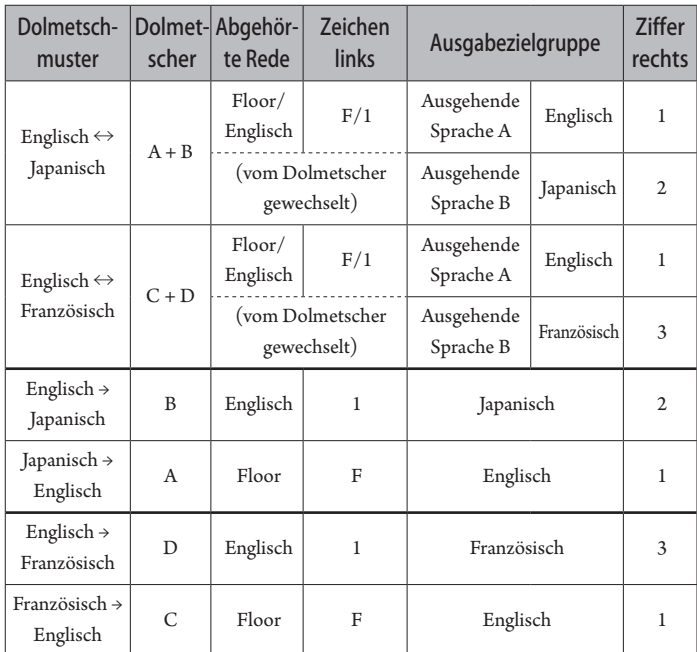

# <span id="page-26-0"></span>**Anschlüsse und Konfiguration eines kabelgebundenen Systems**

### **Anschließen von Geräten**

- HINWEIS Stecken Sie das mitgelieferte Netzkabel erst in die Steckdose, wenn alle andere Verbindungen hergestellt wurden.
	- Stecken Sie die Stecker vollständig ein. Lose Verbindungen können Fehlfunktionen oder Störungen verursachen.
	- Überprüfen Sie die Ausrichtung der Stecker.
	- Weitere Informationen finden Sie auch in den Bedienungsanleitungen der externen Geräte.
	- Obwohl der Anschluss von 50CUs, 50DUs und INTs hier beschrieben wird, ist der grundlegende IU-Verbindungsvorgang der gleiche wie für 50DUs. Beziehen Sie sich beim Anschließen von IUs daher auf das Anschließen von DUs. Einzelheiten zur Anzahl der anschließbaren IUs finden Sie jedoch in der Tabelle "Beziehung zwischen der LAN-Kabellänge, der Anzahl angeschlossener Einheiten und der Anzahl erforderlicher EXTs" (➤ [Seite 30](#page-29-0), [34\)](#page-33-0).

### **Vollständiges Diagramm der Systemverbindungen (1)**

Weitere Informationen finden Sie zudem im vollständigen Diagramm der Systemverbindungen (2) (> [Seite 39](#page-38-2))

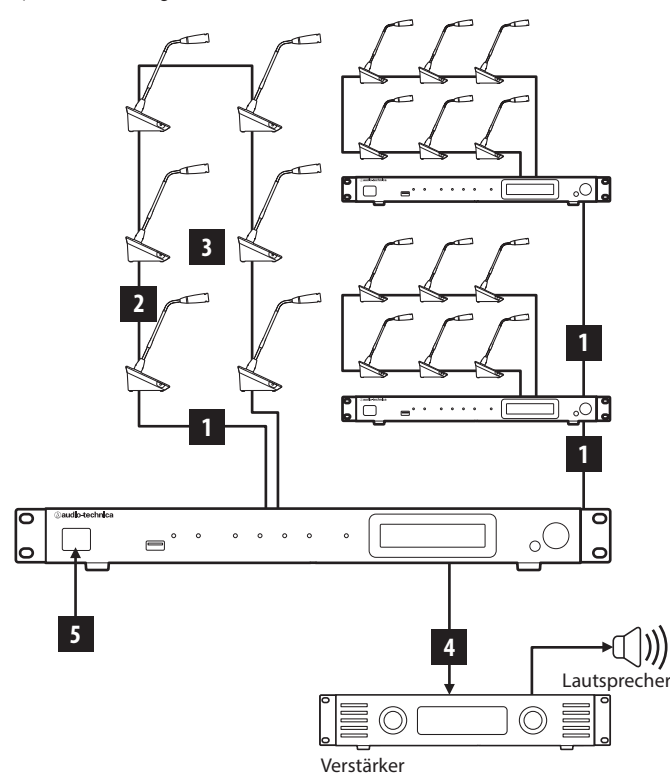

- HINWEIS Verwenden Sie gerade Kabel. (Abgeschirmte Kabel mit einer Leitergröße von mindestens 24AWG im Durchmesser)
	- Wenn Sie flache Kabel oder nicht abgeschirmte Kabel verwenden, können Störungen auftreten und andere Geräte beeinträchtigt werden.
	- Achten Sie darauf, dass eine geerdete Verbindung hergestellt wird.

Wenn Sie eine 50DU/INT auf einer Platte oder einem Tisch befestigen, verwenden Sie die Schraubenlöcher (3 Löcher) an der Unterseite der 50DU/ INT (Schraube: M3, P = 0,5, maximal 6 mm von der Unterseite bis zur Spitze der Schraube).

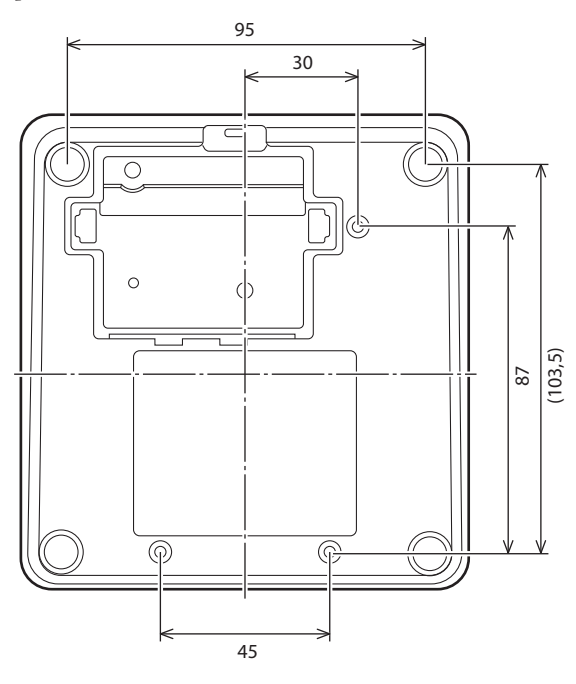

### <span id="page-26-1"></span>1 **Verbinden von 50DU/INT mit 50CU**

### **1 Platzieren Sie die 50CUs und 50DU/INTs.**

- HINWEIS Installieren Sie die Geräte auf einer flachen Oberfläche. Wenn Sie eine Einheit fallen lassen, kann diese beschädigt werden und/oder Personenschaden entstehen.
	- Wenn Sie die 50CU in ein Rack einbauen, lesen Sie vorab die Vorsichtsmaßnahmen durch (▶ [Seite 5\)](#page-4-1).
- **2 Schließen Sie die 50DU/INTs an die DU CHAIN A/ B-Anschlüsse an.**

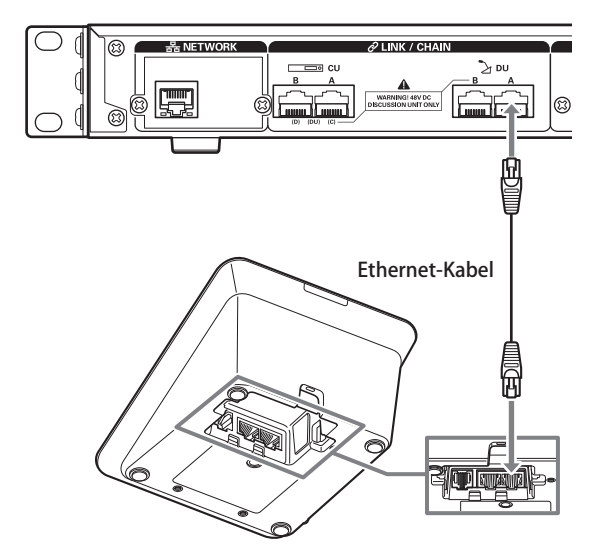

- <span id="page-27-0"></span>• Entfernen Sie die untere 50DU/INT-Abdeckung, um die Ethernet-Kabel anzuschließen. Um die untere Abdeckung zu entfernen, drücken Sie die Laschen an beiden Seiten zusammen.
	- Bei der 50DU/INT unterscheiden sich die 50DU/50CU-Anschlüsse nicht, sodass Sie entweder die linke oder rechte Klemme anschließen können.

### 2 **Zusammenschließen der 50DU/INTs**

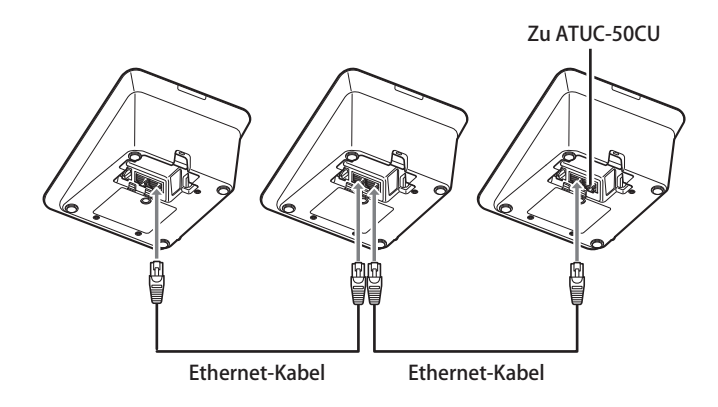

**1 Schließen Sie die 50DU/INTs gemäß der Installationsumgebung und der Betriebsmethode an.**

### **Reihenverbindung:**

Schließen Sie die 50DU/INTs in Reihe an die DU CHAIN A/ B-Anschlüsse (C/D) an. Im Vergleich zur Ringverbindung ermöglicht es die Reihenverbindung, 50DU/INTs weiter entfernt von der 50CU zu platzieren.

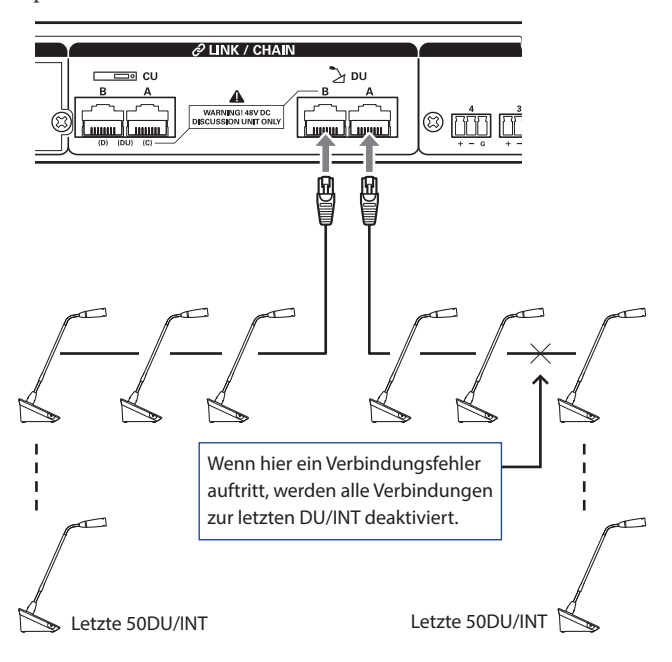

### <span id="page-27-1"></span>**Ringverbindung:**

Schließen Sie die 50DU/INTs an jeden der DU CHAIN A/ B-Anschlüsse an, und schließen Sie dann die letzten 50DU/INTs zu einem Ring zusammen. Selbst wenn an einer Stelle in der Ringverbindung ein Verbindungsfehler auftritt, können die Auswirkungen des Fehlers minimiert und der Betrieb fortgesetzt werden, da die Verbindung als 2 Reihenverbindungen mit den DU CHAIN A/ B-Anschlüssen erkannt wird.

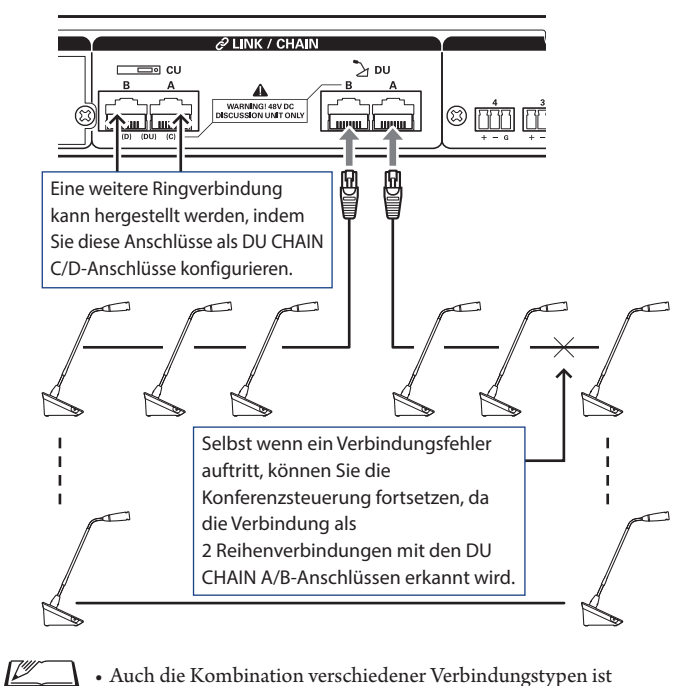

• Auch die Kombination verschiedener Verbindungstypen ist möglich, beispielsweise eine Ringverbindung mit den DU CHAIN A/B-Anschlüssen und eine Reihenverbindung mit den DU CHAIN C/D-Anschlüssen.

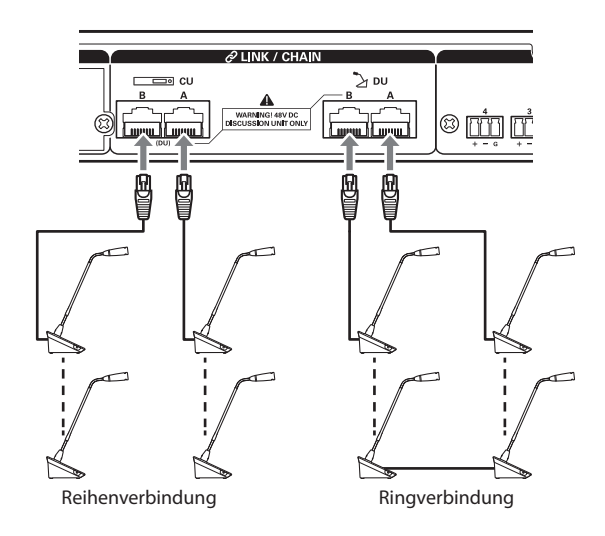

### **2 Erweitern Sie das System mit EXT.**

Durch eine Erweiterung des Systems mit EXT-Einheiten können Sie die Anzahl der 50DU/INT-Verbindungen steigern und die Gesamtlänge des Verbindungskabels (LAN-Kabel) erhöhen.

Zum Beispiel können Sie insgesamt 100 50DUs/INTs, 50 Einheiten an jedem Terminal, verbinden, indem Sie eine EXT-Einheit in der Nähe des B-Anschlusses anschließen, wenn Sie sowohl am DU CHAIN A- als auch DU CHAIN B-Anschluss eine Reihenverbindung verwenden.

### **Maximale Anzahl von Verbindungen für jeden Anschluss/jede 50CU im Standalone-Modus**

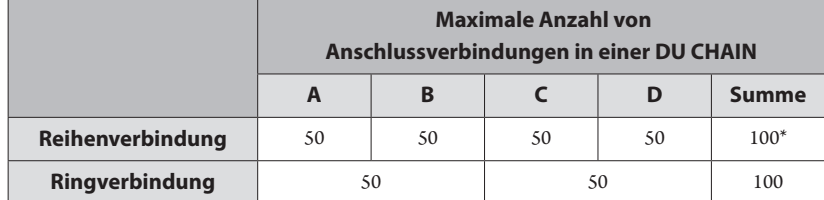

\* Es können bis zu maximal 100 Einheiten an jeden Anschluss an der DU CHAIN angeschlossen werden, wenn eine EXT-Einheit verwendet wird.

\* IUs verbrauchen mehr Strom als 50DUs, daher gilt die in der Tabelle genannte Anzahl von Einheiten in diesem Fall nicht. Wenn Sie so viele Einheiten anschließen, kann dies zur Beschädigung der 50CUs oder EXTs führen.

Einzelheiten zur Anzahl der anschließbaren IUs finden Sie in der Tabelle "Beziehung zwischen der LAN-Kabellänge, der Anzahl angeschlossener Einheiten und der Anzahl erforderlicher EXTs" (▶ [Seite 30](#page-29-0), [34\)](#page-33-0).

### <span id="page-28-0"></span>**Maximale Anzahl von Verbindungen für jeden Anschluss/jede CU bei der Verwendung von 3 CU-LINKs**

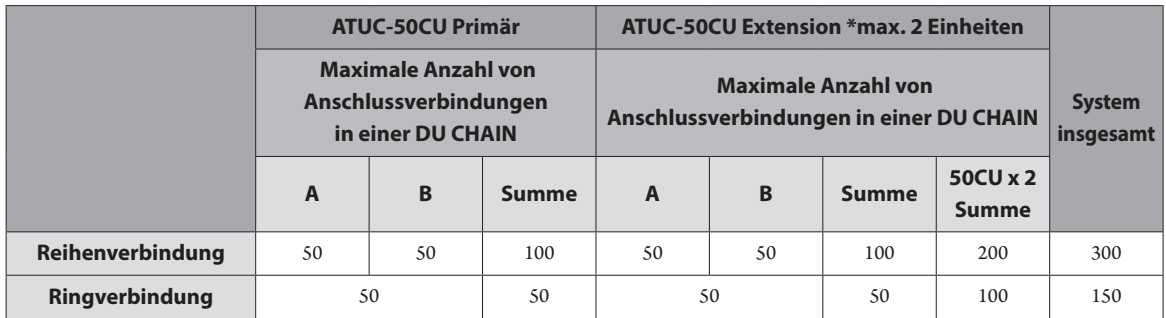

HINWEIS • An eine primäre 50CU können bis zu 6 INTs angeschlossen werden.

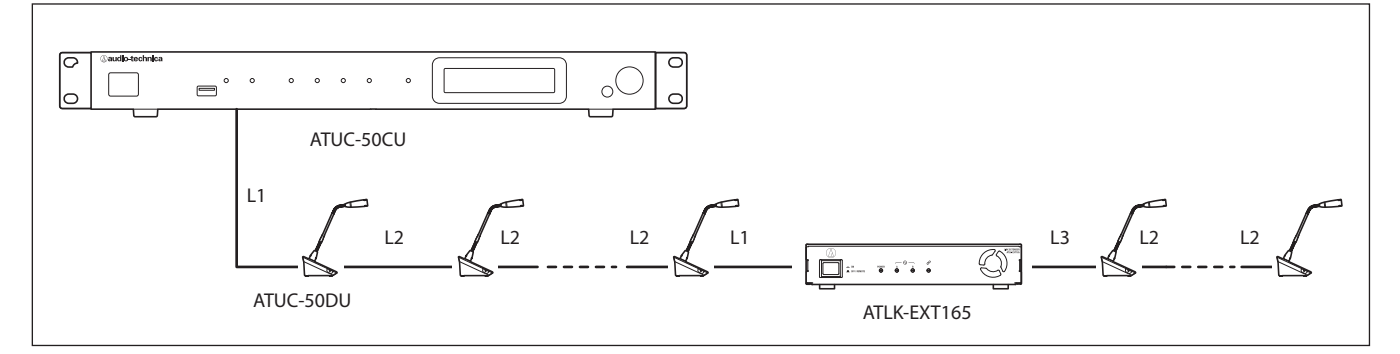

HINWEIS • Bei einer Verbindung 50CU-50DU-50DU-…50DU-EXT beträgt der Abstand zwischen [50DU-EXT] L1.

• Im Fall von EXT-50DU-…-50DU-50DU- beträgt der Abstand für [EXT-50DU] L3.

### <span id="page-29-0"></span> **Beziehung zwischen der LAN-Kabellänge, der Anzahl angeschlossener Einheiten und der Anzahl erforderlicher EXTs: Reihenverbindung**

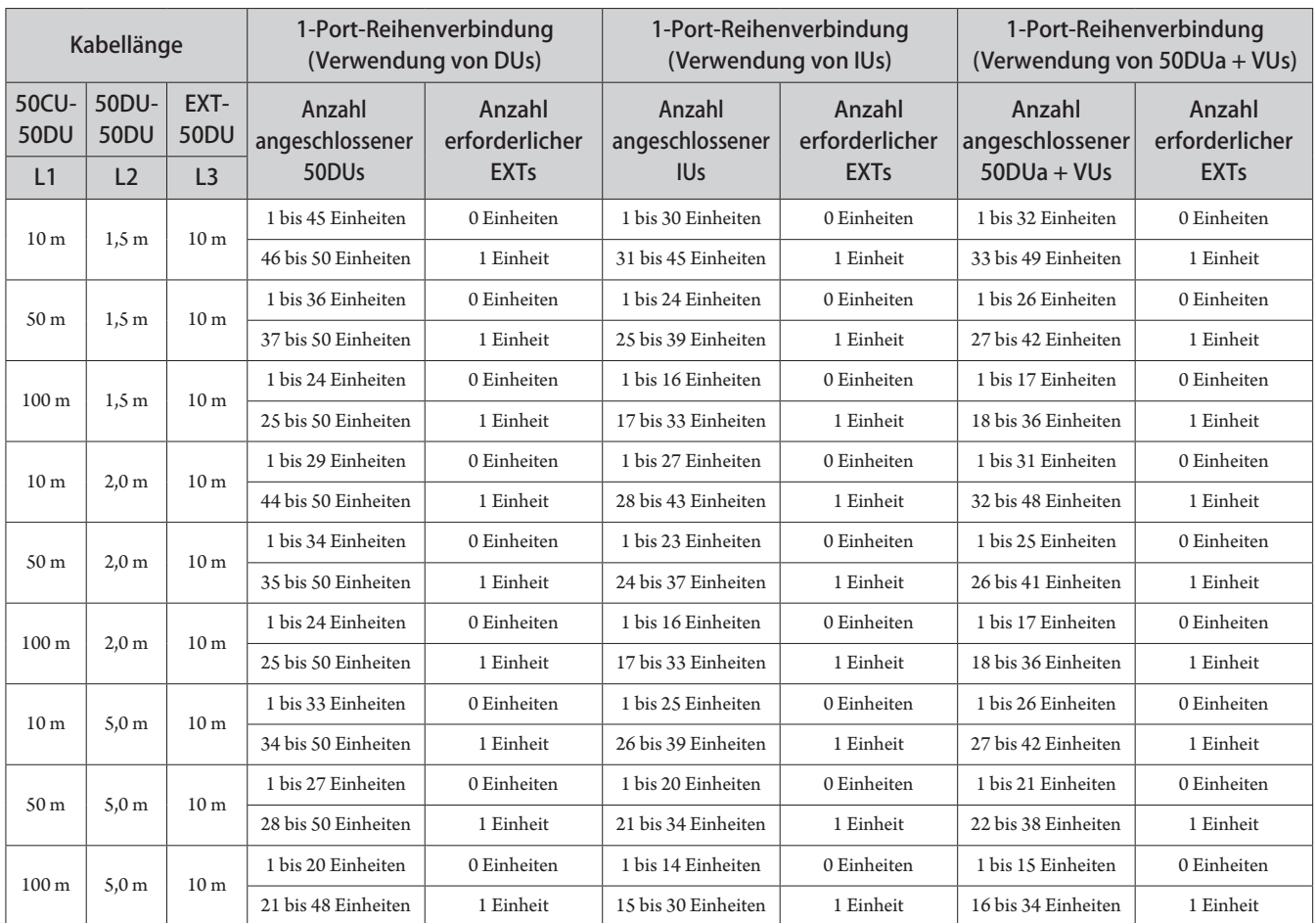

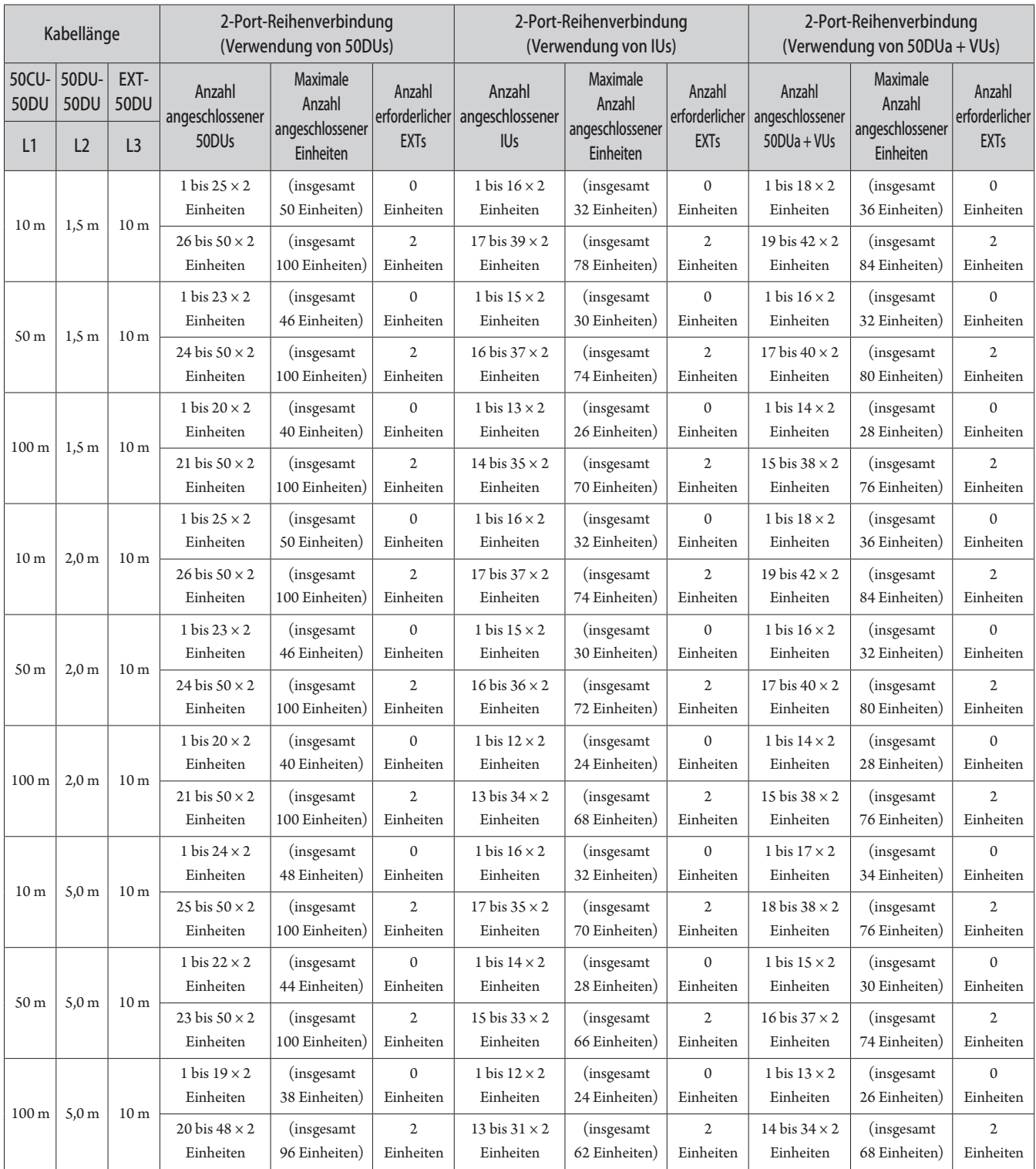

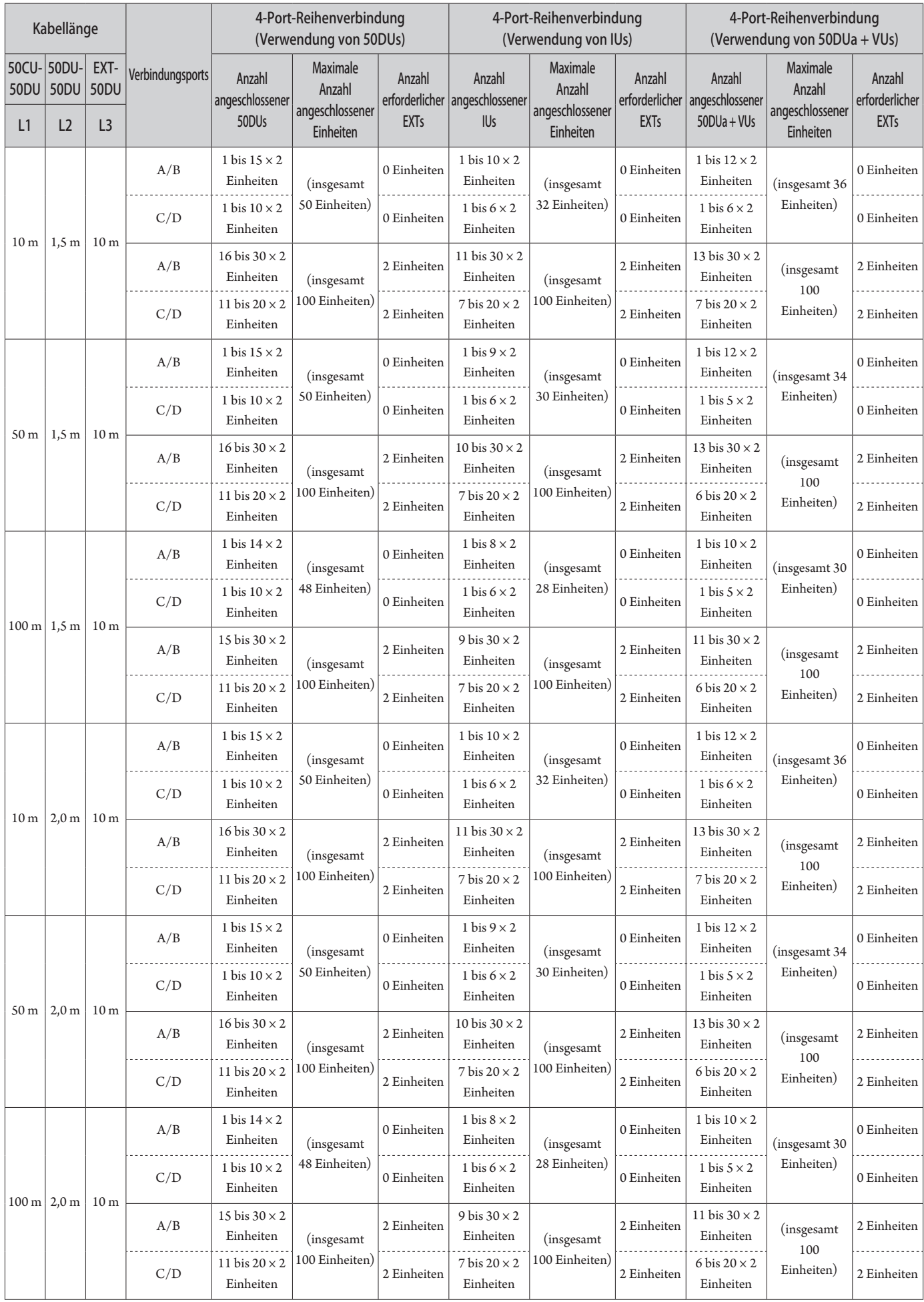

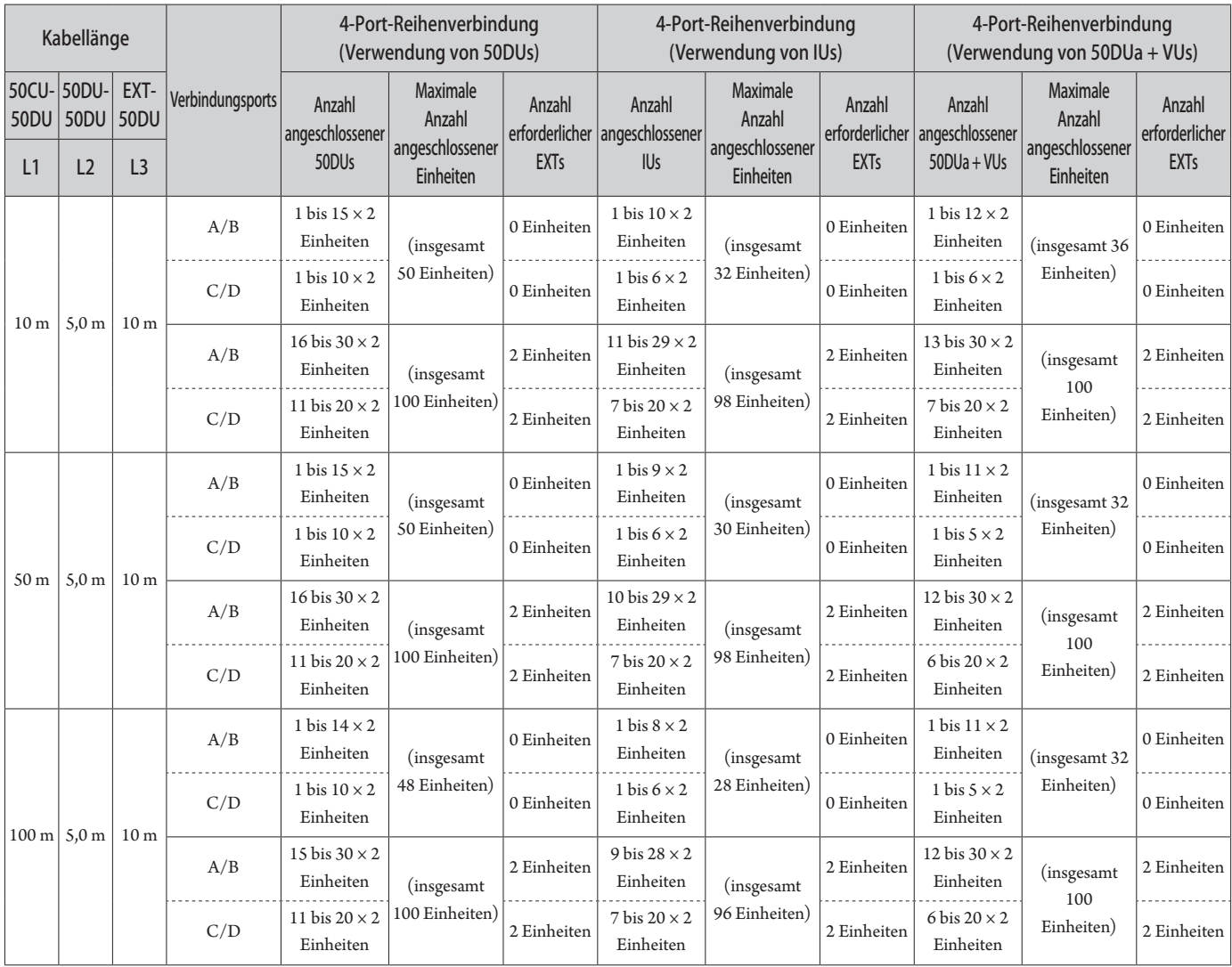

### **Ringverbindung**

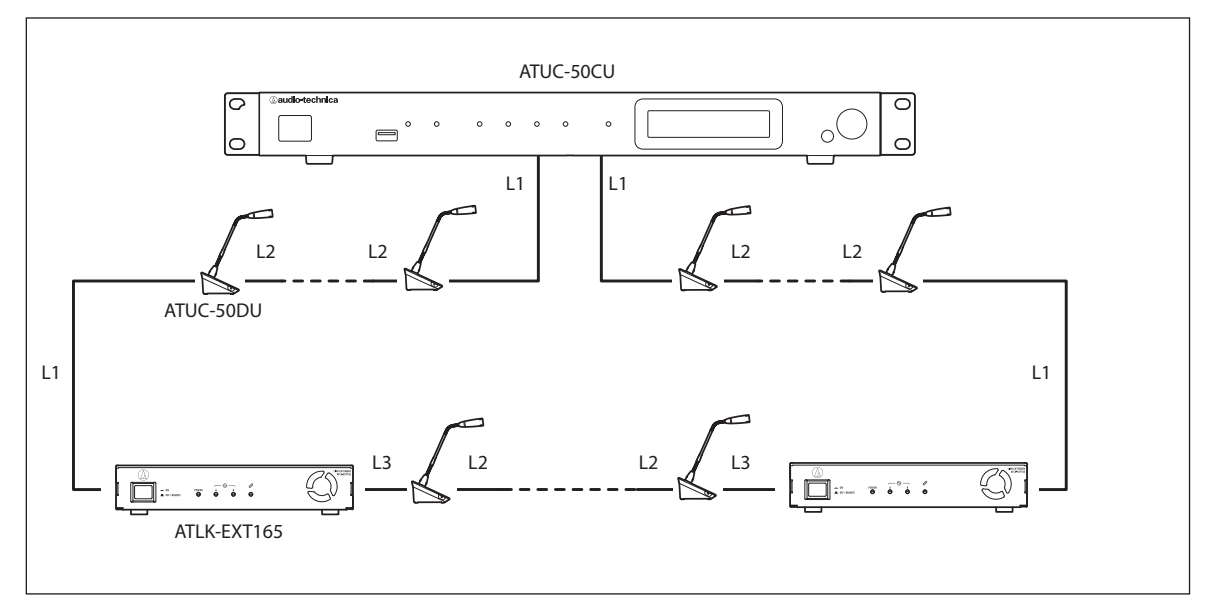

HINWEIS • Bei einer Verbindung 50CU-50DU-50DU-…50DU-EXT beträgt der Abstand zwischen [50DU-EXT] L1. • Im Fall von EXT-50DU-…-50DU-50DU- beträgt der Abstand für [EXT-50DU] L3.

### <span id="page-33-0"></span>**Beziehung zwischen der LAN-Kabellänge, der Anzahl angeschlossener Einheiten und der Anzahl erforderlicher EXTs: Ringverbindung**

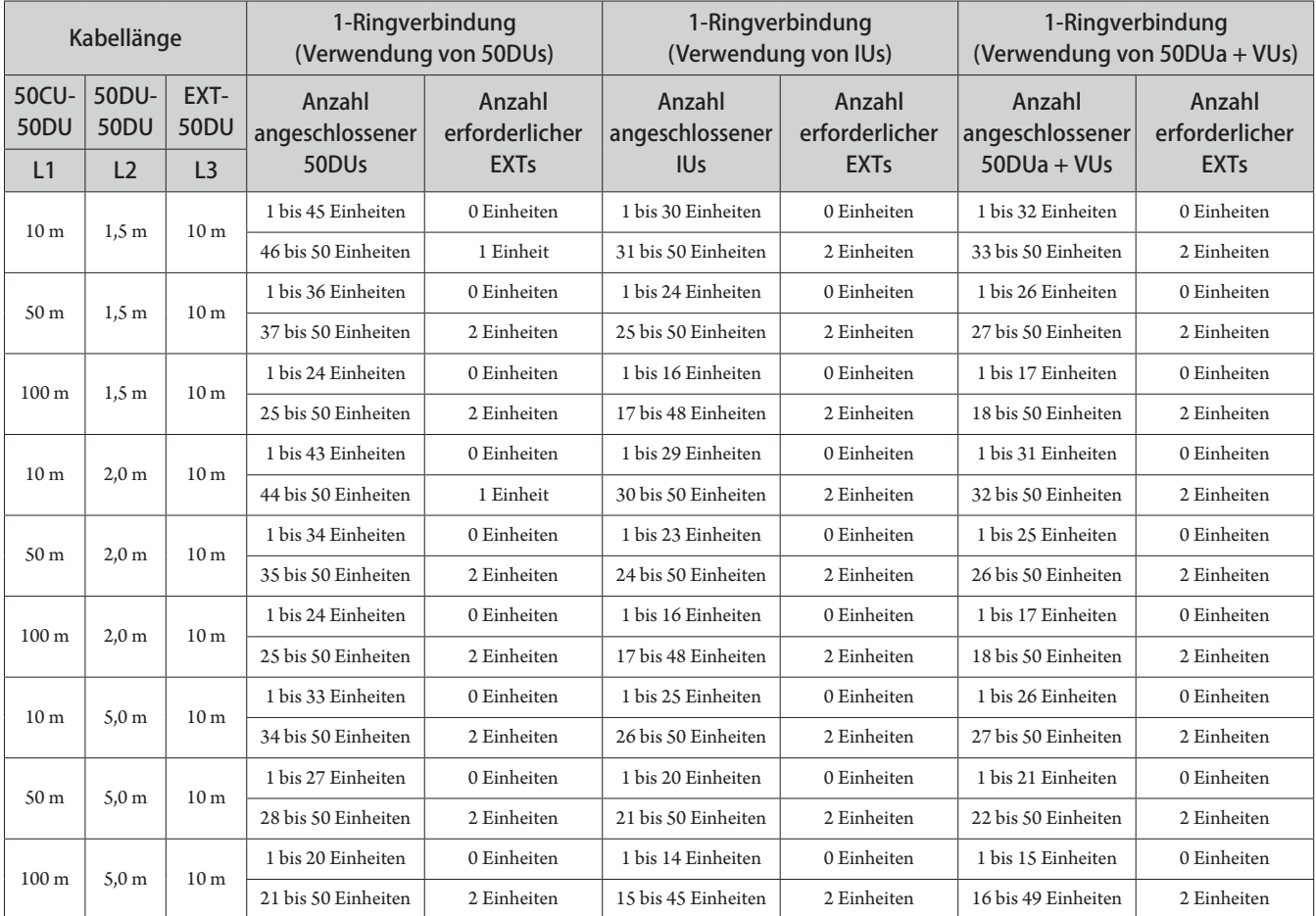

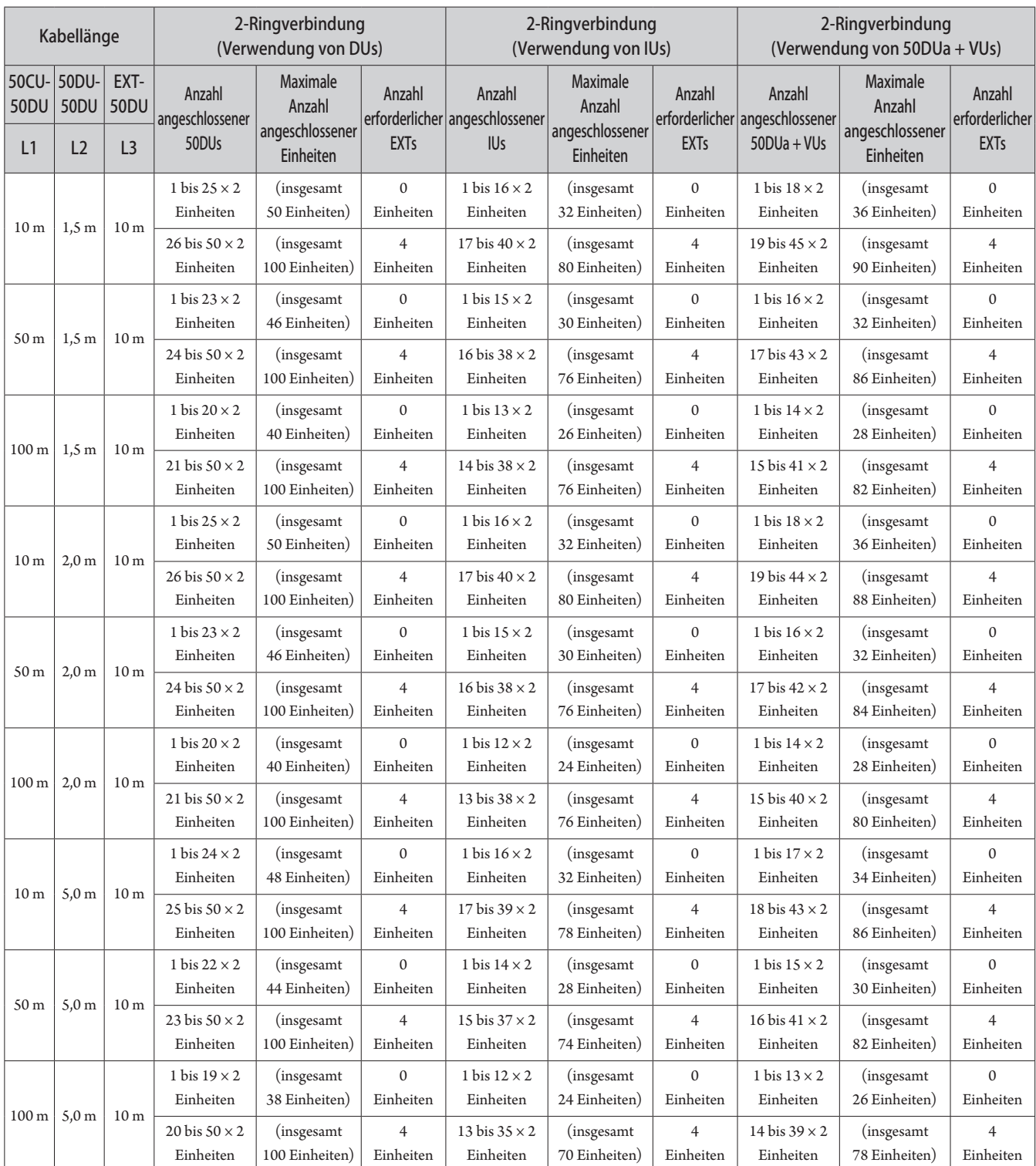

Die Werte in den obigen Tabellen wurden anhand der folgenden Annahmen berechnet:

• Die Anzahl der anschließbaren 50DUs basiert auf der Annahme, dass das ATUC-M verwendet wird.

- Die Anzahl der anschließbaren IUs basiert auf der Annahme, dass ATUC-M, TALK-LED, FLOOR-LED, 8-Ω-Lautsprechereinheiten, 32-Ω-Impedanzkopfhörer und GPO-Anschlüsse mit LED x 4 (jeweils 7 mA) verwendet werden.
- Es wird davon ausgegangen, dass Cat5e Kabel (oder höher) verwendet werden. (Abgeschirmte Kabel mit einer Leitergröße von mindestens 24AWG im Durchmesser)
- 1-Port-Reihenverbindung/1-Ringverbindung: Es wird davon ausgegangen, dass einer der DU CHAIN A/B-Anschlüsse in einer 50DU/IU-Reihenverbindung angeschlossen ist oder dass der A-B-Anschluss in einer Ringverbindung angeschlossen ist.
- 2-Port-Reihenverbindung: Es wird davon ausgegangen, dass die gleiche Anzahl von 50DUs/IUs mit den DU CHAIN A/B-Anschlüssen in einer Reihenverbindung angeschlossen sind.
- 4-Port-Reihenverbindung: Es wird davon ausgegangen, dass die gleiche Anzahl von 50DUs/IUs mit beiden DU CHAIN A/B-Anschlüssen in einer Reihenverbindung angeschlossen sind und die gleiche Anzahl von DUs/IUs an die DU CHAIN C/D-Anschlüsse in einer Reihenverbindung angeschlossen sind.
- 2-Ringverbindung: Es wird davon ausgegangen, dass eine Ringverbindung für die DU CHAIN A-B-Anschlüsse und für die DU CHAIN C-D-Anschlüsse verwendet wird.
- "Anzahl angeschlossener 50DUa + VUs" bei der Verwendung von NFC.

- HINWEIS Beim Anschließen von 50DUs/IUs darf niemals die Anzahl der anschließbaren 50DUs/IUs und die anschließbare Länge überschritten werden. Dies könnte die 50CU oder die EXTs beschädigen.
	- Je nach CU-Einstellungen können Sie die DUs/IUs auch an die CU LINK-Anschlüsse anschließen, indem Sie diese als DU CHAIN C/ D-Anschlüsse konfigurieren. Wenn jedoch die Anzahl der an die DU CHAIN A/B-Anschlüsse angeschlossenen DUs das Maximum nicht erreicht hat, stellen Sie sicher, dass Sie sie an die DU CHAIN A/B-Anschlüsse anschließen.
	- Die obige Tabelle und obigen Hinweise gelten sowohl für INT als auch 50DU. Es können jedoch nur maximal 6 INTs an ein System angeschlossen werden.
	- Die oben abgebildeten Kombinationen sind repräsentative Beispiele. Für andere Kombinationen wenden Sie sich bitte an Ihren örtlichen Audio-Technica-Händler.
	- Die Position, an der die EXTs angeschlossen werden, sollte die gleiche Anzahl von 50DUs (A, B und C in der folgenden Abbildung) zwischen EXT-EXT haben, wie zwischen denen am 50CU-1-Anschluss angeschlossenen Einheiten zwischen 50CU-EXT.

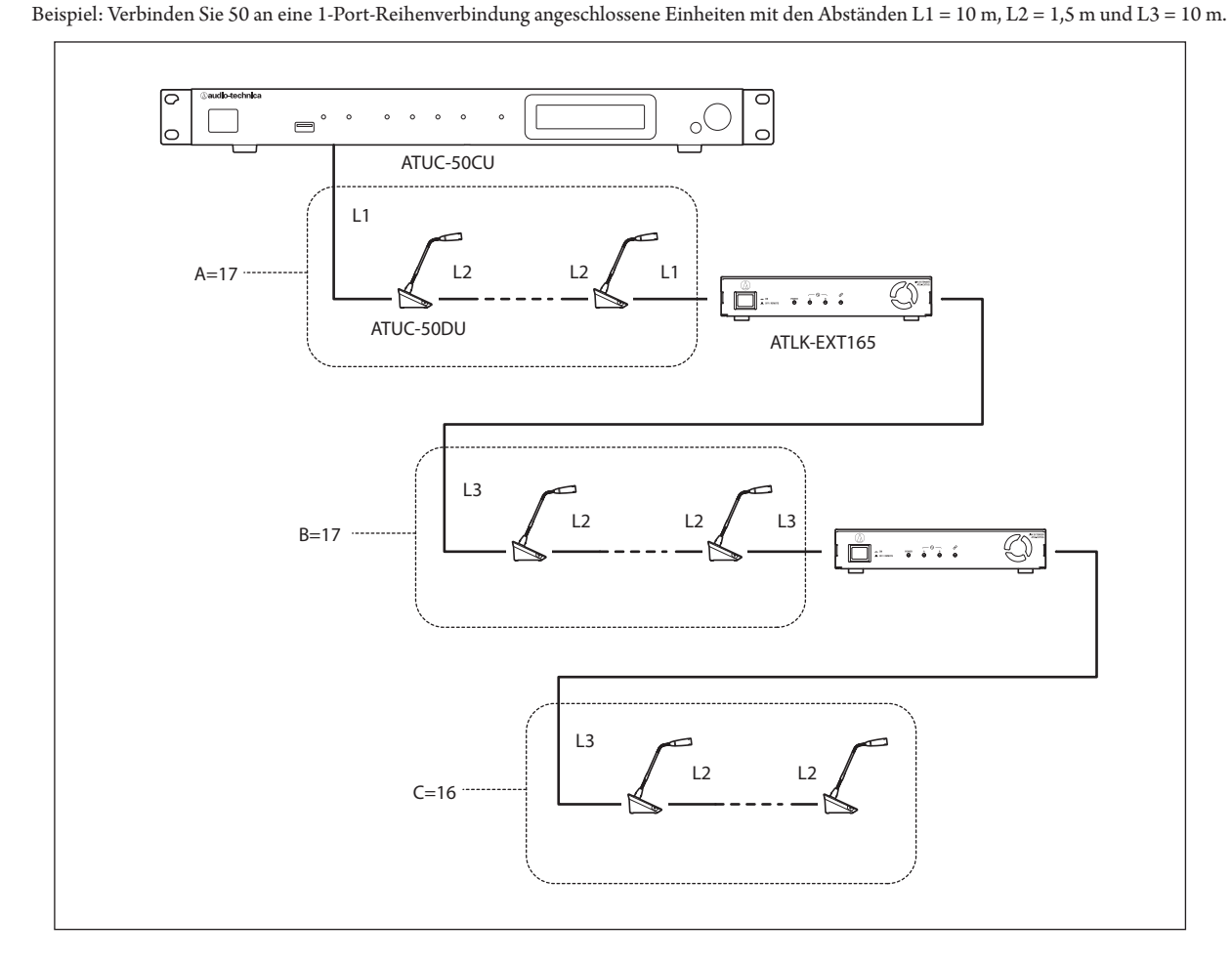
## **CU-Link-Verbindung:**

Bis zu 3 50CUs können als Kaskade verbunden werden (kaskadieren Sie die 50CUs mit den nachstehend abgebildeten CU LINK A/ B-Anschlüssen). Legen Sie eine der 50CUs als primäre Einheit fest. Da bis zu 100 50DU/INTs mit jeder 50CU verbunden werden können, können bei der Verwendung von 3 CUs bis zu 300 50DU/INTs insgesamt angeschlossen werden.

Gehen Sie wie folgt vor, um eine Kaskaden-Verbindung der CUs vorzunehmen.

① Verbinden Sie den CU LINK A-Anschluss an der 1. 50CU-Erweiterung mit dem CU LINK B-Anschluss an der primären 50CU. ② Wenn Sie 2 50CU-Erweiterungen als Kaskade verbinden, verbinden Sie den CU LINK A-Anschluss an der 2. 50CU-Erweiterung mit dem CU LINK B-Anschluss an der 1. 50CU-Erweiterung.

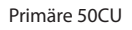

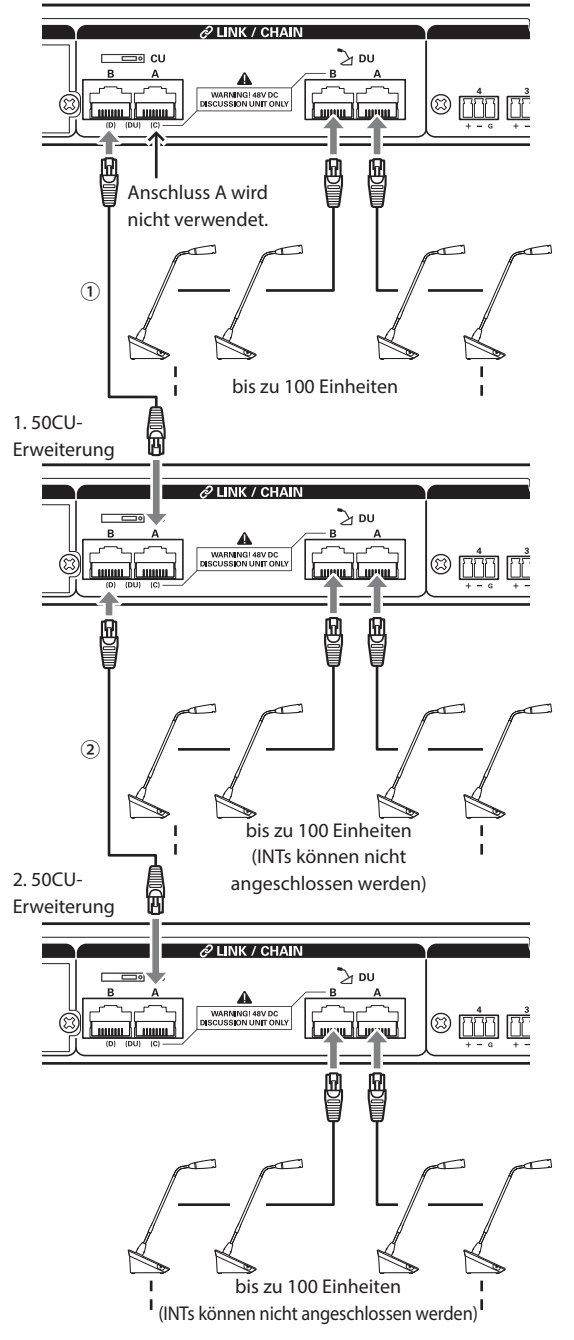

## **Primar/Erweiterung (CU Link Mode ):**

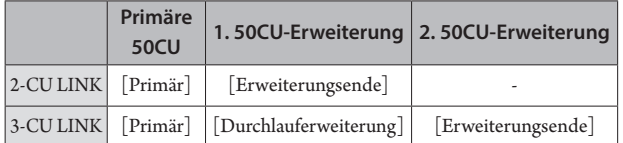

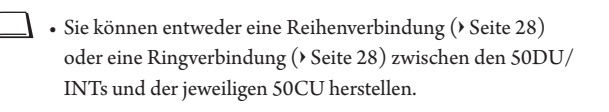

- HINWEIS Wenn Sie nur eine 50CU ohne eine CU-Link-Verbindung verwenden, müssen Sie [CU-Link-Einstellungen] auf [Primär] setzen. Wenn [CU-Link-Einstellungen] auf [Durchlauferweiterung] oder [Erweiterungsende] gesetzt wird, können wir den Betrieb nicht garantieren.
	- An eine primäre 50CU können bis zu 6 INTs angeschlossen werden. Sie können nicht an 50CU-Erweiterungen angeschlossen werden.

# **3 Bringen Sie die untere Abdeckung an der 50DU/ INT an.**

Nachdem Sie die Ethernet-Kabel an die 50DUs/INTs angeschlossen haben, bringen Sie an jeder 50DU/INT die untere Abdeckung wieder an.

- Das Ethernet-Kabel wird sicher zwischen der 50DU/INT und der unteren Abdeckung befestigt. Dadurch verringert sich das Gewicht der 50DU/INT, das auf den Ethernet-Kabeln lastet.
- Um das Kabel an der Rückseite nach außen zu führen, verwenden Sie die entsprechende Öffnung ①. Um das Kabel an der Unterseite nach außen zu führen, verwenden Sie die entsprechenden Öffnungen ②.

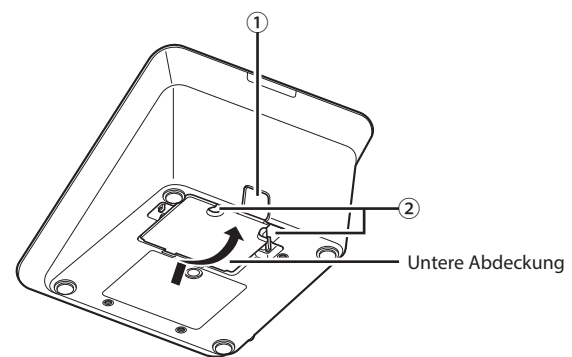

# **4 Bringen Sie das optionale Gewicht an der Unterseite der 50DU/INTs an.**

₽

• Wenn Sie 50DU/INTs verwenden, die nicht auf Platten oder Tischen befestigt sind, empfiehlt es sich, das optionale Bodengewicht (330 g) zu verwenden, um die Einheit sicher zu platzieren.

• Wenn Sie das optionale Zubehör kaufen möchten, wenden Sie sich an unser Vertriebsteam.

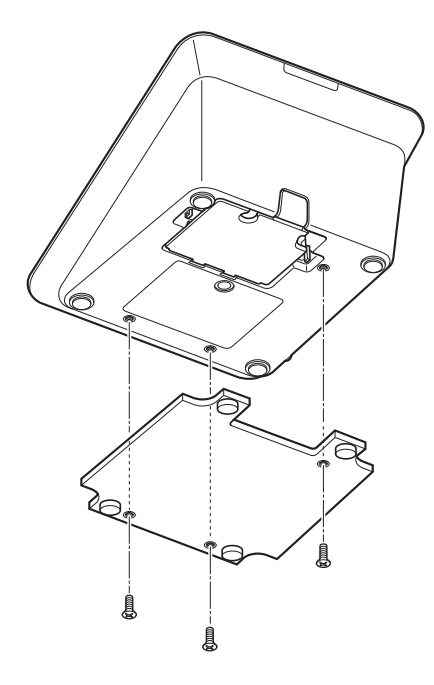

# <span id="page-37-2"></span>3 **Anschließen des Mikrofons ATUC-M an die 50DU/INT**

**1 Schließen Sie das ATUC-M an die Mikrofonbuchse der 50DU/INT an.**

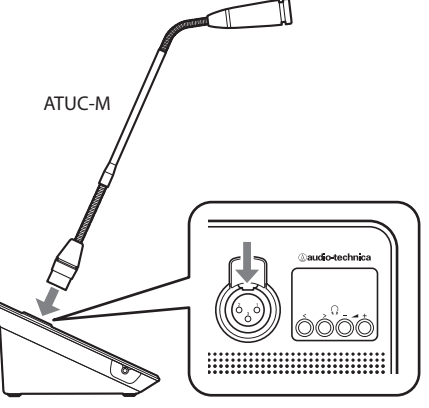

ATUC-50DU/INT

- HINWEIS Stecken Sie den ATUC-M-Stecker ein, bis Sie ein Klickgeräusch hören.
	- Versuchen Sie nicht, die 50DU/INT anzuheben, indem Sie das ATUC-M ergreifen. Achten Sie darauf, beim Anheben das Gehäuse der 50DU/INT festzuhalten.
	- Biegen oder verlängern Sie den flexiblen Teil des ATUC-M vorsichtig. Üben Sie beim Biegen keine übermäßige Gewalt auf das ATUC-M aus.
	- Wenn Sie das ATUC-M von der 50DU/INT trennen, halten Sie den Stecker gut fest, während Sie den Hebel zum Lösen des Mikrofons betätigen und dann das ATUC-M abnehmen.
	- Bevor Sie das ATUC-M verbinden/trennen, achten Sie darauf, dass das Gerät ausgeschaltet ist. Wenn Sie das Gerät nicht ausschalten, kann eine Fehlfunktion auftreten.

# <span id="page-37-0"></span>4 **Anschließen eines Verstärkers**

# **1 Schließen Sie einen Verstärker an den OUTPUT BAL.-Anschluss an.**

Schließen Sie einen Verstärker an, um den Klang zu verstärken. Schließen Sie einen Lautsprecher über den Verstärker an.

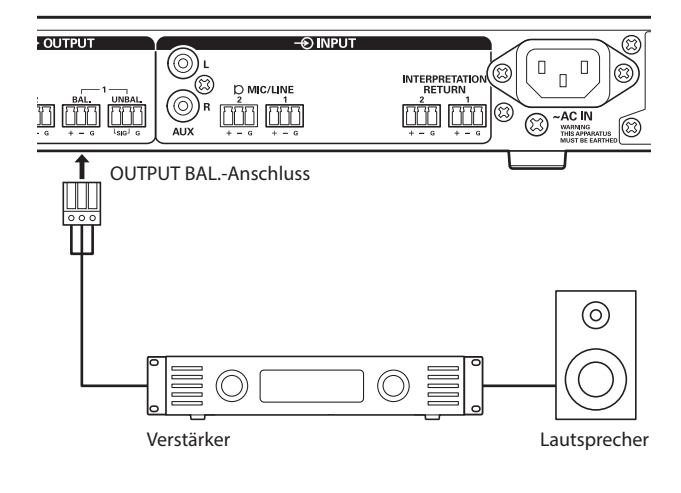

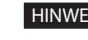

- HINWEIS Schließen Sie externe Geräte an die IN/OUT-Anschlüsse an, nachdem Sie die Phantomspeisung der externen Geräte unterbrochen haben. Wenn Sie die Phantomspeisung eingeschaltet lassen, kann dies zu unerwarteten Fehlfunktionen führen.
	- Wenn Sie externe Geräte anschließen, beachten Sie auch die jeweiligen mitgelieferten Bedienungsanleitungen.

# <span id="page-37-1"></span>5 **Einschalten der 50CU und Testen des 50DU-Betriebs**

Nachdem Sie überprüft haben, ob alle Verbindungen aus den Schritten 1 bis 4 richtig durchgeführt wurden, gehen Sie wie folgt vor, um die 50CU einzuschalten.

- **1 Überprüfen Sie, ob alle PA-Geräte, beispielsweise Verstärker und Mischer, ausgeschaltet sind.**
- **2 Schließen Sie das mitgelieferte Netzkabel an die 50CU an.**
- HINWEIS Verwenden Sie unbedingt das mitgelieferte Netzkabel. Wenn Sie ein anderes Netzkabel als das mitgelieferte verwenden, können Probleme wie eine Beschädigung der 50CU auftreten, die sehr gefährlich sein können.
	- Stellen Sie sicher, dass Sie das Netzkabel mit einer richtig geerdeten Wandsteckdose verbunden haben. Eine fehlerhafte Erdung kann zu einem Stromschlag führen.
	- Achten Sie darauf, dass die 50CU an einem einzelnen Erdungspunkt sicher geerdet ist. Wenn die Erdung an mehreren Punkten erfolgt, können Erdungsschleifen entstehen, die zu Störungen, beispielsweise einem Summen, führen.

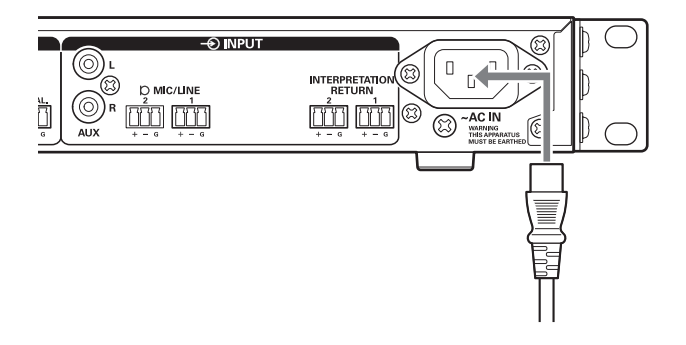

## **3 Drücken Sie den Natzschalter.**

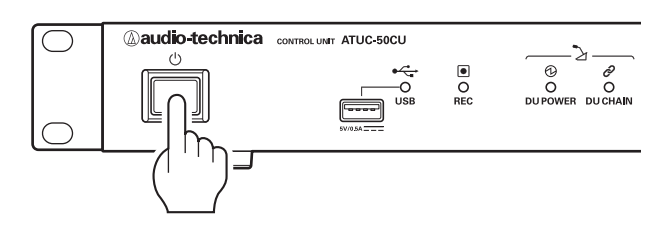

- HINWEIS Wenn eine oder zwei 50CU-Erweiterungen mit dem System verbunden sind, schalten Sie die Primär-50CU und die 50CU-Erweiterung(en) gleichzeitig ein. Wenn der Zeitraum zwischen dem Einschalten der jeweiligen Geräte sehr lang ist, kann möglicherweise kein erfolgreicher CU-Link hergestellt werden.
	- Konfigurieren Sie die Netzwerkeinstellung über die 50CU (➤ [Seite 23](#page-22-0)) nach Bedarf.
- **4 Wenn die 50CU gestartet wurde, drücken Sie die -Taste (Sprechen) an jeder 50DU, um den Betrieb zu überprüfen.**
- HINWEIS Wenn die 50DUs nahe beieinander platziert sind, kann es bei einem übermäßigen Steigern der Lautstärke der 50DU-Lautsprecher zu einem Heulton kommen. Bewegen Sie in einem solchen Fall die 50DUs weiter voneinander weg, oder verringern Sie die Lautstärke.
- **5 Nachdem Sie die Betriebsbereitschaft der 50DUs überprüft haben, schalten Sie die 50CU aus, bevor Sie mit dem nächsten Schritt zum Anschließen der 50CU an ein Netzwerkgerät fortfahren.**
- HINWEIS Wenn der Verstärker eingeschaltet ist, schalten Sie zuerst den Verstärker aus.

# **Vollständiges Diagramm der Systemverbindungen (2)**

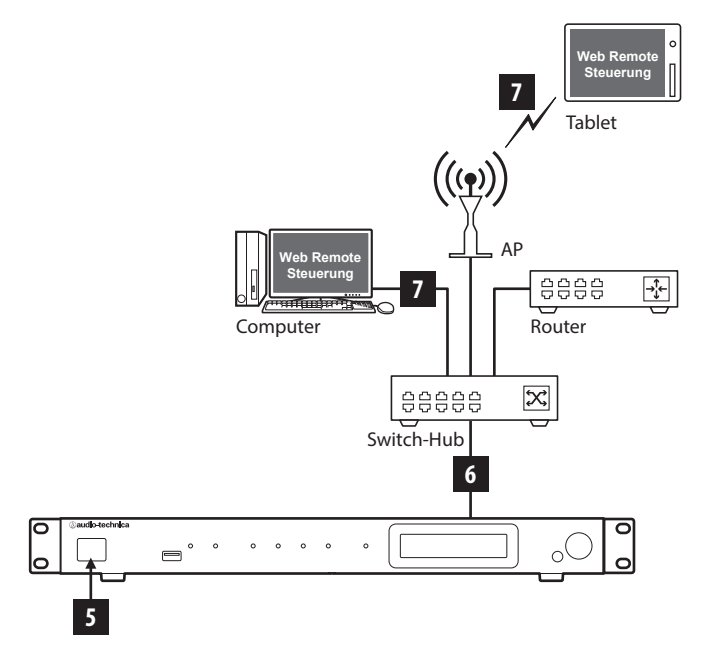

# 6 **Anschließen an ein Netzwerk**

Konfigurieren Sie die detaillierten Konferenzsystemeinstellungen über Web Remote, indem Sie die 50CU an ein Netzwerk anschließen.

# **1 Verwenden Sie ein Ethernet-Kabel, um die 50CU über den NETWORK-Anschluss an einen Switch-Hub anzuschließen.**

HINWEIS • Achten Sie darauf, dass Sie das Ethernet-Kabel von Ihrem Netzwerkgerät NICHT an den CU LINK-Anschluss oder den DU CHAIN-Anschluss anschließen. Dadurch kann das angeschlossene Gerät beschädigt werden.

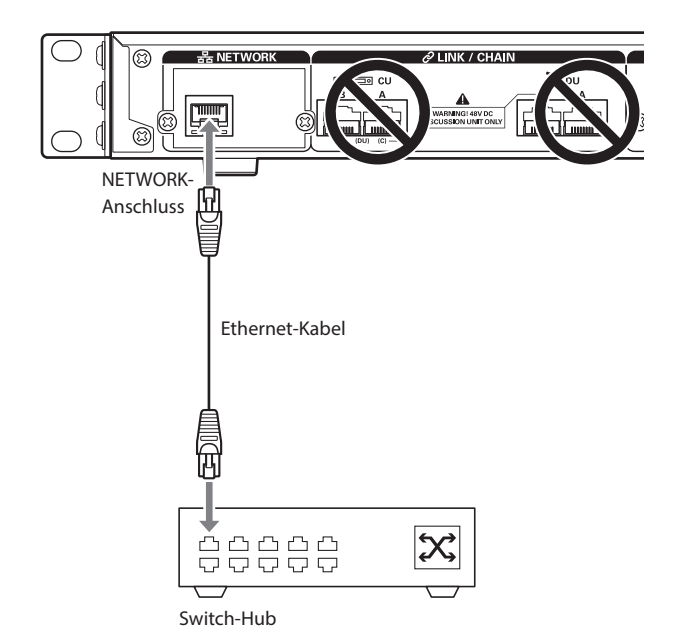

# 7 **Anschließen eines Computers oder Mobilgeräts an ein Netzwerk**

## **Informationen zu den Netzwerkeinstellungen**

- Wenn im Netzwerk ein DHCP-Server ausgeführt wird, konfiguriert die 50CU die Netzwerkeinstellungen einschließlich der IP-Adresse automatisch.
- Wenn im Netzwerk kein DHCP-Server ausgeführt wird, konfigurieren Sie die Netzwerkeinstellungen einschließlich der IP-Adresse manuell über das Set-Menü → System Setting ( $\epsilon$  [Seite 10](#page-9-0)).
- Wenn Sie die Einstellungen manuell konfigurieren, wenden Sie sich an den Netzwerkmanager, sollten Sie Fragen zu den Einstellungen haben.
- 
- HINWEIS Wir übernehmen keinerlei Verantwortung für Kommunikationsfehler und Fehler hinsichtlich Ihrer Netzwerkumgebung und externer Geräte.
	- Deaktivieren Sie die Firewall-Einstellung auf Ihrem Computer. Anderenfalls wird mit der Anwendung "Locate" die 50CU nicht erkannt.

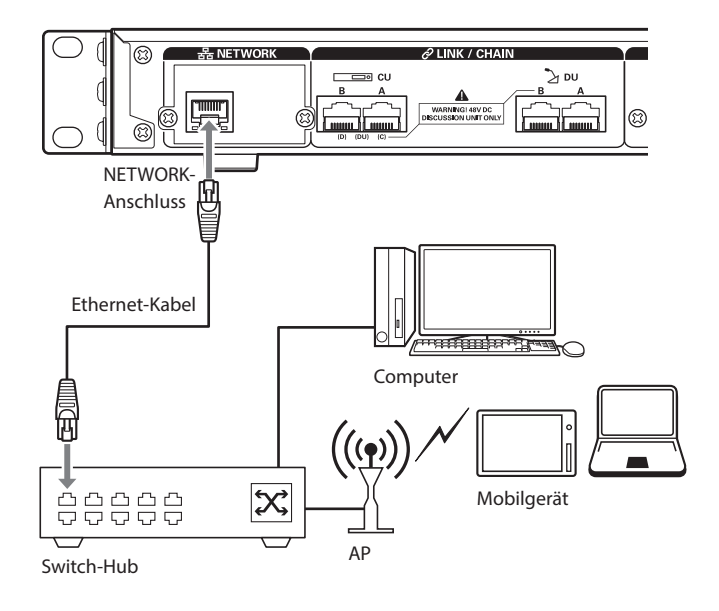

# **So schließen Sie die 50CU direkt an Ihren Windows-PC/ Mac über ein Ethernet-Kabel an**

Wenn Ihr Computer mit einer NIC (Network Interface Card, Netzwerkschnittstellenkarte) ausgestattet ist, können Sie die 50CU auch direkt an den Computer über ein Ethernet-Kabel anschließen.

- HINWEIS Achten Sie darauf, dass Sie das Ethernet-Kabel vom Computer NICHT an den CU LINK-Anschluss oder den DU CHAIN-Anschluss anschließen. Dadurch kann der Computer beschädigt werden.
- **1 Schließen Sie ein Ethernet-Kabel (Netzwerkkabel) an den NETWORK-Anschluss der 50CU und an den Ethernet-Anschluss an einem Computer/Mac an.**
- **2 Wählen Sie in den Netzwerkeinstellungen auf Ihrem Windows-PC/Mac folgende Einstellungen**  aus: Wählen Sie "IP-Adresse automatisch beziehen" **auf dem Windows-PC bzw. "DHCP" auf dem Mac aus, und speichern Sie die Einstellungen.**
- **3 Starten Sie die 50CU, und wählen Sie im Set-Menü** →**System Info** →**IP Config Mode die Option Auto aus. (➤ [Seite 10\)](#page-9-0).**
- **4 Drücken Sie die BACK-Taste, um das Set-Menü zu schließen.**
- Nachdem Sie die Optionen für die Netzwerkeinstellung geändert haben, starten Sie die 50CU neu, um die Einstellungswerte zu aktivieren.

Da kein DHCP-Server vorhanden ist, werden dem Windows-PC/Mac und der 50CU über die Funktion APIPA (Automatic Private IP Addressing, automatische private IP-Adressierung) automatisch IP-Adressen zugewiesen.

# **ATUC-IR-System**

# **Beispiel für die Anschlüsse des IR-Systems**

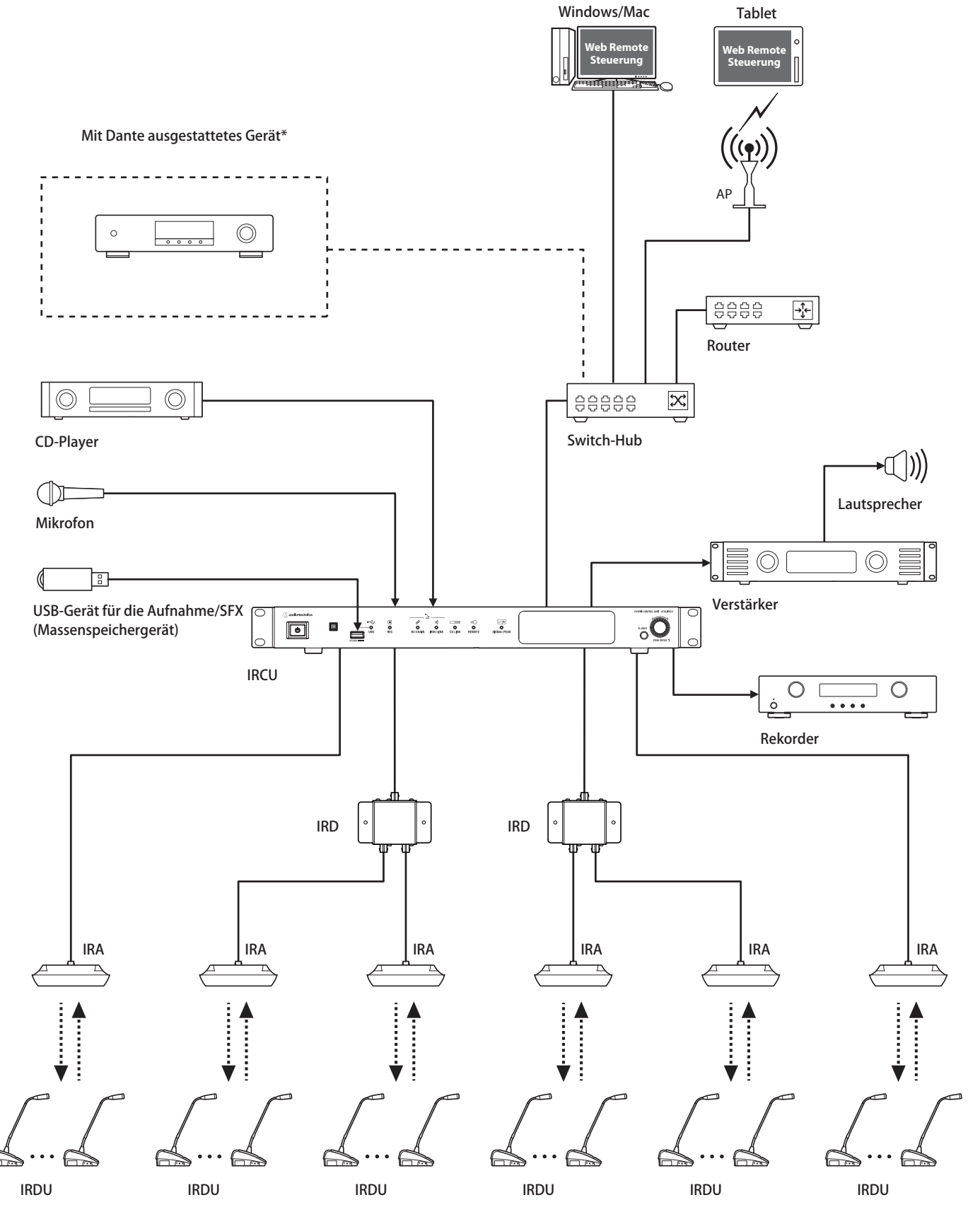

\*Der ATUC-IRCUDAN kann an Dante-fähige Geräte angeschlossen werden.

# **Namen und Funktionen der Teile (ATUC-IR-System)**

# **ATUC-IRCU/ATUC-IRCUDAN**

# **Vorderseite**

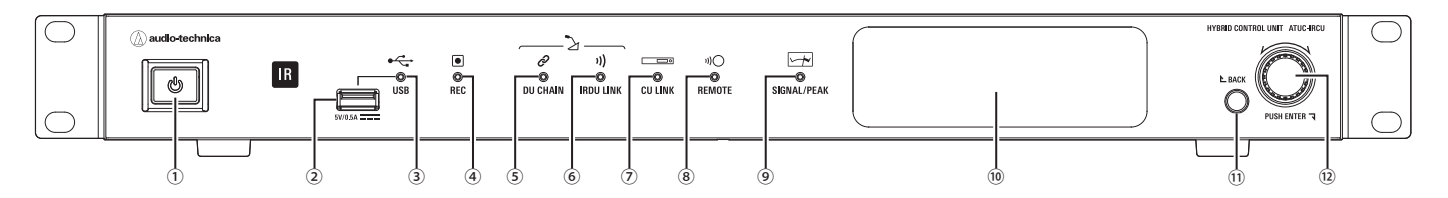

### **① Netzschalter**

Dient zum Ein- und Ausschalten.

### **② USB-Anschluss**

Folgende Bedienvorgänge sind durch Anschließen eines USB-Geräts (Massenspeichergeräts), beispielsweise eines USB-Flash-Speichers oder einer USB-Festplatte möglich.

- Tonaufnahmen
- Wiedergabe von Summ- und Klingeltönen
- Import/Export von Presets
- Upgrade der Firmware

## HINWEIS • Unterstützt FAT16- und FAT32-Dateisysteme

- Maximale Speicherkapazität: 2 TB
- Maximale Dateigröße: 2 GB
- Bietet keine Unterstützung für USB-Hubs.
- Benutzen Sie keine Verlängerungskabel.
- Achten Sie darauf, keine USB-Geräte (Massenspeichergeräte) zu verwenden, die beschädigt, verformt oder mit Klebeband und ähnlichem repariert wurden.
- Achten Sie darauf, keine Dateien oder Ordner auf dem USB-Gerät (Massenspeichergerät) zu speichern oder zu erstellen, die für dieses System nicht benötigt werden. Dies könnte sich negativ auf die Systemfunktionen auswirken.
- IRCU/IRCUDAN sind nicht mit USB-Geräten (Massenspeichergeräten) mit speziellen Funktionen, beispielsweise einer Sicherheitsfunktion, kompatibel.

### **③ USB-Zugangsanzeige**

Gibt den Verbindungsstatus des USB-Geräts (Massenspeichergeräts) an. • Zugangsstatus: leuchtet grün

### **④ REC-Anzeige (Aufnahme)**

- Gibt den Aufnahmestatus an.
- Aufnahmestatus: leuchtet grün
- Aufnahmepause: blinkt grün
- Keine Aufnahme: bleibt aus

HINWEIS • Wenn Sie das USB-Gerät (Massenspeichergerät) beim Aufnehmen oder in einer Aufnahmepause entfernen, wird die aufgenommene Datei möglicherweise nicht richtig geschrieben. Entfernen Sie das USB-Gerät (Massenspeichergerät) nicht während der Aufnahme.

#### **⑤ DU CHAIN-Anzeige**

- Normaler Status: leuchtet grün
- Nicht normaler Status (beispielsweise, wenn die Kommunikation mit einer IRDU fehlschlägt): blinkt grün
- Wenn keine DU verbunden ist: bleibt aus

#### **⑥ IRDU LINK-Anzeige**

- Normaler Status: leuchtet grün
- Nicht normaler Status (beispielsweise, wenn die Kommunikation mit einer IRDU fehlschlägt): blinkt grün
- Wenn keine IRDU verbunden ist: bleibt aus

#### **⑦ CU LINK-Anzeige**

- Status CU-Link: leuchtet grün
- Nicht normaler Status (beispielsweise wenn die Kommunikation mit einer CU fehlschlägt): blinkt grün
- Wenn der CU-Link abgebrochen wurde: bleibt aus

## **⑧ REMOTE-Anzeige (Fernsteuerung)**

- Kommunikationsstatus: leuchtet grün
- Nicht normaler Status (beispielsweise wenn die Wiederholung einer externen Übertragung fehlschlägt): blinkt grün
- Wenn keine Kommunikation stattfindet: bleibt aus

#### **⑨ SIGNAL/PEAK-Anzeige**

Gibt den Pegel des Audiosignals wie folgt an:

- 60dBFS oder höher: leuchtet grün
- 20dBFS oder höher: leuchtet orange
- 2dBFS oder höher: leuchtet rot

Stellen Sie den Pegel so ein, dass die Anzeige während des Betriebs nicht rot leuchtet.

### **⑩ Display**

#### **⑪ BACK-Taste**

Kehrt zum vorherigen oder ersten Bildschirm/Element zurück. Halten Sie diese Taste gedrückt, um von einem beliebigen Bildschirm zum Startbildschirm zurückzukehren.

HINWEIS • Entfernen Sie das USB-Gerät (Massenspeichergerät) nicht, solange die Anzeige grün leuchtet, da anderenfalls Daten beschädigt werden können.

#### **⑫ Jog-Dial/ENTER-Taste**

Drehen Sie den Jog-Dial auf die gewünschte Option, und drücken Sie dann zur Bestätigung die ENTER-Taste.

Durch Drehen des Jog-Dials passen Sie auch die Einstellungswerte an.

**• Sperren der Bedientasten (Funktion Tastensperre)**

Drücken Sie die BACK-Taste und die ENTER-Taste gleichzeitig länger als 2 Sekunden, um die Tastensperre zu aktivieren und so alle Bedienvorgänge auf der Vorderseite mit Ausnahme des Netzschalters zu sperren.

**• Entsperren der Bedientasten**

Wenn die Bedientasten gesperrt sind, drücken Sie die BACK-Taste und die ENTER-Taste gleichzeitig länger als 2 Sekunden, um die Bedientasten wieder zu entsperren.

### **Display und Jog-Dial-Bedienvorgänge:**

#### Startbildschirm

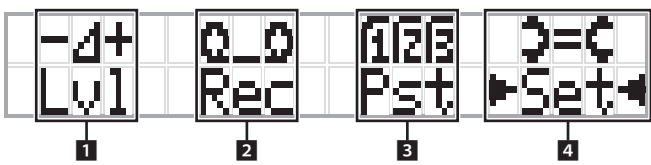

Die Option mit ► < ist die derzeit ausgewählte Option. Durch Drehen des Jog-Dials bewegen Sie ► <br/>  $\blacktriangleleft$ , um den gewünschten Bedienvorgang auszuwählen. Drücken Sie dann die ENTER-Taste.

#### 1 **Einstellung des Hauptpegels (Lvl)**

Hauptpegel

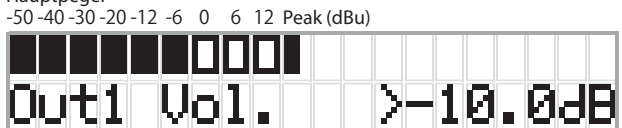

- Drehen Sie den Jog-Dial, um den IRCU-Ausgangspegel einzustellen (OUTPUT 1).
- Drücken Sie die ENTER-Taste, und drehen Sie gleichzeitig den Jog-Dial, um den Pegel in 10er-Schritten einzustellen.
- Stellen Sie sicher, dass beim Einstellen des Pegels die Peak-Anzeige nicht aufleuchtet.

#### **2 Bedienvorgänge bei der Aufnahme (Rec)**

Anzeige  $R$  (Verbleibende Aufnahmezeit)/ $E$  (Verstrichene Aufnahmezeit) -50 -40 -30 -20 -12 -6 0 6 12 Peak (dBu)

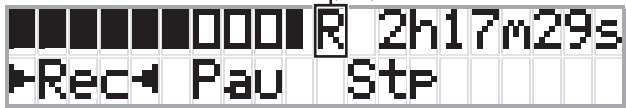

- Drehen Sie den Jog-Dial, um Rec (Aufnahme starten)/Pau (Pause)/  $Stp$  (Anhalten)/R oder E (Anzeige der Aufnahmezeit) auszuwählen, und drücken Sie dann zum Bestätigen die ENTER-Taste.
- Wählen Sie die Zeitanzeige rechts oben auf dem Bildschirm über den Jog-Dial aus, und drücken Sie dann die ENTER-Taste, um das Display zwischen  $R$  (Verbleibende Aufnahmezeit)/ $E$  (Verstrichene Aufnahmezeit) umzuschalten.
- Um die Aufnahmelautstärke einzustellen, verschieben Sie ▶ ◀ auf den Pegelmesser für die Aufnahme links oben auf dem Bildschirm, sodass Rec Lvl angezeigt wird, und drücken Sie dann die ENTER-Taste, um in den Modus zum Einstellen der Aufnahmelautstärke zu wechseln. Drehen Sie den Jog-Dial, um die Aufnahmelautstärke einzustellen. Achten Sie dabei darauf, dass die Peak-Anzeige nicht aufleuchtet.
- Drücken Sie die ENTER-Taste, und drehen Sie gleichzeitig den Jog-Dial, um den Pegel in 10er-Schritten einzustellen.

#### 3 **Konferenzvorbereitung (Pst)**

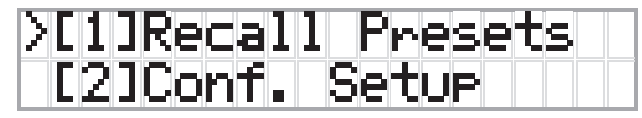

- $[1]$  *Recall Presets*: Drehen Sie den Jog-Dial, um ">" auf die gewünschte Option zu verschieben, und drücken Sie dann zur Bestätigung die ENTER-Taste.
- [2] Conf. Setup : Ändern oder überprüfen Sie die Konferenzeinstellungen. Drehen Sie den Jog-Dial, um ">" auf die gewünschte Option zu verschieben, und drücken Sie dann zur Bestätigung die ENTER-Taste.

#### **Pst-Menüoptionen:**

Die Einstellungen können ebenfalls über Web Remote konfiguriert werden. In Klammern ( ) geschriebene Namen gelten für Web Remote. [1]Recall Presets

- [2]Conf. Setup
	- <sup>01</sup> Conference Mode (Konferenzmodus)
	- <sup>02</sup> NOM (Anzahl der offenen Mikrofone)
	- <sup>03</sup> Auto Mic Off (Mikrofon automatisch AUS)
	- <sup>04</sup> Override Mode (Überschreibmodus)
	- <sup>05</sup> Max Queue (Mikrofone in Warteschlange)

<sup>06</sup> MicON Trigger (Mikrofon AN auslösen / Mikrofon AN auslösen Priorität)

<sup>07</sup> MicON Hold Time (Mikrofon AN Nachhaltezeit) <sup>08</sup> Interrupt Option (Unterbrechungsoption)

- 
- Welche Optionen über  $[2]$  Conf. Setup konfiguriert werden können, hängt vom Konferenzmodus ab.
	- Ausführliche Informationen zu den Optionen finden Sie unter "Menüoptionen" in der Web Remote-Bedienungsanleitung.

### **4 Konfigurieren von Einstellungen (Set)**

Drehen Sie den Jog-Dial, um ">" auf die gewünschte Option oder den gewünschten Wert zu verschieben, und drücken Sie dann zur Bestätigung die ENTER-Taste.

Ausführliche Informationen zum Einstellen der Optionen finden Sie unter "Einstellen der Menüoptionen" (›[Seite 55\)](#page-54-0).

# **Rückseite**

\* Das Etikett mit der Seriennummer befindet sich auf der Oberseite.

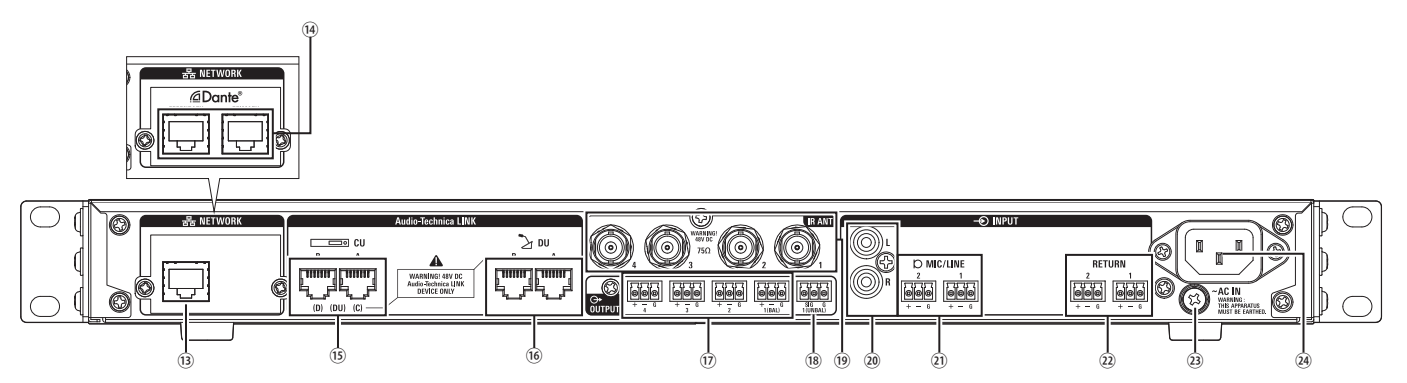

HINWEIS • Weitere Informationen finden Sie auch in den

Bedienungsanleitungen der externen Geräte.

• Achten Sie darauf, dass Sie das Ethernet-Kabel von Ihrem Netzwerkgerät NICHT an den CU LINK-Anschluss oder den DU CHAIN-Anschluss anschließen. Dadurch kann das angeschlossene Gerät beschädigt werden.

## **⑬ NETWORK-Anschluss**

- RJ-45
- Verwenden Sie diesen Anschluss für die Verbindung zu einem lokalen Netzwerk (LAN), wenn Sie die Steuerung mit einem externen Gerät über die Web Remote-Steuerung oder die IP-Fernbedienungsfunktion vornehmen.

### **⑭ Dante-Netzwerkanschlüsse (ATUC-IRCUDAN)**

- RJ-45
- Stellen Sie hiermit eine Verbindung zum Dante-Audionetzwerk her oder verwenden Sie die Anschlüsse für eine externe Steuerung über Web Remote/IP Fernsteuerung.
- Die Moduseinstellungen für den primären und sekundären Anschluss werden in der nachfolgenden Tabelle aufgeführt.

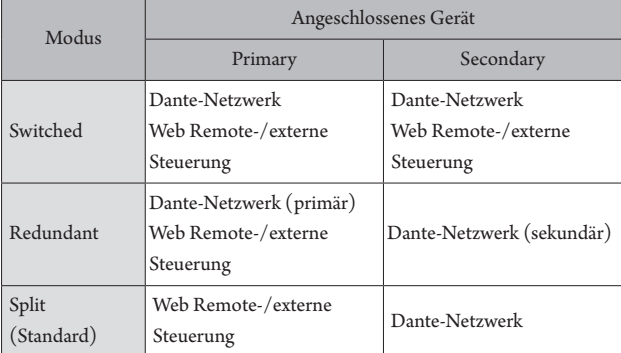

## **⑮ CU LINK A/B-Anschlüsse, DU CHAIN C/D-Anschlüsse**

- RJ-45
- Verwenden Sie diese Anschlüsse für die Kaskadierung mehrerer CUs.
- Sie können diese Anschlüsse auch als DU/IU/INT-Anschlüsse konfigurieren.

## **⑯ DU CHAIN A/B-Anschlüsse**

- RJ-45
- Verwenden Sie diese Anschlüsse zum Anschließen der DU/IU/INT. Sie können eine Reihenverbindung mehrerer DU/IU/INTs sowie eine Ringverbindung mehrerer DU/IU/INTs mit den A/B-Anschlüssen herstellen.
- **⑰ Analoge (symmetrische) Ausgangsanschlüsse: OUTPUT 1-4 (BAL)**
	- Steckverbinder
	- Anordnung der Pins " $+$ " Heiß/" $-$ " Kalt/" $G$ " ERDE
- **⑱ Analoge (unsymmetrische) Ausgangsanschlüsse: OUTPUT1 (UNBAL)**
	- Steckverbinder
	- Anordnung der Pins "SIG" Signal (2 Systeme)/"G" ERDE

# **⑲ Infrarot-Eingänge/-Ausgänge: IR ANT**

Verwenden Sie diese Anschlüsse zum Anschließen einer ATUC-IRA. • BNC-Stecker

- **⑳ Analoge (unsymmetrische) Eingangsanschlüsse: INPUT (AUX)** • RCA
- **㉑ Analoge (symmetrische) Eingangsanschlüsse: INPUT (MIC/ LINE 1-2)**
	- Steckverbinder
	- Anordnung der Pins "+" Heiß (unterstützt Phantomspeisung)/"-" Kalt (unterstützt Phantomspeisung)/"G" ERDE
	- Beim Eingangstyp können Sie zwischen MIC und LINE umschalten

## **㉒ Analoger (symmetrischer) Eingangsanschluss: INPUT (INTERPRETATION RETURN 1-2)**

- Steckverbinder
- Anordnung der Pins "+" Heiß/"-" Kalt/" $G^*$  ERDE
- Eingang für Audiosignale vom System für das Simultandolmetschen

### **㉓ Erdungsschraube**

Da das mitgelieferte Netzkabel einen Stecker mit drei Stiften aufweist, ist die CU richtig geerdet, solange Ihre Wandsteckdose richtig geerdet ist.

## **㉔ Wechselstrombuchse (AC IN)**

Schließen Sie das mitgelieferte Netzkabel an.

- HINWEIS Stecken Sie das Netzkabel erst in die Steckdose, wenn alle andere Verbindungen, einschließlich der CU-Erweiterung und DU/IU/ INT/IRDUs, hergestellt wurden.
	- Achten Sie darauf, dass die CU an einem einzelnen Erdungspunkt sicher geerdet ist. Wenn die Erdung an mehreren Punkten erfolgt, können Erdungsschleifen entstehen, die zu Störungen, beispielsweise einem Summen, führen.

# **ATUC-IRDU**

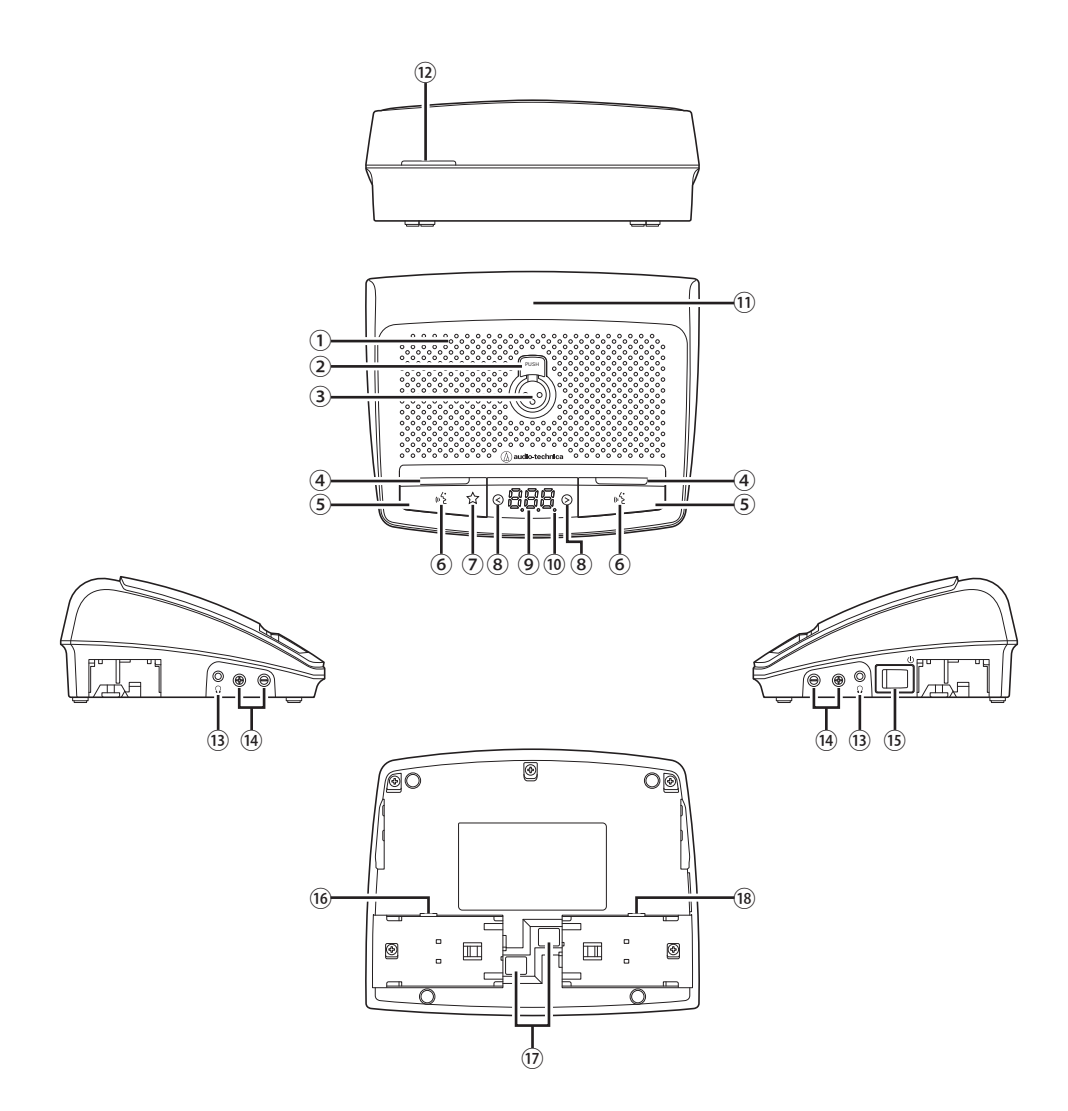

#### **① Integrierter Lautsprecher**

Gibt die Konferenzaudiodaten aus.

#### **② Taste zum Lösen des Mikrofons**

## **③ Mikrofonbuchse**

Schließen Sie ein Mikrofon an.

\*Sie können alle gängigen Mikrofone mit 3-Pol XLR-Anschluss oder ein Mikrofon der ATUC-M-Serie anschließen.

## **④ Multifunktions-LED**

Zeigt den Sprechzustand an der IRDU an.

- Beim Sprechen: leuchtet rot
- Bei einer Sprechanfrage: blinkt grün
- Wenn die Sprechanfrage abgelehnt wurde: blinkt grün (blinkt 4-mal schnell und erlischt anschließend)
- Sprechen deaktiviert: leuchtet nicht
- Selbststummschaltung: leuchtet weiß

• Die LEDs können 9 verschiedene Farben anzeigen. Siehe Web Remote-Edition.

# **⑤ Multifunktionstaste**

I

Drücken Sie diese Taste, um eine Sprechanfrage zu senden. Drücken Sie die Taste erneut, um den Sprechvorgang zu beenden oder die Sprechanfrage abzubrechen. Wenn zudem einer IRDU eine Priorität zugewiesen wurde, können durch Drücken und Halten dieser Taste andere IRDUs am Sprechen gehindert oder ihr Ton stummgeschaltet werden.

#### **Wenn die Priorität deaktiviert ist**

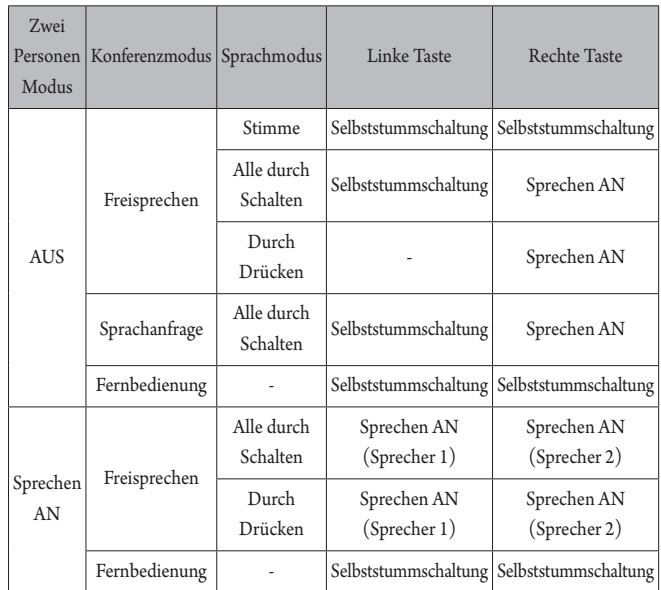

### **Wenn die Priorität aktiviert ist**

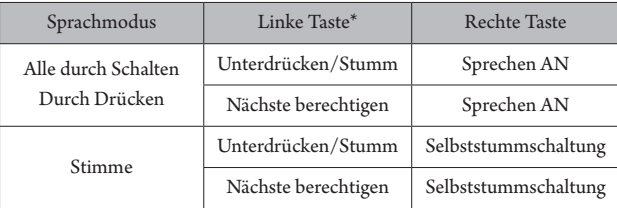

\*Abhängig von der Einstellung "Zuweisen Funktion linke Taste".

## **⑥ -LED (Sprechen)**

## **⑦ Unterdrücken/Stumm-LED**

## <span id="page-45-2"></span>**⑧ </>-Auswahltasten für den Monitorkanal**

Während Sie diese Tasten verwenden, wird der aktuell ausgewählte Monitorkanal im Display angezeigt.

- FL: Audio vom Floor-Kanal
- 01 03: Audio der Gruppen 1 bis 3.

#### **⑨ Display**

Wenn Sie den Monitorkanal ändern oder den Lautstärkepegel einstellen, wird der aktuell eingestellte Wert angezeigt.

#### **⑩ Betriebs-LED**

Der Punkt ganz rechts leuchtet immer, wenn das Gerät eingeschaltet ist.

## **⑪ Infrarotsender**

## **⑫ Hintere LED**

Zeigt den Sprachzustand und die verbleibende Akkuleistung an.

- Beim Sprechen: leuchtet
- Bei einer Sprechanfrage: blinkt
- Sprechen aus: leuchtet nicht (kann in Dimmer geändert werden)
- Akku schwach: blinkt orangefarben

• Die LEDs können 9 verschiedene Farben anzeigen.

### <span id="page-45-0"></span>**⑬ Kopfhörerbuchse**

Der Ton des ausgewählten Abhörkanals wird ausgegeben.

- <span id="page-45-1"></span>**⑭ –/+-Tasten für die Lautstärkeeinstellung der Kopfhörer** Wenn Sie diese Tasten bedienen, wird der aktuelle Lautstärkepegel (0 bis 20) auf dem Display angezeigt.
- **⑮ Netzschalter**
- **⑯ Netzteilbuchse**
- **⑰ Entriegelungstaste für Akku-/Akkufachdeckel**
- **⑱ Servicebuchse**

# **Reichweite des Lichtempfangs**

Der Bereich, in dem die IRDU Infrarotlicht empfangen kann, ist unten dargestellt.

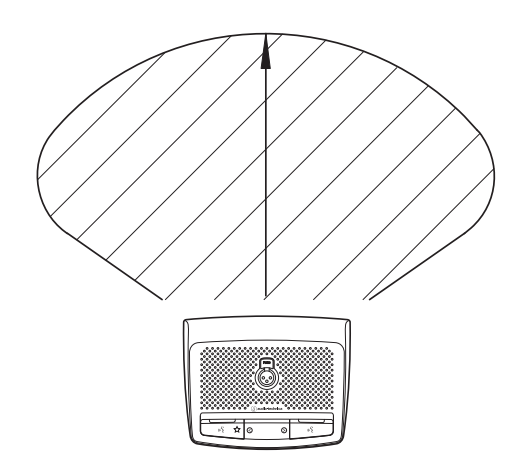

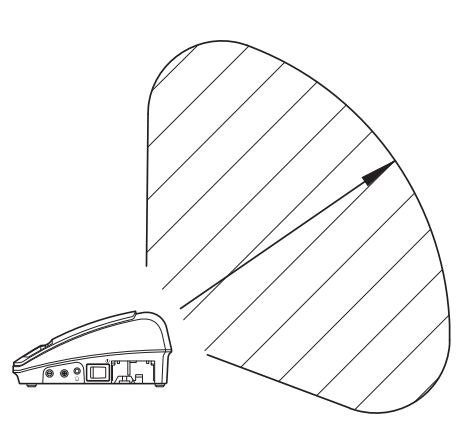

# **ATUC-M**

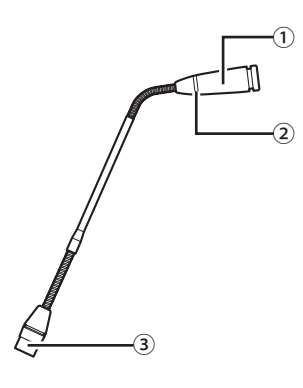

# **① Mikrofon**

**② Ring-LED**

Leuchtet rot, wenn das Mikrofon aktiviert ist. Blinkt rot, wenn auf den Sprechvorgang gewartet wird.

**③ Stecker**

# **ATUC-IRA**

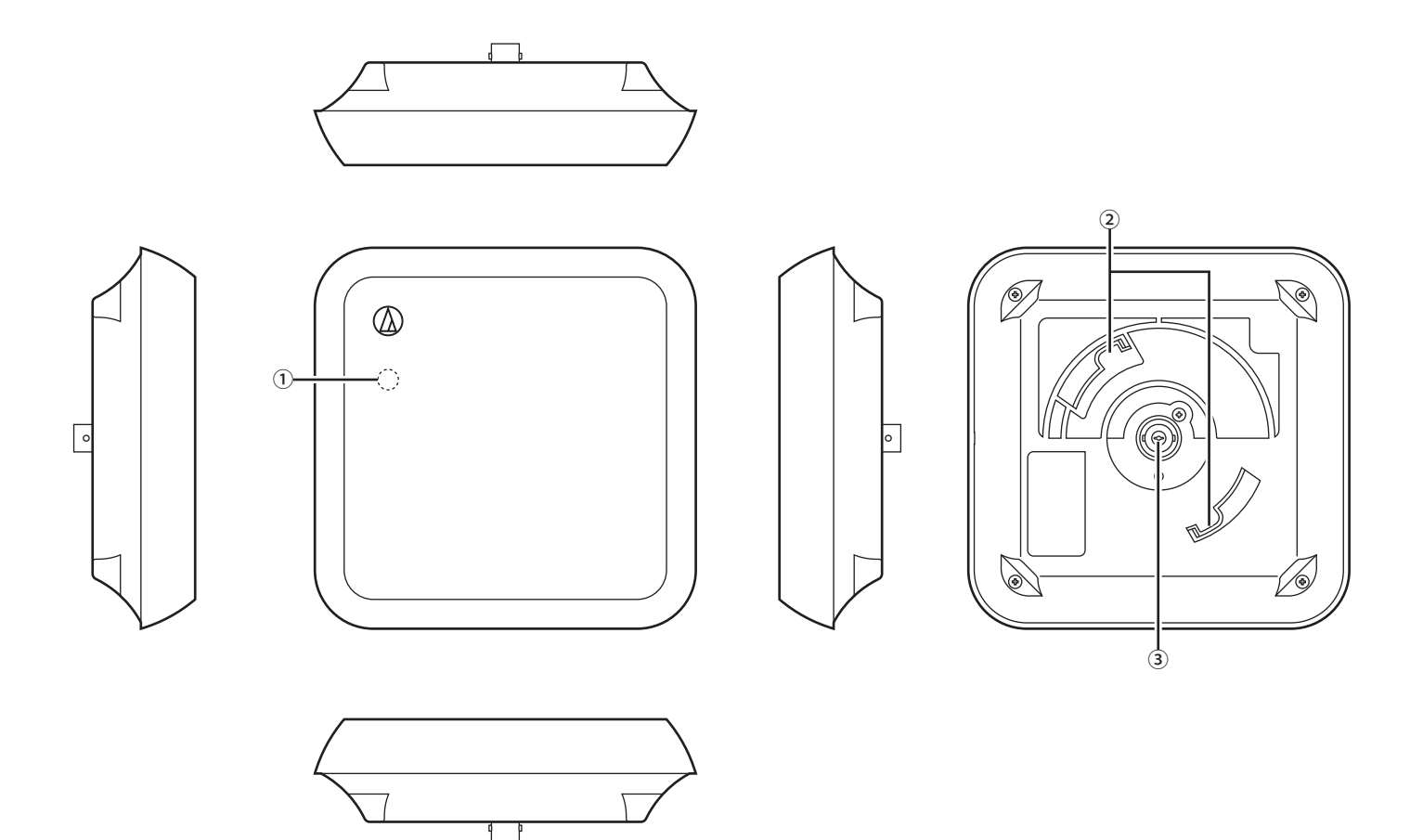

# **Betriebs-LED**

Leuchtet, wenn die Stromversorgung der IRCU eingeschaltet ist, nachdem die Verkabelung abgeschlossen worden ist.

## **Montagehaken**

Dient zur Befestigung an der Montagehalterung (mitgeliefertes Zubehör).

## **BNC-Stecker**

 $^\ast$  Ein BNC-Kabel ist nicht im Lieferumfang enthalten.

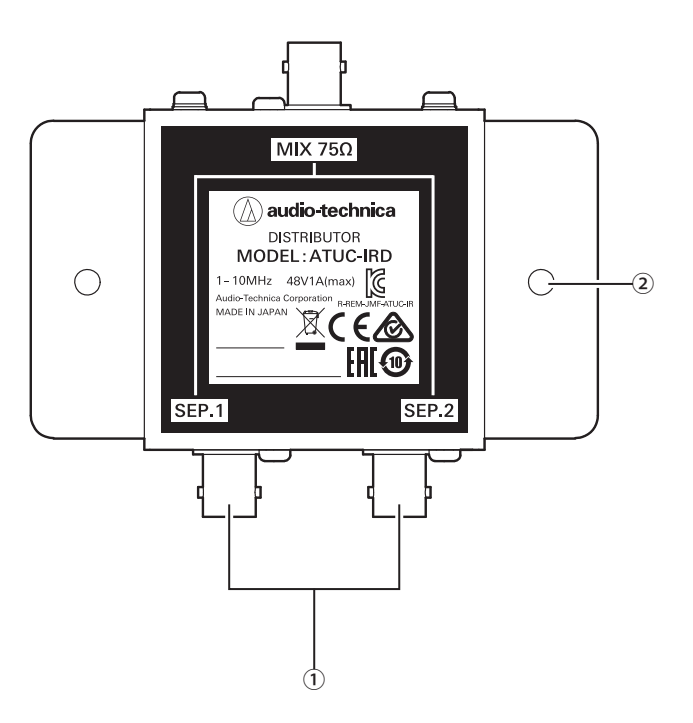

# **① BNC-Stecker**

Dient zum Anschließen eines BNC-Kabels.

## **② Montagelöcher**

- Löcher zur Montage des IRD.
- · Ein BNC-Kabel ist nicht im Lieferumfang enthalten.

<Ladegerät (Draufsicht)>

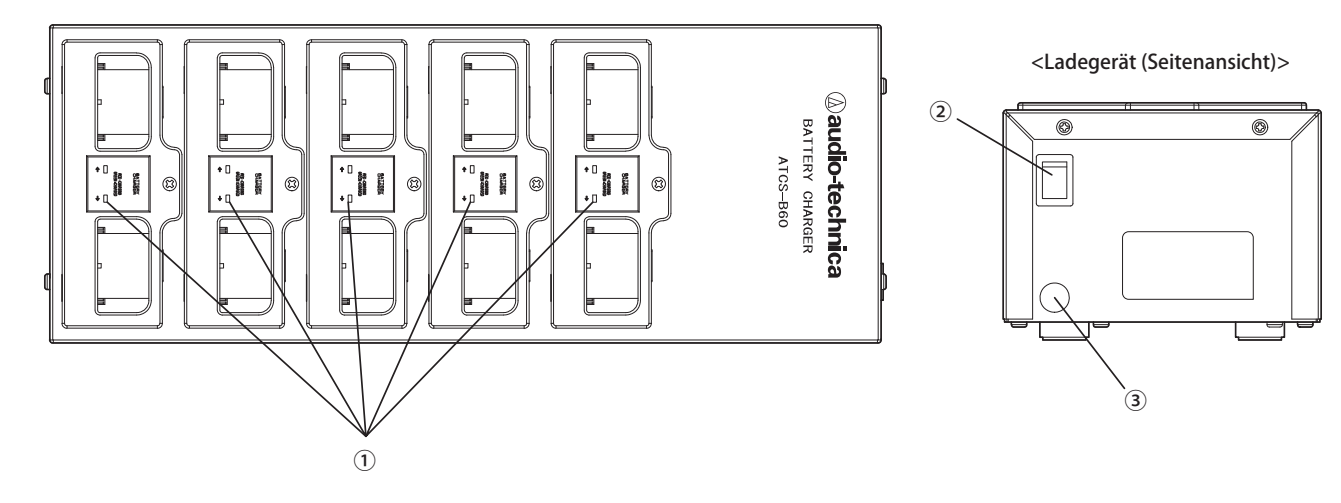

# **① LED-Anzeige für den Ladezustand**

- · Wird aufgeladen: leuchtet rot
- · Ladevorgang abgeschlossen: leuchtet grün
- · Fehler: blinkt rot

## **② Netzschalter**

Dient zum Ein- und Ausschalten.

#### **③ Netzteilstecker**

Dient zum Anschließen des Steckers des Netzteils.

# <span id="page-50-0"></span>**Verwendung des Ladegeräts**

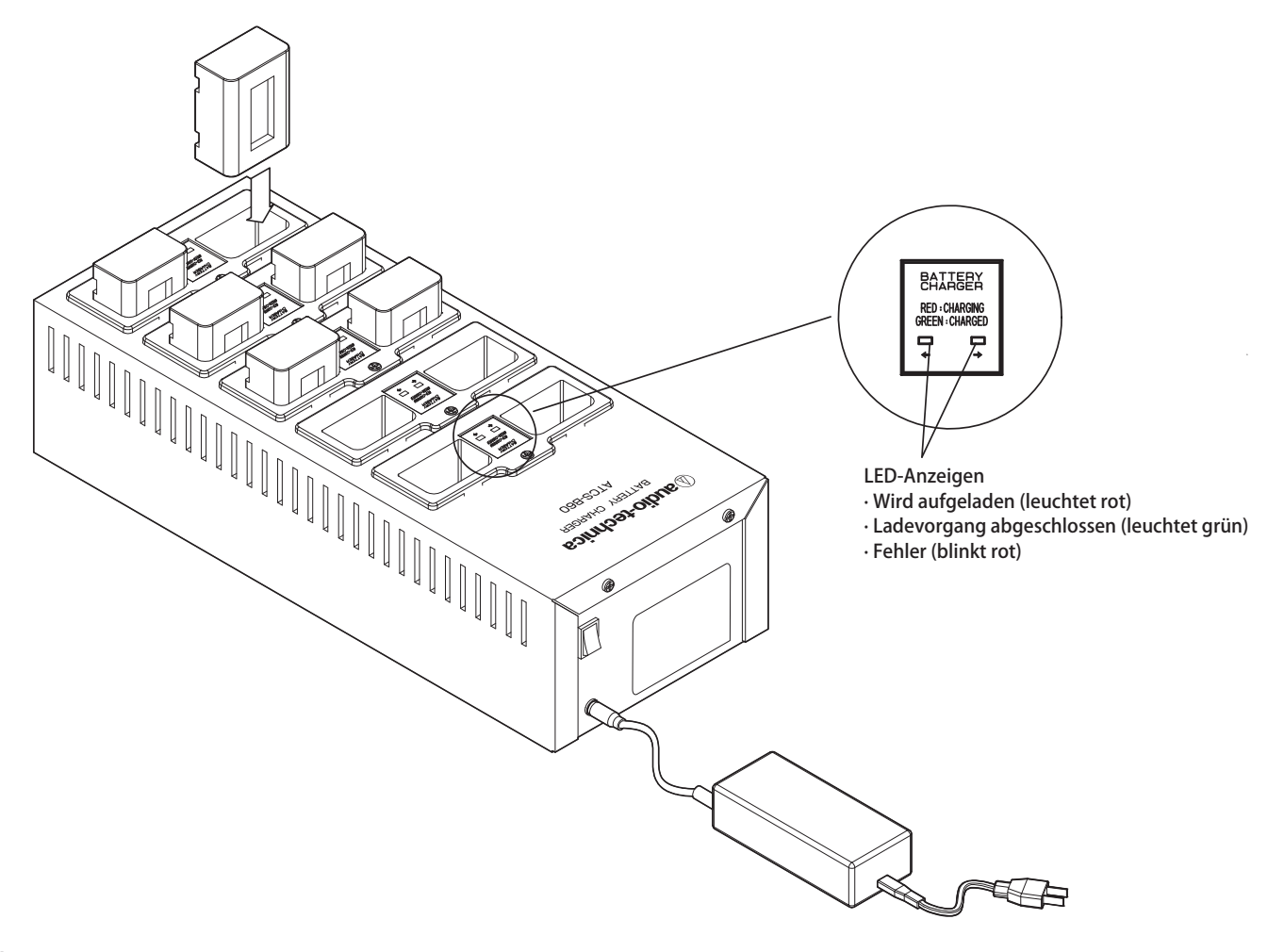

# **1 Stecken Sie den Akku in den Ladeschacht.**

Wenn ein Akku in der falschen Richtung eingesetzt ist, leuchtet die LED nicht.

# **2 Die LED-Anzeige für den Ladezustand leuchtet rot.**

Wenn ein Ladefehler auftritt, blinkt die LED rot. Stecken Sie in diesem Fall den Akku erneut ein.

## **3 Der Ladevorgang ist abgeschlossen, wenn die LED-Anzeige für den Ladezustand grün leuchtet.** Der Ladevorgang dauert ca. 5,5 Stunden. Die Ladezeiten hängen von der verbleibenden Ladung der Akkus ab.

HINWEIS • Die Betriebstemperatur liegt zwischen 10 und 30 °C und die Lagertemperatur zwischen 0 und 20 °C.

- Nehmen Sie die Akkus aus dem B60, wenn sie längere Zeit nicht verwendet werden. Wenn Sie die Akkus bei ausgeschaltetem Gerät für längere Zeit im B60 belassen, entladen sich die Akkus, was die Lebensdauer der Akkus erheblich verkürzen kann oder verhindert, dass sie aufgeladen werden können. Wenn Sie die Akkus längere Zeit nicht verwenden, lagern Sie sie, ohne sie aufzuladen, und laden Sie sie dann vor dem Gebrauch auf.
- Sie können etwa 300 Mal aufgeladen werden.

# **Verwendung von Dante**

IRCUDAN unterstützt das Dante-Audionetzwerk.

Es ist möglich, ATUC-IR-Audio an ein Dante-Gerät oder den Ton von einem Dante-Gerät an eine IRCU auszugeben.

Einzelheiten zum Dante-Audionetzwerk finden Sie auf der Audinate-Homepage (www.audinate.com).

# <span id="page-51-0"></span>**Verbinden von IRCUDAN in einem Netzwerk**

#### **Einstellungen für den Netzwerkanschlussmodus**

### **1. Erklärung zum Einrichten über die OLED-Anzeige**

Set-Menü → System settings → Network Config und dann Config Mode.

#### **2. Einrichten über Web Remote**

Einzelheiten finden Sie in der Bedienungsanleitung der Web Remote-Edition.

**· Die Einstellungen können auch über den Dante Controller (eine von Audinate bereitgestellte Anwendung) geändert werden.**

Einzelheiten zum Dante Controller finden Sie auf der Audinate-Homepage (www.audinate.com).

## **Verbindungen in verschiedenen Modi**

### **Umgeschaltet (Standardeinstellungen)**

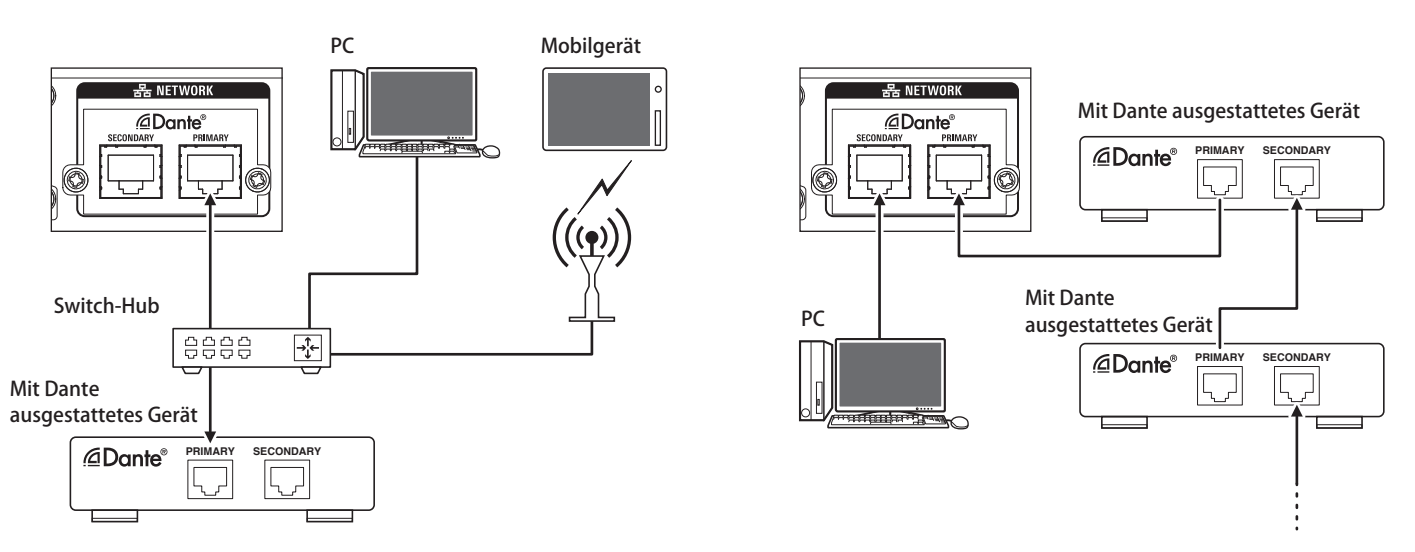

\* Switch-Hubs, die in Dante-Netzwerken verwendet werden, müssen Gigabit-kompatibel sein. Einzelheiten zu den erforderlichen Spezifikationen verwendbarer Switch-Hubs finden Sie auf der Audinate-Website.

Verbinden Sie Dante-Audio und die externe Steuerung der IRCU mit dem primären oder sekundären Anschluss. Wie in der Abbildung gezeigt, können Sie einen PC oder ein Dante-Gerät direkt an den Netzwerkanschluss der IRCU anschließen.

## **Redundant Audio**

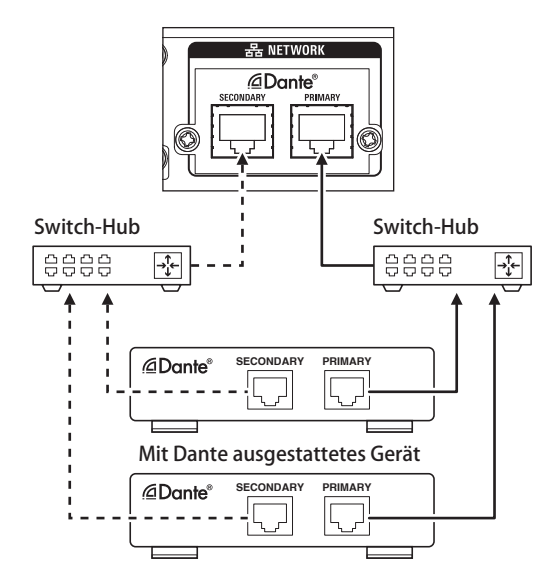

Im redundanten Audiomodus werden unabhängige Netzwerke sowohl für das primäre als auch für das sekundäre Netzwerk benötigt. Wenn aus einem bestimmten Grund ein Fehler im primären Dante-Netzwerk auftritt, wechselt das System automatisch zum Dante-Audio im sekundären Netzwerk.

**Split**

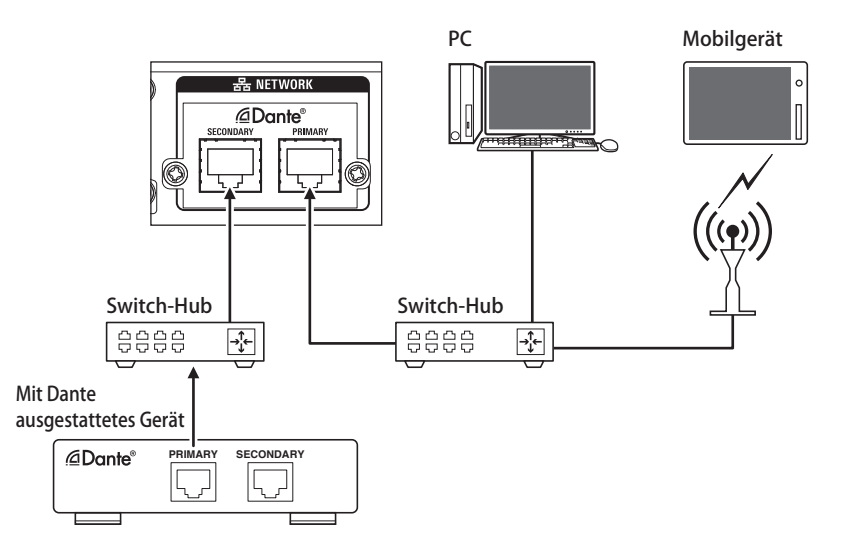

Im Split-Audiomodus werden unabhängige Netzwerke sowohl für das primäre als auch für das sekundäre Netzwerk benötigt. Das primäre Netzwerk ist der externe IRCU-Steueranschluss und das zweite Netzwerk ist der Dante-Audioanschluss.

# **IRCU Dante-Kanalliste**

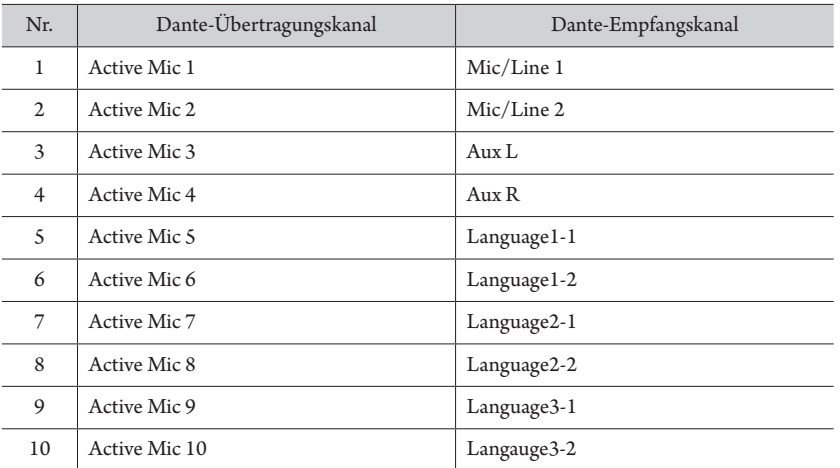

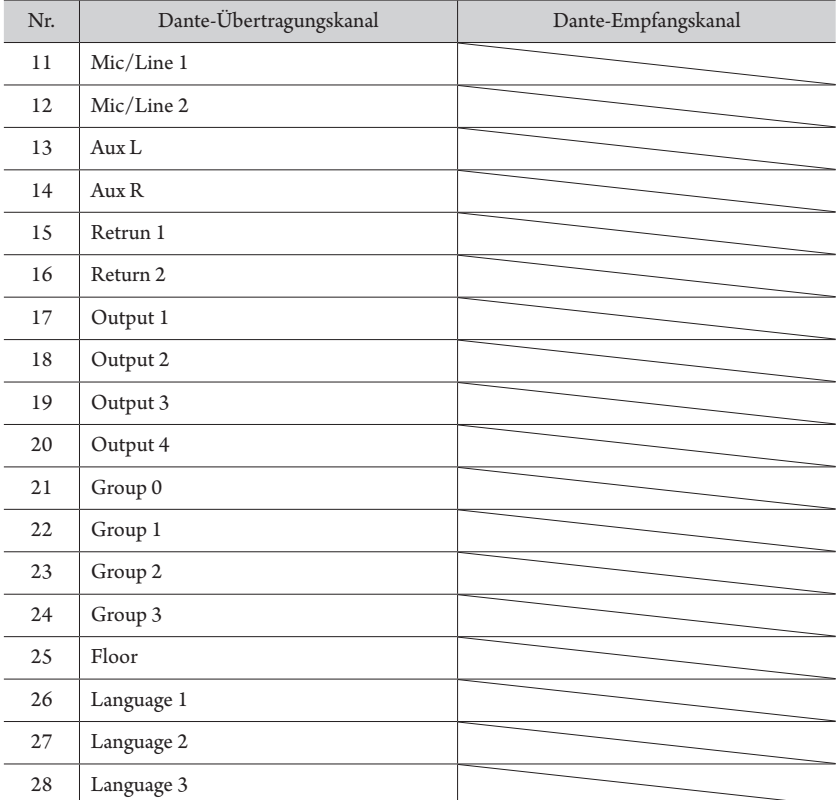

# <span id="page-54-3"></span>**Ändern der Einstellungen an ATUC-IRCU/ATUC-IRCUDAN**

Sie können die IRCU/IRCUDAN-Einstellungen ändern, indem Sie "Set" auf dem Startbildschirm des Displays auswählen. Folgende Optionen können geändert werden.

Weitere ausführliche Einstellungen und individuelle Einstellungen für jede DU/IU/INT können Sie über Web Remote vornehmen.

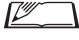

• Wenn Sie die Optionen für die Netzwerkeinstellung geändert haben, starten Sie die IRCU/IRCUDAN neu, um die Einstellungswerte zu aktivieren.

# <span id="page-54-0"></span>**Set-Menüoptionen**

<span id="page-54-2"></span>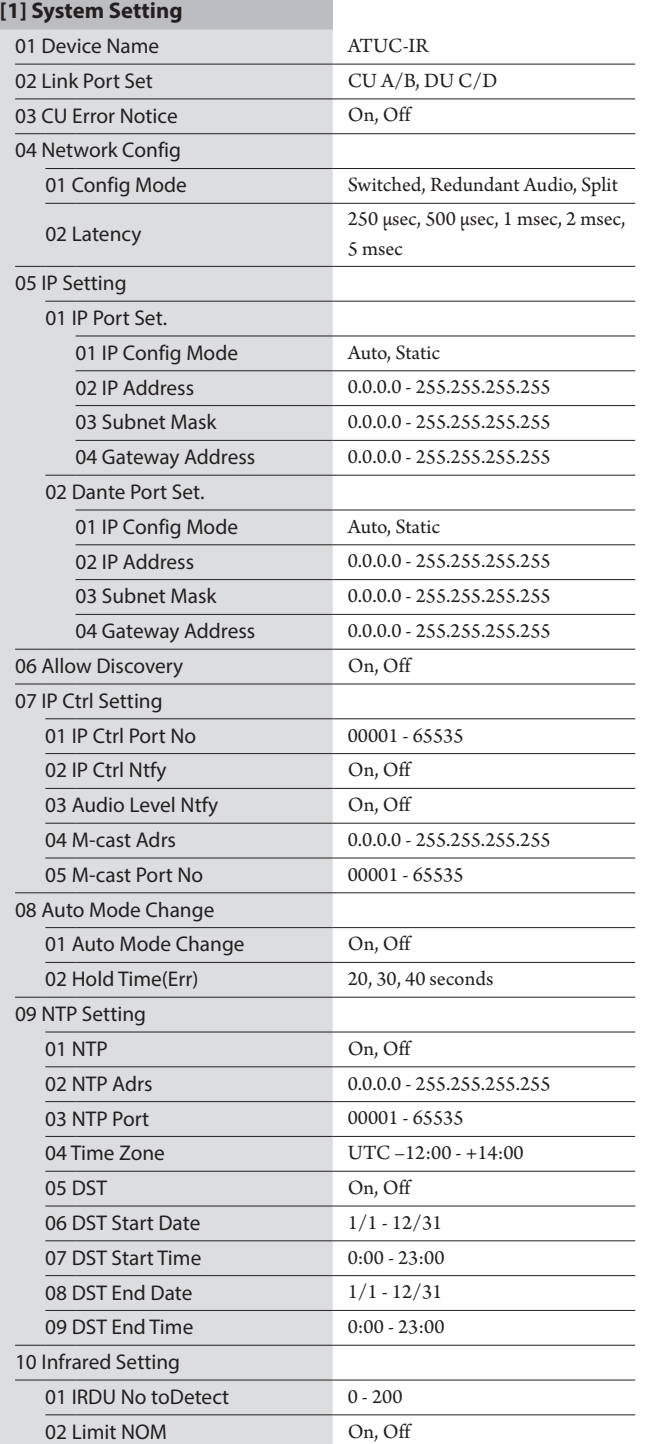

<span id="page-54-1"></span>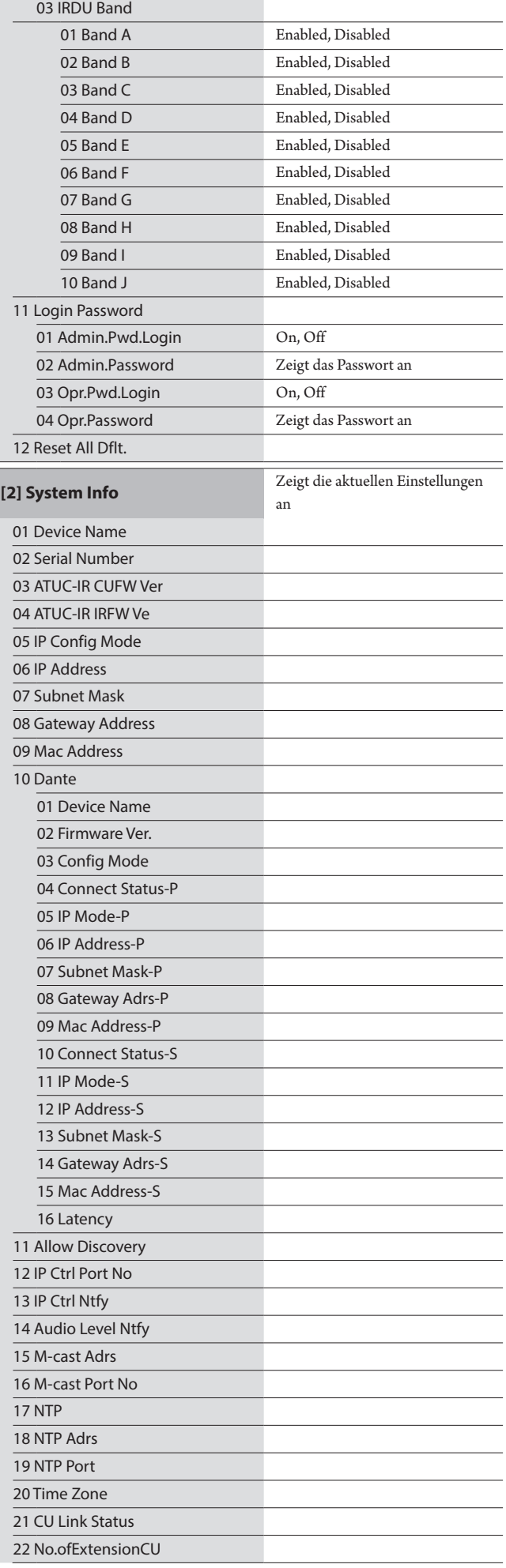

<span id="page-55-1"></span>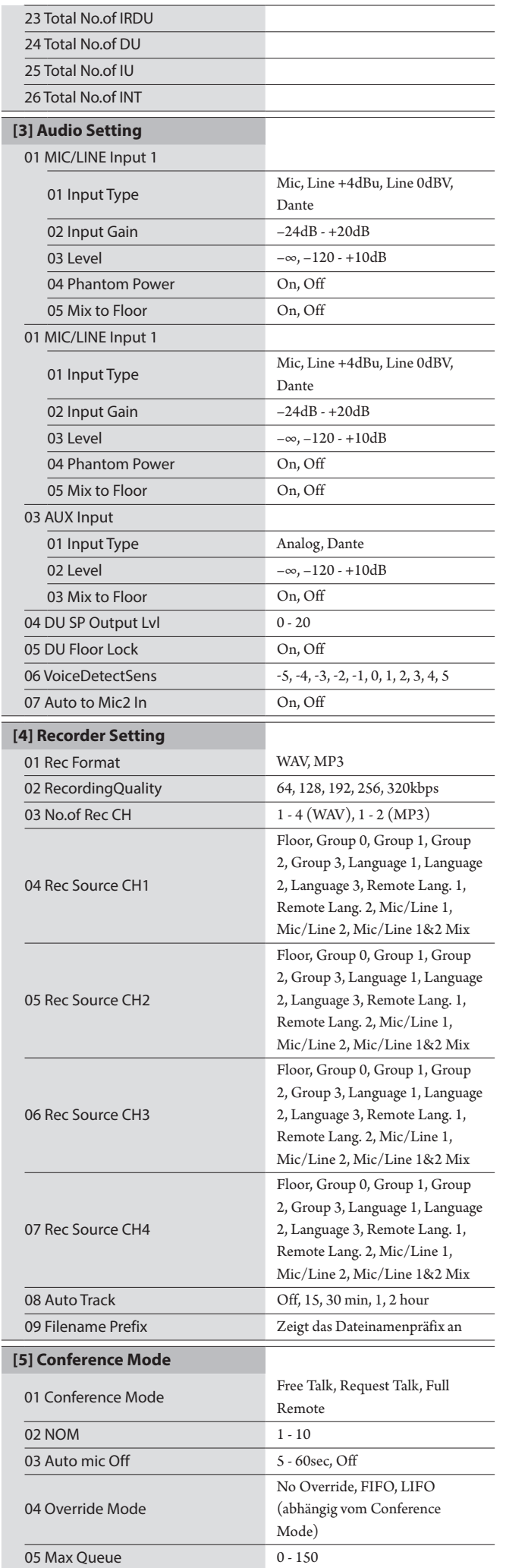

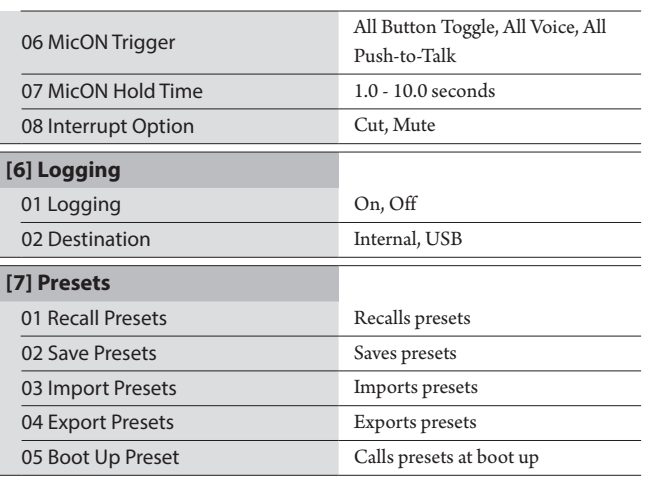

# <span id="page-55-0"></span>Eingeben von Buchstaben

Die Eingabe von Text erfolgt wie bei der 50CU. Einzelheiten finden Sie unter "Eingeben von Buchstaben" (>[Seite 24\)](#page-23-0)

# <span id="page-56-0"></span>**Anschlüsse und Konfiguration eines IR-Systems**

# **Anschließen von Geräten**

- HINWEIS Stecken Sie das mitgelieferte Netzkabel erst in die Steckdose, wenn alle andere Verbindungen hergestellt wurden.
	- Wenn Sie Geräte anschließen, stecken Sie die Stecker vollständig ein. Lose Verbindungen können Fehlfunktionen oder Störungen verursachen.
	- Überprüfen Sie die Ausrichtung der Stecker.
	- Weitere Informationen finden Sie auch in den Bedienungsanleitungen der externen Geräte.

# **Vollständiges Diagramm der Systemverbindungen**

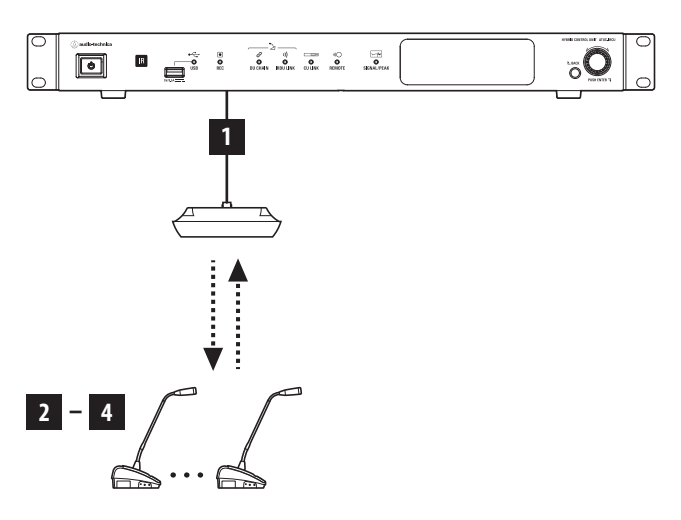

# <span id="page-56-1"></span>1 **Verbinden von IRA und IRCU**

# **1 Installieren Sie die IRCU und IRA.**

- HINWEIS Installieren Sie die IRCU auf einer flachen Oberfläche. Wenn Sie eine Einheit fallen lassen, kann diese beschädigt werden und/ oder Personenschaden entstehen.
	- Wenn Sie die IRCU in ein Rack einbauen, lesen Sie vorab die Vorsichtsmaßnahmen durch (▶ [Seite 5\)](#page-4-0).
	- Einzelheiten zur Installation der IRA finden Sie in der Installationsanweisung der Bedienungsanleitung.

# **2 Verbinden Sie IRCU und IRA mit einem BNC-Kabel.**

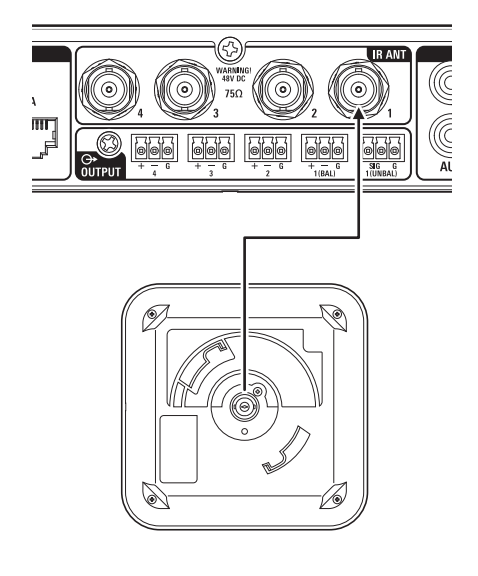

- 2 **Anschließen des Mikrofons ATUC-M an die IRDU**
- **1 Schließen Sie das ATUC-M an die Mikrofonbuchse der IRDU an.**

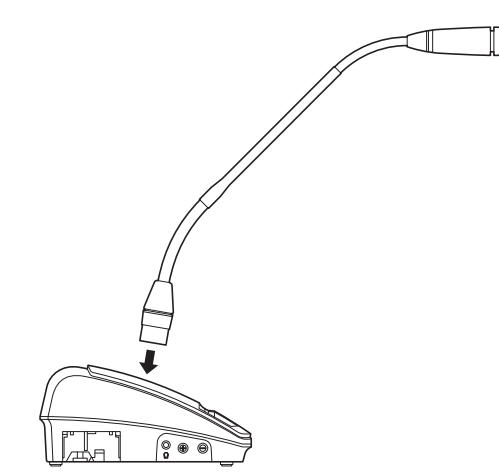

- 
- HINWEIS Das Gerät muss mit einem Klick einrasten.
	- Heben Sie die IRDU nicht an, indem Sie das ATUC-M ergreifen. Achten Sie darauf, beim Anheben das Gehäuse der IRDU festzuhalten.
	- Biegen oder verlängern Sie den flexiblen Teil des ATUC-M vorsichtig. Üben Sie beim Biegen keine übermäßige Gewalt auf das ATUC-M aus.
	- Wenn Sie das ATUC-M von der IRDU trennen, halten Sie den Stecker gut fest, während Sie die Taste zum Lösen des Mikrofons drücken und dann das ATUC-M abnehmen.
	- Bevor Sie das ATUC-M verbinden/trennen, achten Sie darauf, dass das Gerät ausgeschaltet ist. Wenn Sie das Gerät nicht ausschalten, könnte eine Fehlfunktion auftreten.

# 3 **Starten der IRDU**

## <span id="page-57-0"></span>**1 Legen Sie die Akkus in die IRDU ein.**

Legen Sie die Akkus in die Unterseite der IRDU ein. Schieben Sie die Akkus dann einfach in Pfeilrichtung, um sie sicher zu befestigen. Es gibt ein Klickgeräusch, mit dem Sie überprüfen können, ob die Akkus sicher eingelegt sind.

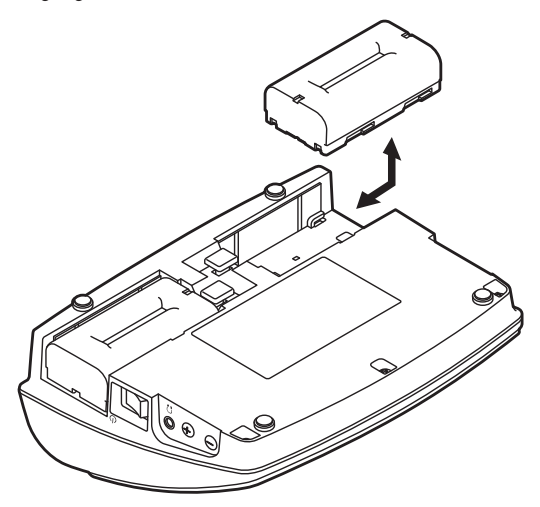

### **Wenn Sie ein Netzteil verwenden (separat erhältlich):**

Bringen Sie die Akkufachdeckel an der IRDU an.

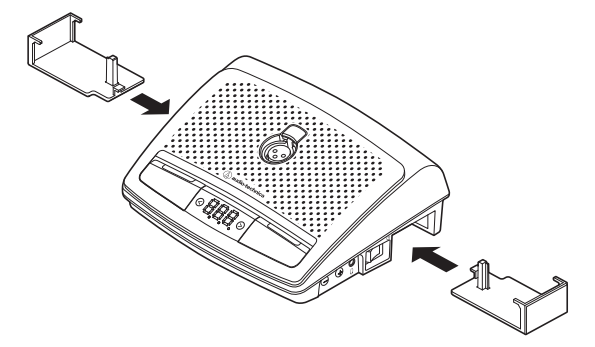

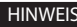

HINWEIS • Führen Sie das Kabel des Netzteils durch die Kabelöffnung.

• Klemmen Sie das Kabel nicht ein, wenn Sie die Akkufachdeckel anbringen. Dies könnte das Kabel beschädigen.

#### **Beim Entnehmen der Akkus:**

Schieben Sie den Akku in Pfeilrichtung, während Sie die Entriegelungstaste für Akku-/Akkufachdeckel drücken.

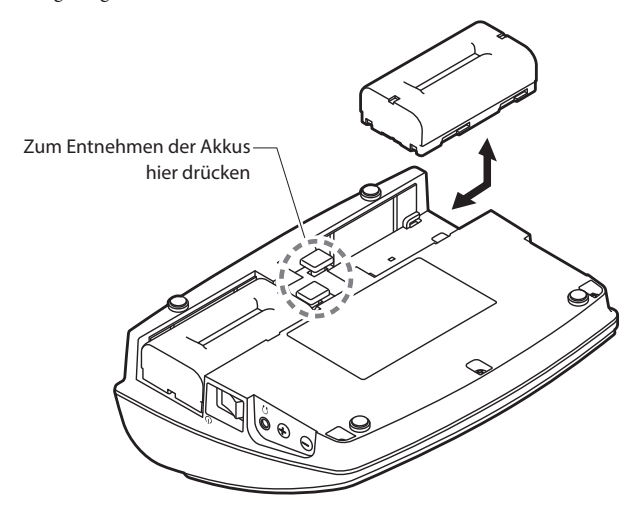

- 
- HINWEIS Sie können zwei Akkus einlegen, wobei einer für den Betrieb ausreichend ist. Wenn Sie beide Akkus einlegen, wird der Strom des ersten Akkus verbraucht.
	- Die IRDUs besitzen keine Ladefunktion. Um sie aufzuladen, muss ein spezielles Ladegerät von Audio-Technica (ATCS-B60) verwendet werden.

# <span id="page-57-1"></span>4 **Einrichten der Geräte-ID für IRDU**

Sie müssen für jede IRDU eine eindeutige ID festlegen, bevor Sie sie verwenden können.

Wenn die ID-Nummern nicht eingestellt sind, können Sie die Einheiten nicht ordnungsgemäß verwenden.

Es gibt zwei Einstellungsmethoden. Die "Automatische Einstellung" weist automatisch eine ID in der Reihenfolge zu, in der die IRDUs mit der IRCU verbunden sind. Mit "Manueller Einstellung" stellen Sie die ID an der IRDU selbst ein.

- Diese Einstellung wird nur einmal vorgenommen und die ID-Nummern werden im Speicher gespeichert.
- Sie können 200 ID-Nummern von 001 bis 200 verwenden, es können jedoch keine anderen Nummern eingestellt werden. (Alle Nummern sind werkseitig auf 001 eingestellt.)

#### **Automatische Einstellung:**

- **(1) Schalten Sie die IRCU ein, während Sie die "BACK"-Taste drücken, um den Geräte-ID-Einstellmodus aufzurufen.**
- $\ddot{a}$  Wenn auf der OLED-Anzeige "audio-technica ATUC-IR" angezeigt wird, lassen Sie die "BACK"-Taste los.
- **③ Warten Sie, bis die OLED-Anzeige zu "ATUC-IRDU Device ID Auto Assign Mode..." wechselt. Schalten Sie dann die IRDUs nacheinander ein, während Sie die Auswahltasten für den**  Monitorkanal "<"/">" drücken.
- **④ Die IDs werden automatisch in der Reihenfolge zugewiesen, in der Sie die IRDUs einschalten. Nachdem Sie die ID bestätigt haben, drücken Sie die rechte Multifunktionstaste, um die ID einzustellen.**

Sie können auch eine beliebige ID einstellen, indem Sie denselben Vorgang wie unter "Manuelle Einstellung" ausführen.

**⑤ Starten Sie die IRCU nach dem Einstellen aller IDs neu.**

HINWEIS • Schalten Sie die DUs aus, denen keine ID zugewiesen werden konnte, z. B. aufgrund einer schlechten Infrarotübertragung, und schalten Sie dann das Gerät ein, während Sie die Auswahltasten für den Monitorkanal "<"/"> "drücken und stellen Sie die ID mithilfe der "Automatischen Einstellung" oder "Manuellen Einstellung" ein.

#### **Manuelle Einstellungen:**

- **① Drücken Sie den Netzschalter, während Sie die Auswahltasten**  für den Monitorkanal "<"/<sub>"</sub>>" gedrückt halten.
- **② Geben Sie die gewünschte ID-Nummer unter Beobachtung der Anzeige ein.**
	- <Beispiel: Einstellen der ID-Nummer "152">
	- 1 Drücken Sie den Netzschalter, während Sie die Auswahltasten für den Monitorkanal "<"/"> " gedrückt halten.
	- 2 Drücken Sie die "<"/">"-Tasten, bis 2 als erste Ziffer erscheint.
	- 3 Drücken Sie die linke Multifunktionstaste, um die zweite Ziffer einzustellen.
	- 4 Drücken Sie die "<"/">/"-Tasten, bis 5 als zweite Ziffer erscheint.
	- 5 Drücken Sie die linke Multifunktionstaste, um die dritte Ziffer einzustellen.
	- 6 Drücken Sie die "<"/">>"-Tasten, bis 1 als dritte Ziffer erscheint.
	- 7 Drücken Sie die rechte Multifunktionstaste, um die Einstellung zu übernehmen. (Nach Schritt 7 können Sie das System im regulären Modus verwenden.)

Nach den Schritten für das ATUC-50-System sind weitere Vorgänge erforderlich. Einzelheiten finden Sie unter "4 Anschließen eines Verstärkers" (>[Seite 38\)](#page-37-0) im Kapitel "Anschlüsse und Konfiguration eines kabelgebundenen Systems".

# **ATUC-50/IR Hybridsystem**

Das verkabelte Konferenzsystem ATUC-50 und die Infrarot-Konferenzsysteme ATUC-IR lassen sich zu einem Hybrid-Konferenzsystem kombinieren. Einzelheiten zum Betrieb eines Hybrid-Konferenzsystems finden Sie sowohl in den Abschnitten für das verkabelte Konferenzsystem als auch in den Abschnitten zum Infrarot-Konferenzsystem in diesem Handbuch.

# **Beispiel für Hybridsystemverbindungen**

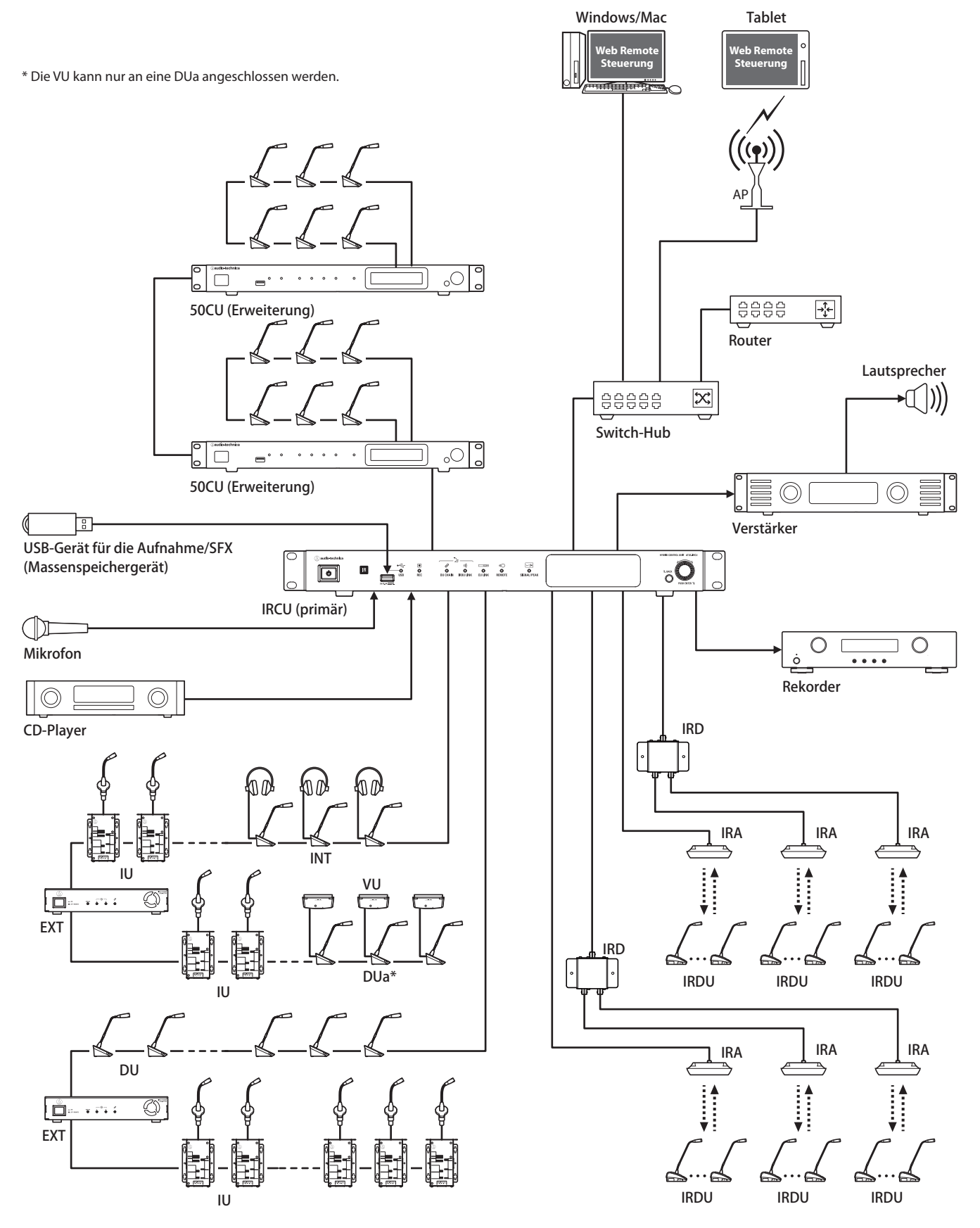

# **Anschlüsse und Konfiguration eines Hybridsystems**

# **Hinweise zu Anschlüssen und zur Konfiguration eines kabelgebundenen Systems und IR-Systems**

Einzelheiten zu den Anschlüssen und Konfigurationen für den Betrieb eines Hybrid-Konferenzsystems finden Sie sowohl in den Abschnitten für das verkabelte Konferenzsystem als auch in den Abschnitten zum Infrarot-Konferenzsystem in diesem Handbuch.

"Anschlüsse und Konfiguration eines kabelgebundenen Systems" (>[Seite 27\)](#page-26-0) "Anschlüsse und Konfiguration eines IR-Systems" (>[Seite 57](#page-56-0))

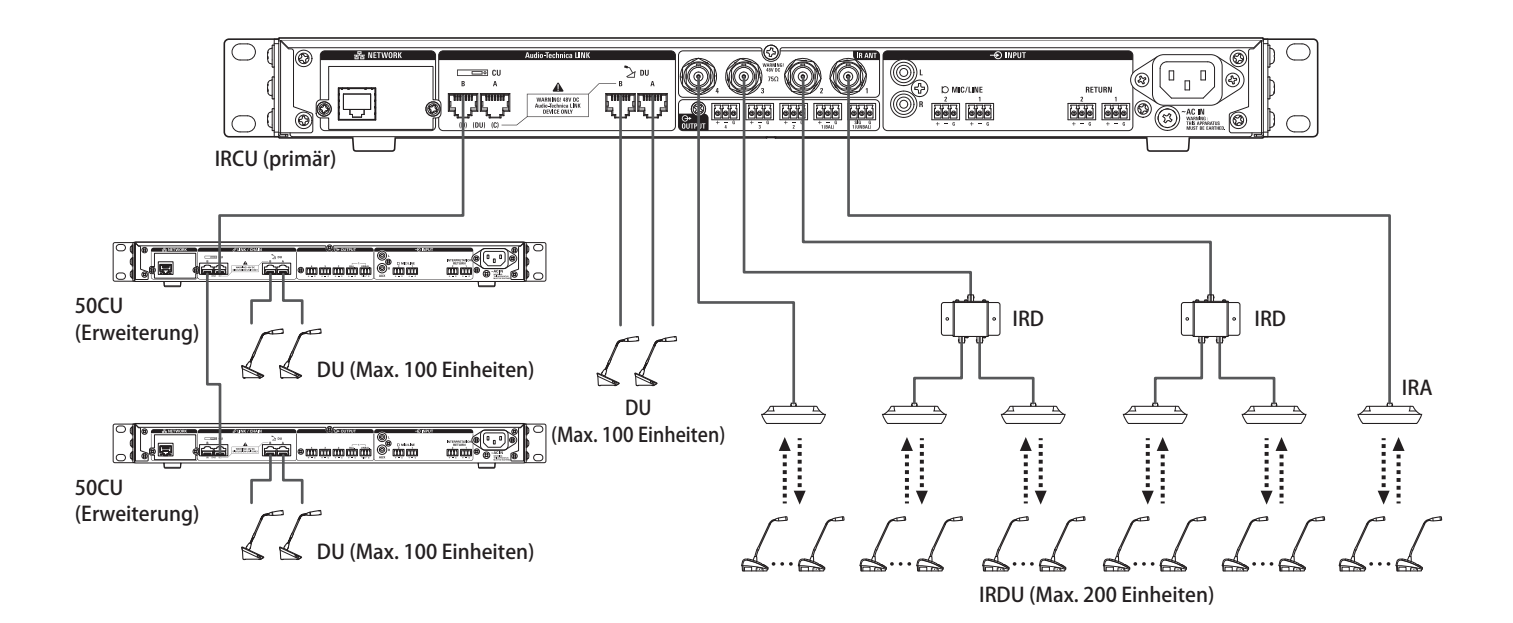

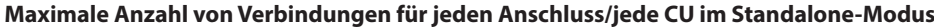

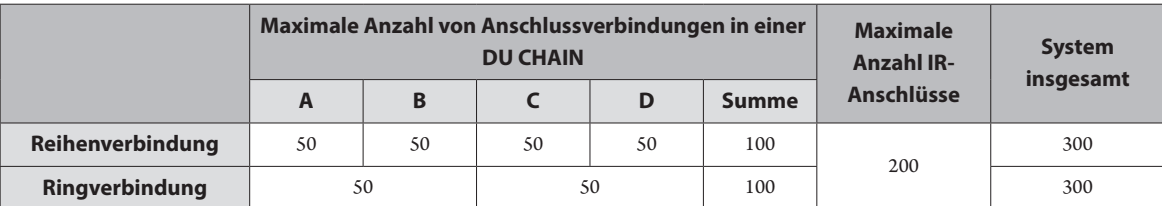

• Es können bis zu maximal 100 Einheiten an jeden Anschluss an der DU CHAIN angeschlossen werden, wenn eine EXT-Einheit verwendet wird.

• IUs verbrauchen mehr Strom als 50DUs, daher müssen für die in der Tabelle genannte Anzahl von Einheiten auch die entsprechenden Anzahl von EXTs berücksichtigt werden. Wenn Sie so viele Geräte anschließen, ohne die entsprechende Anzahl von EXTs zu berücksichtigen, könnten die CUs oder EXTs beschädigt werden.

Einzelheiten zur Anzahl der anschließbaren IUs finden Sie in der Tabelle "Beziehung zwischen der LAN-Kabellänge, der Anzahl angeschlossener Einheiten und der Anzahl erforderlicher EXTs" (>[Seite 30](#page-29-0), [34](#page-33-0)).

# **Maximale Anzahl von Verbindungen für jeden Anschluss/jede CU bei der Verwendung von 3 CU-Links**

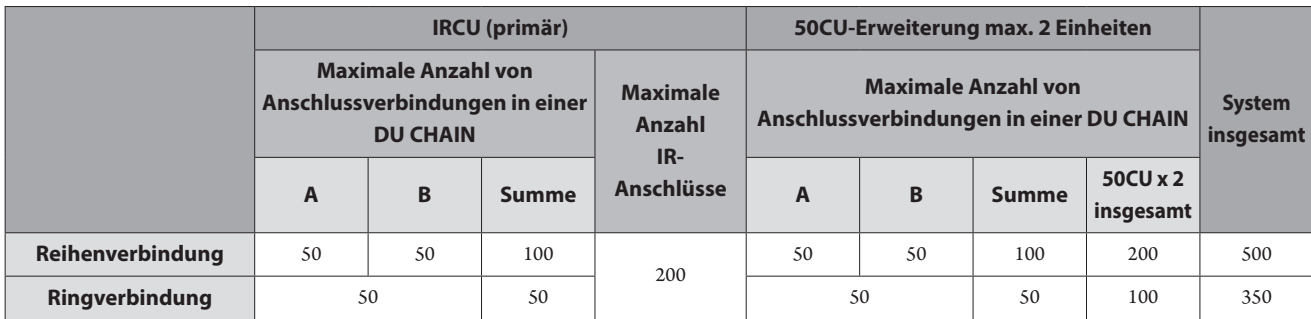

HINWEIS • An eine primäre Einheit können bis zu 6 INTs angeschlossen werden.

### **Hinweise zur CU-Link-Verbindung:**

Es können eine IRCU/IRCUDAN als Primäreinheit und bis zu 2 50CUs als Erweiterung als Kaskade verbunden werden (für den Anschluss die CU LINK A/B-Anschlüsse, wie unten gezeigt, verwenden). Da bis zu 100 50DU/INTs mit jeder CU verbunden werden können, können bei der Verwendung von 3 CUs bis zu 300 50DU/INTs insgesamt angeschlossen werden.

Gehen Sie wie folgt vor, um eine Kaskaden-Verbindung der CUs vorzunehmen.

① Verbinden Sie den CU LINK A-Anschluss an der 1. CU-Erweiterung mit dem CU LINK B-Anschluss an der primären CU.

② Wenn Sie 2 CU-Erweiterungen als Kaskade verbinden, verbinden Sie den CU LINK A-Anschluss an der 2. CU-Erweiterung mit dem CU LINK B-Anschluss an der 1. CU-Erweiterung.

## Primäre IRCU/IRCUDAN

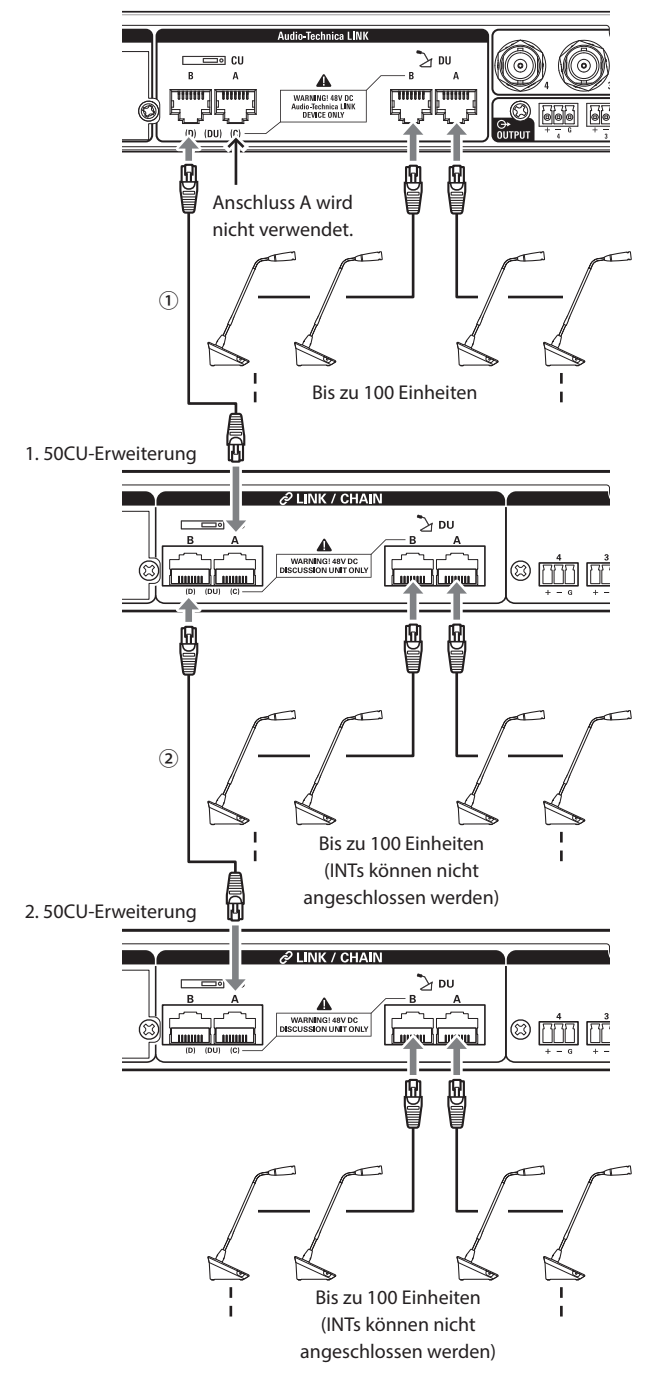

## **Primär/Erweiterung (CU Link Mode ):**

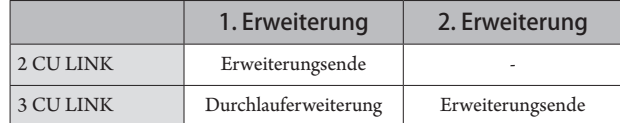

HINWEIS • Einstellungen an der primären IRCU/IRCUDAN sind nicht erforderlich.

 $\mathbb{Z}$ 

• Sie können entweder eine Reihenverbindung (➤[Seite 28](#page-27-0)) oder eine Ringverbindung (<sup>≽[Seite 28](#page-27-1))</sup> zwischen den 50DU/INTs und der jeweiligen CU herstellen.

HINWEIS • An eine primäre CU können bis zu 6 INTs angeschlossen werden. Sie können nicht an CU-Erweiterungen angeschlossen werden.

> • Verwenden Sie mit CU-LINK-Verbindungen keine "Boot Up Preset"-Funktion (>[Seite 56](#page-55-0)), da dies nicht ordnungsgemäß funktionieren wird.

# **Informationen**

# **Fehlerbehebung**

Wenn ein Problem auftritt, überprüfen Sie zuerst folgende Punkte:

- **1. Überprüfen Sie Ihre Verbindungen.**
- **2. Überprüfen Sie, ob das System gemäß der Beschreibung in der vorliegenden Bedienungsanleitung bedient wird.**
- **3. Überprüfen Sie, ob die externen Geräte ordnungsgemäß funktionieren. Überprüfen Sie die Bedienung, während die Geräte nicht mit der CU verbunden sind.**
- **4. Starten Sie Ihre Netzwerkgeräte neu.**

Wenn eine der Einheiten im System nicht ordnungsgemäß funktioniert, überprüfen Sie die in der nachstehenden Tabelle aufgeführten Möglichkeiten. Wenn das Symptom nicht in der nachstehenden Checkliste zu finden ist, wenden Sie sich an Ihren örtlichen Audio-Technica-Händler.

Wenn Sie uns kontaktieren, halten Sie bitte die Firmware-Version bereit. Diese können Sie wie folgt ermitteln.

## **So führen Sie die Überprüfung mit Web Remote durch:**

[Einstellung & Verwaltung] → [Systemeinstellungen] → [Service] oder [Einstellung & Verwaltung] → [Systemübersicht]

## **So führen Sie die Überprüfung auf dem CU-Display durch:**

Set → Melden Sie sich als Administrator oder Operator an → System Info

# **ATUC-50CU/ATUC-IRCU/ATUC-IRCUDAN**

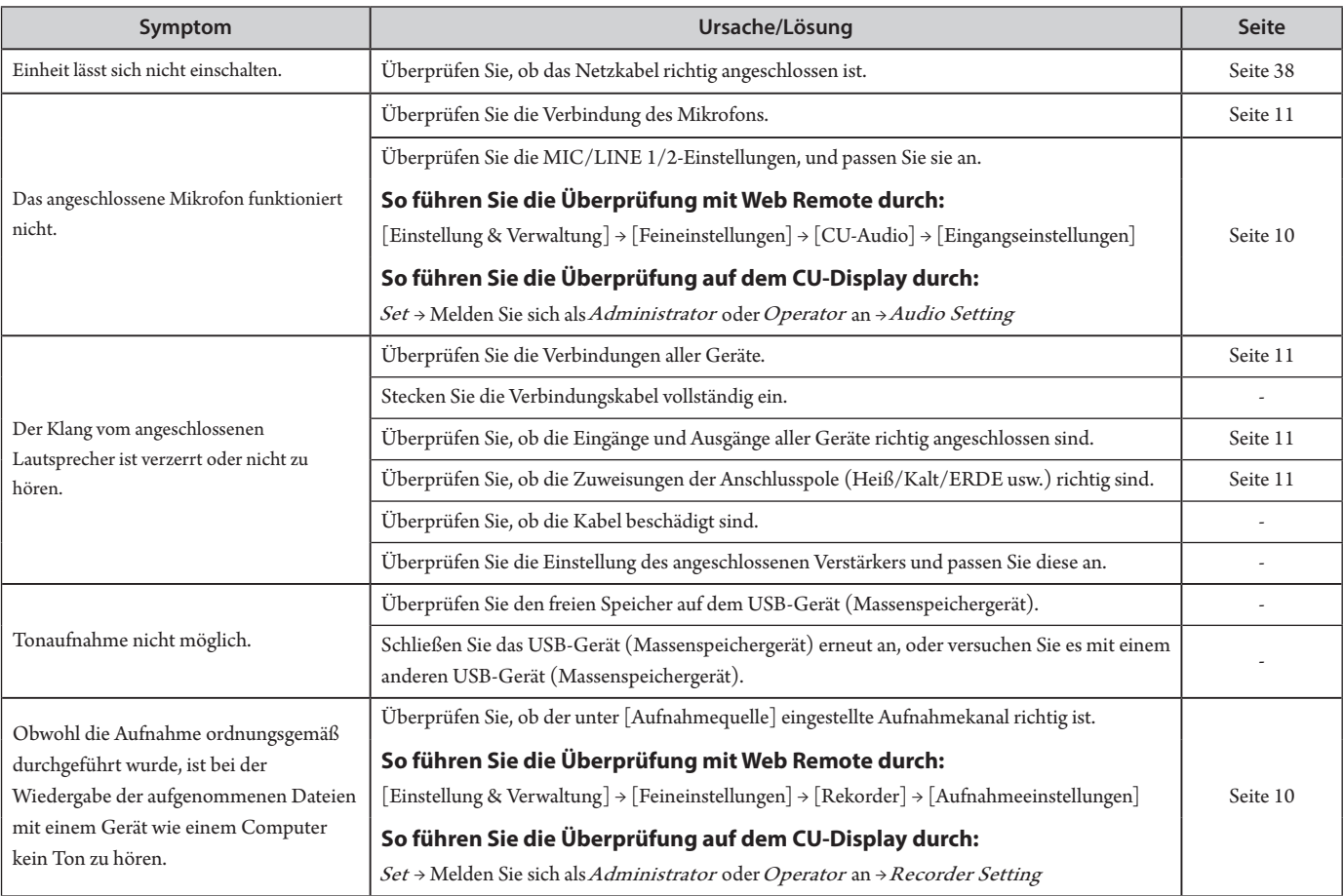

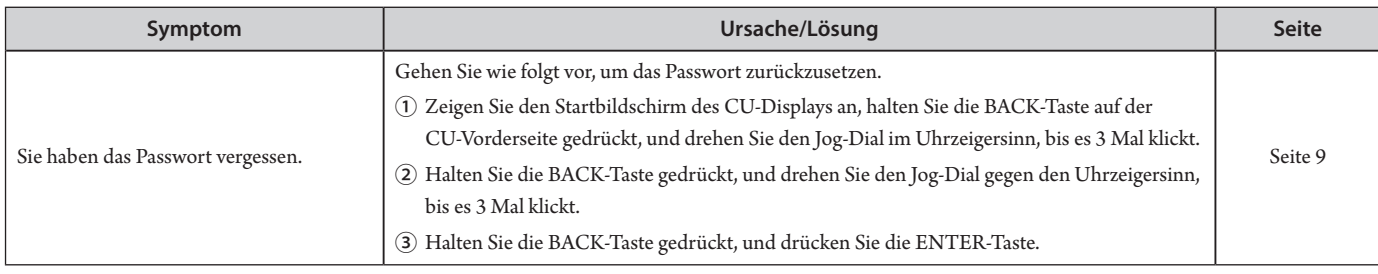

# **ATUC-IRCUDAN**

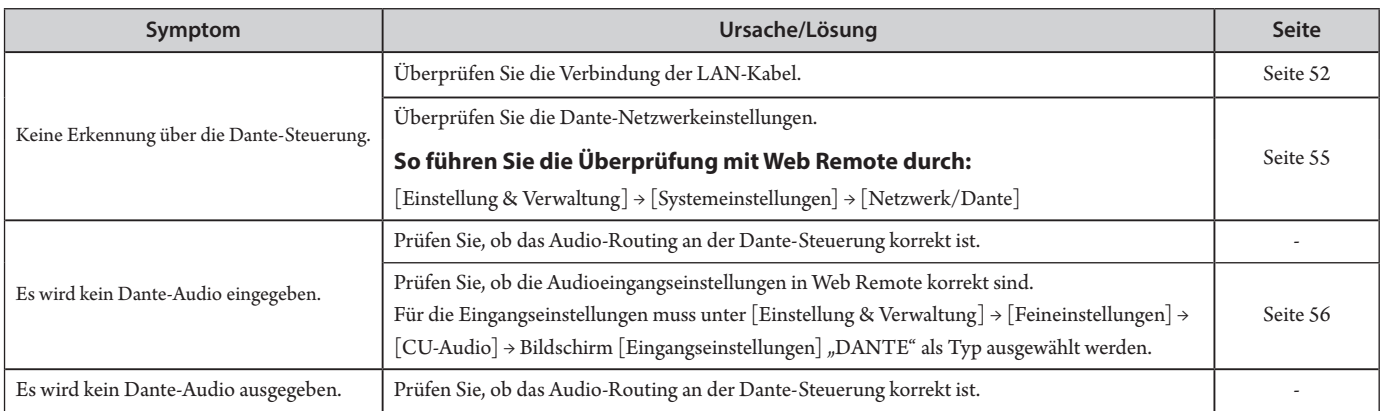

# **ATUC-50DU/DUa/INT**

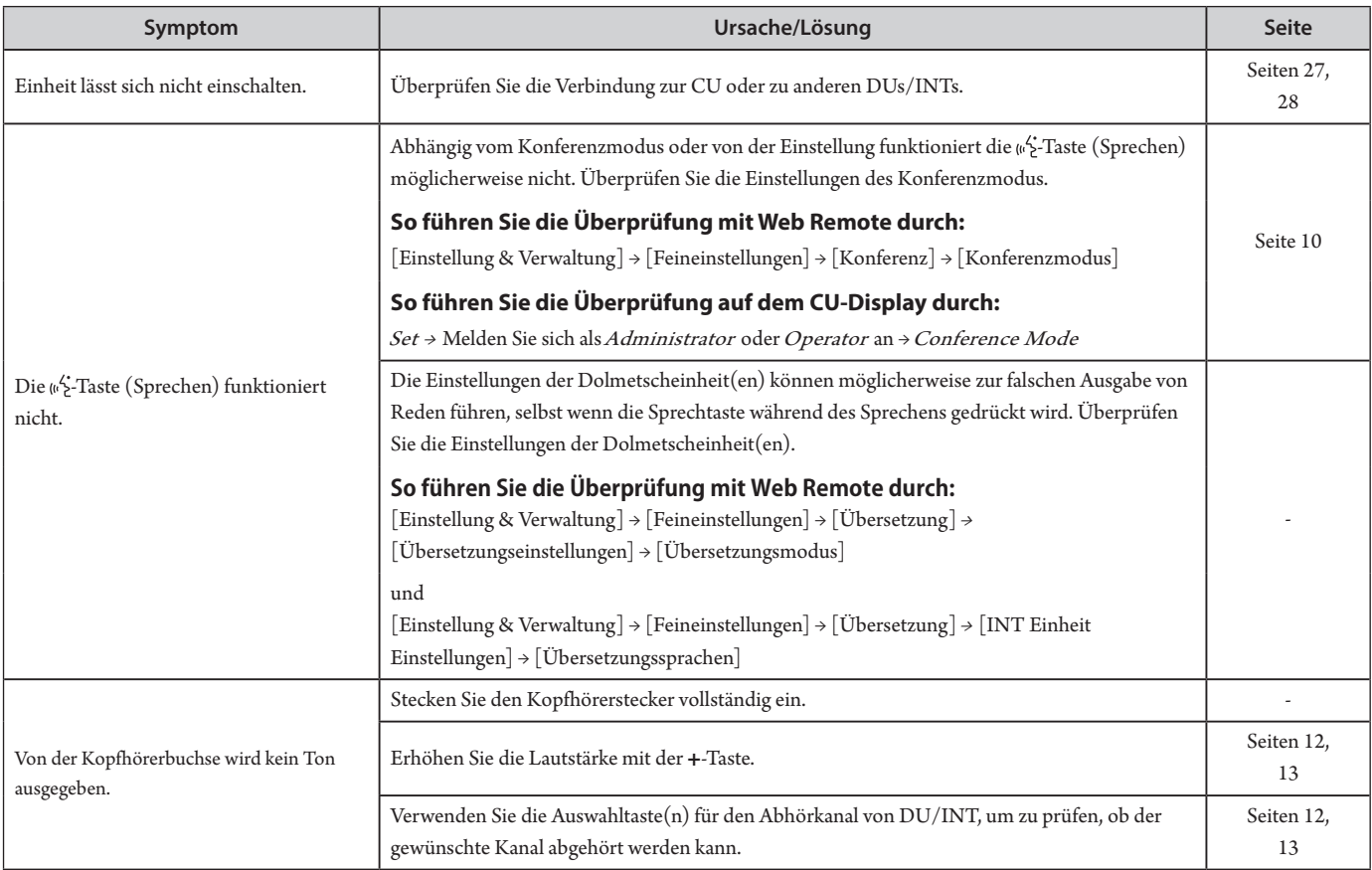

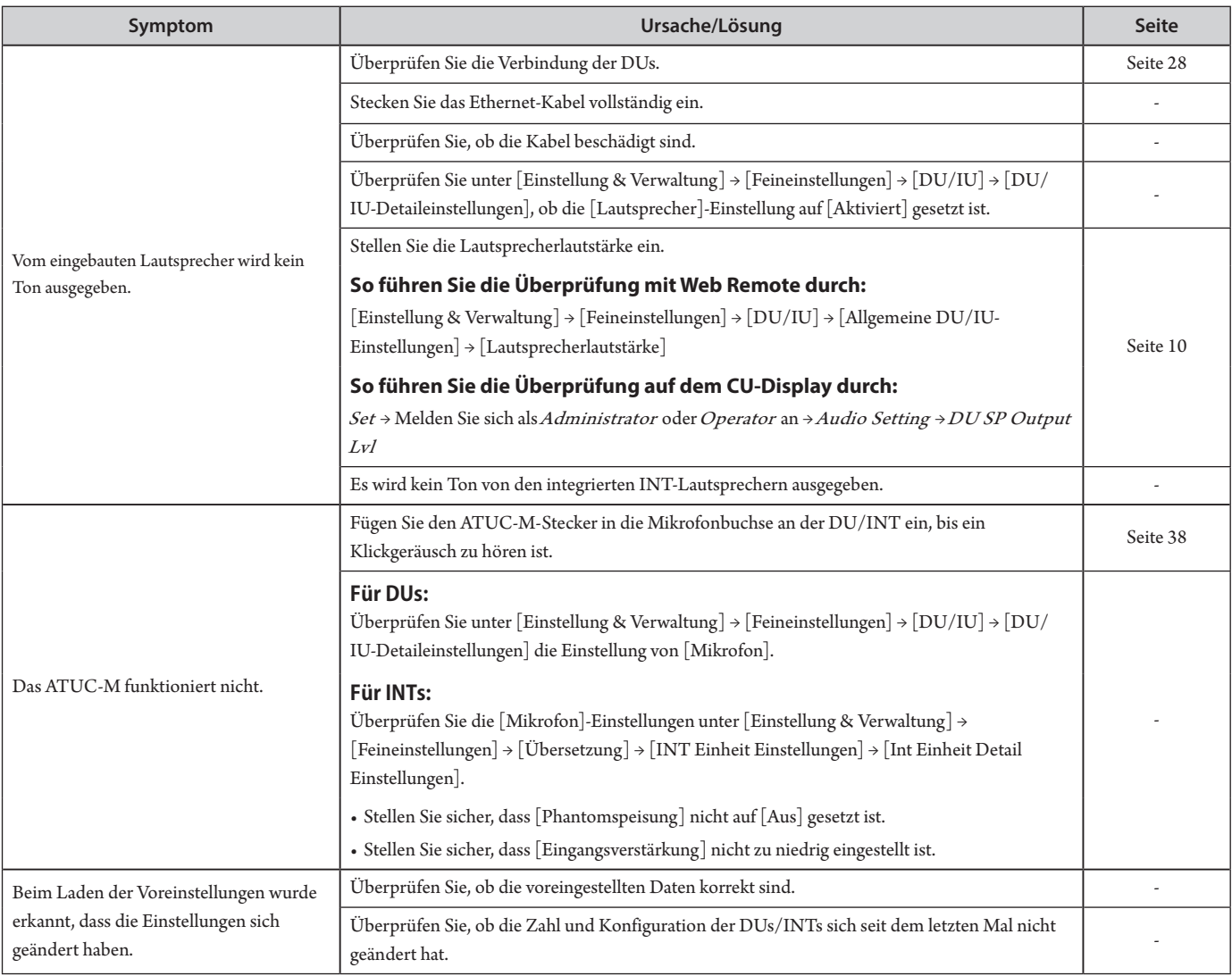

# **ATUC-50IU**

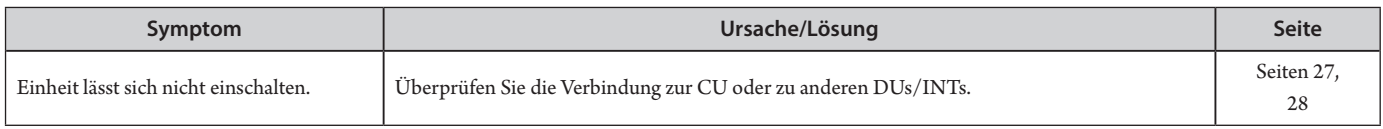

# **ATLK-EXT165**

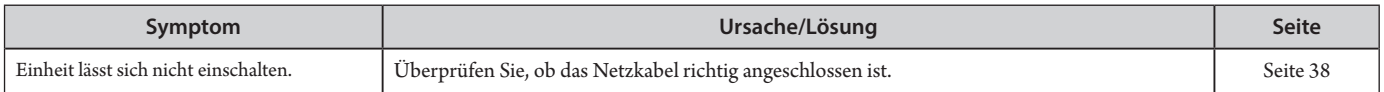

# **ATUC-IRDU**

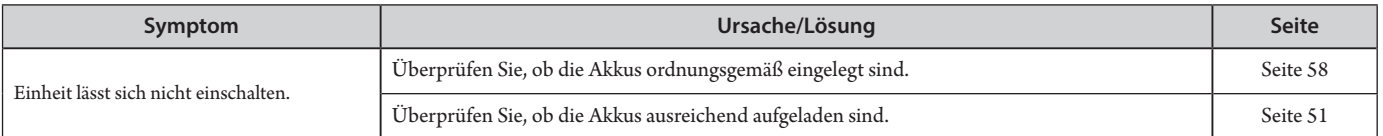

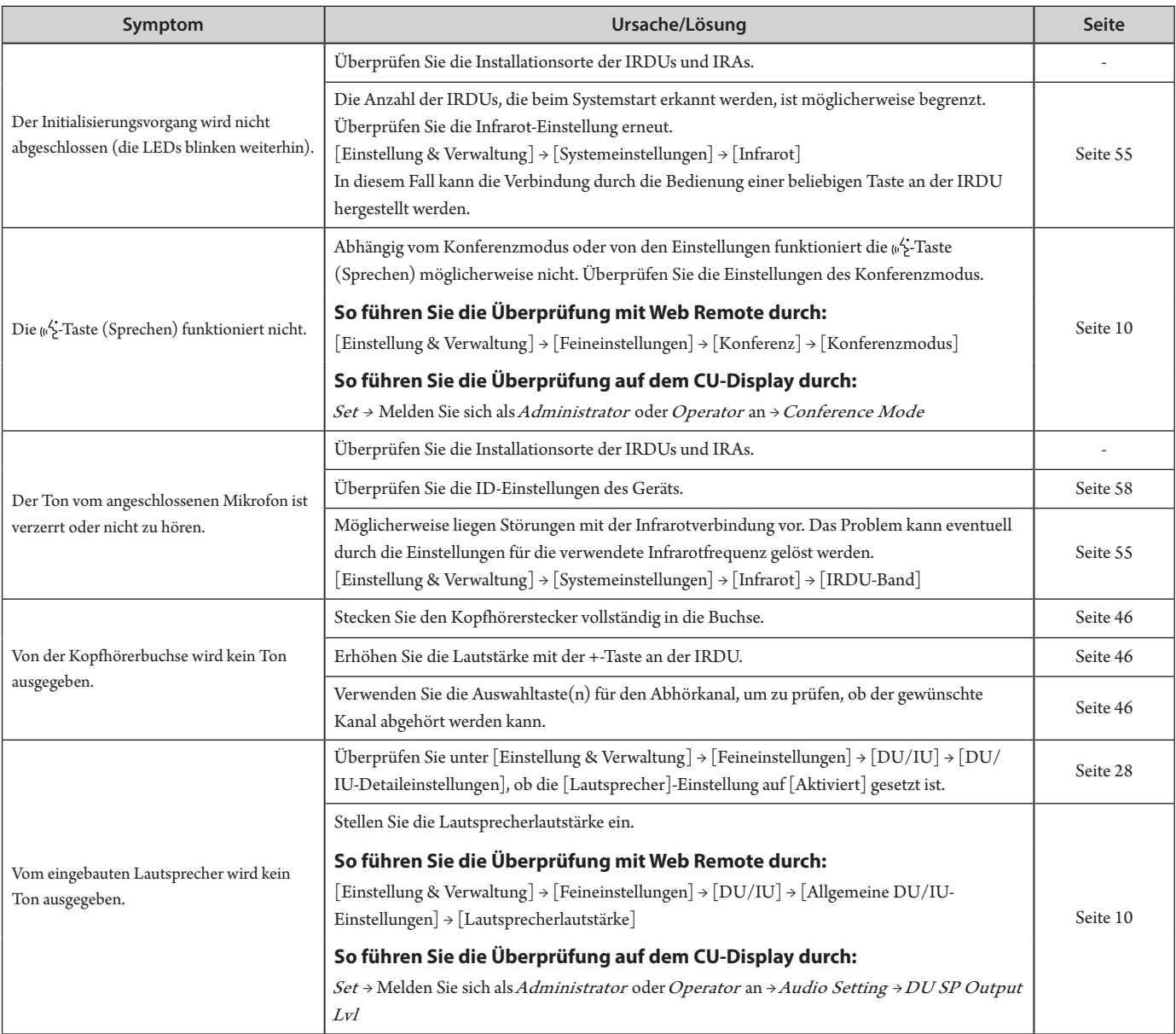

# **ATUC-IRA**

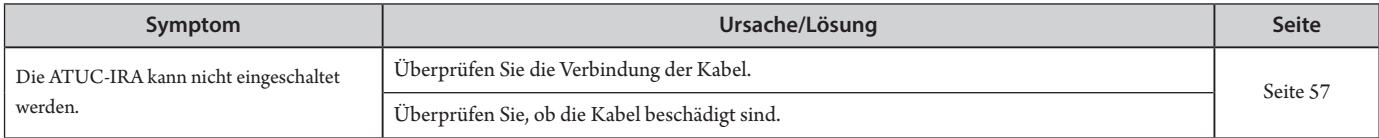

# **Fehlermeldungen**

- Folgende Fehlermeldungen werden auf dem Web Remote-Bildschirm und dem CU-Display angezeigt.
- Die Statusangaben der LED-Fehleranzeigen der CU werden zusammen mit den Fehlermeldungen des CU-Displays beschrieben.
- Wenn derselbe Fehler weiterhin bestehen bleibt, nachdem Sie die folgenden Maßnahmen ergriffen haben, oder wenn die Einheit(en) repariert werden müssen oder Ersatzteile benötigen, wenden Sie sich an Ihren örtlichen Audio-Technica-Händler.

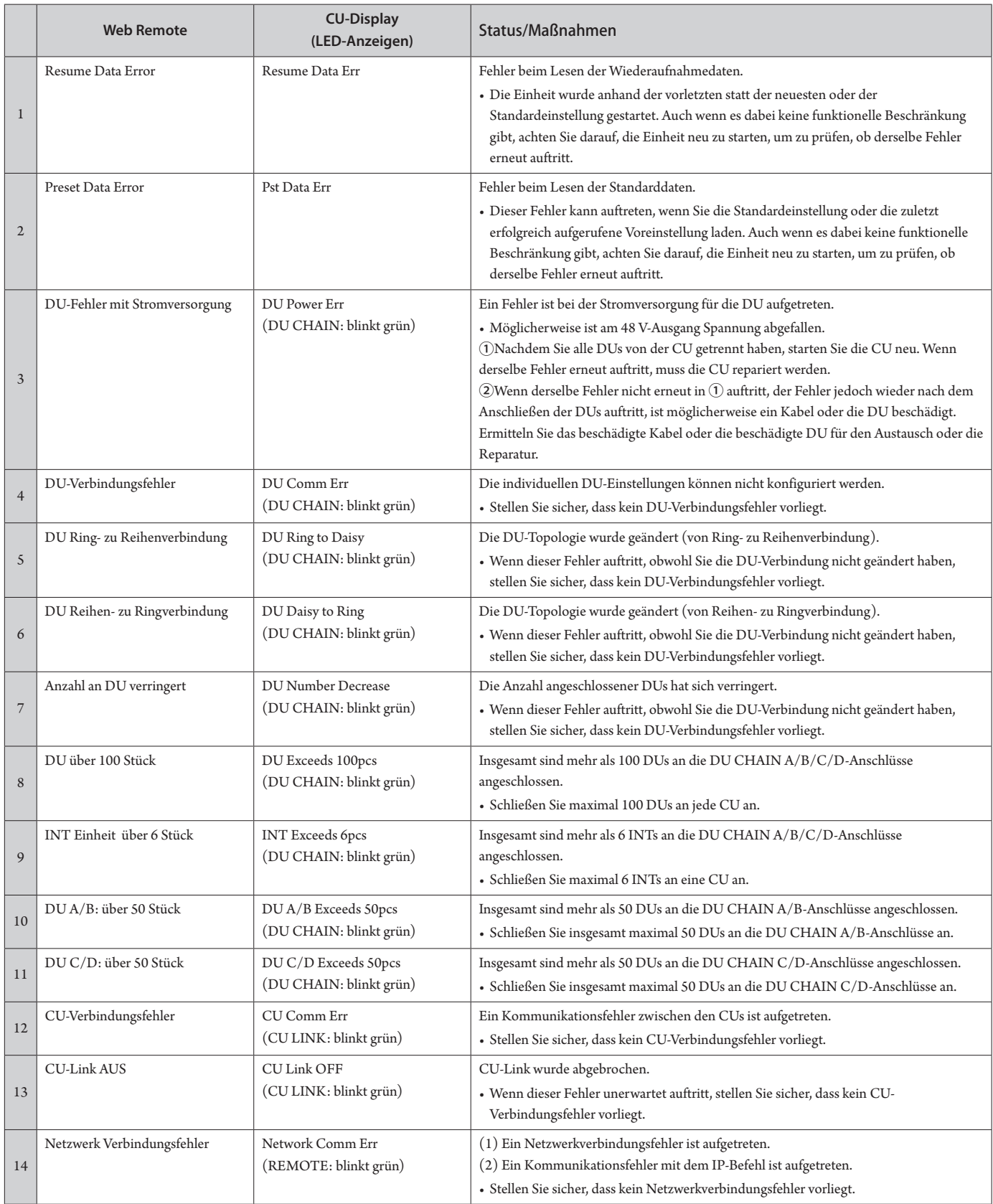

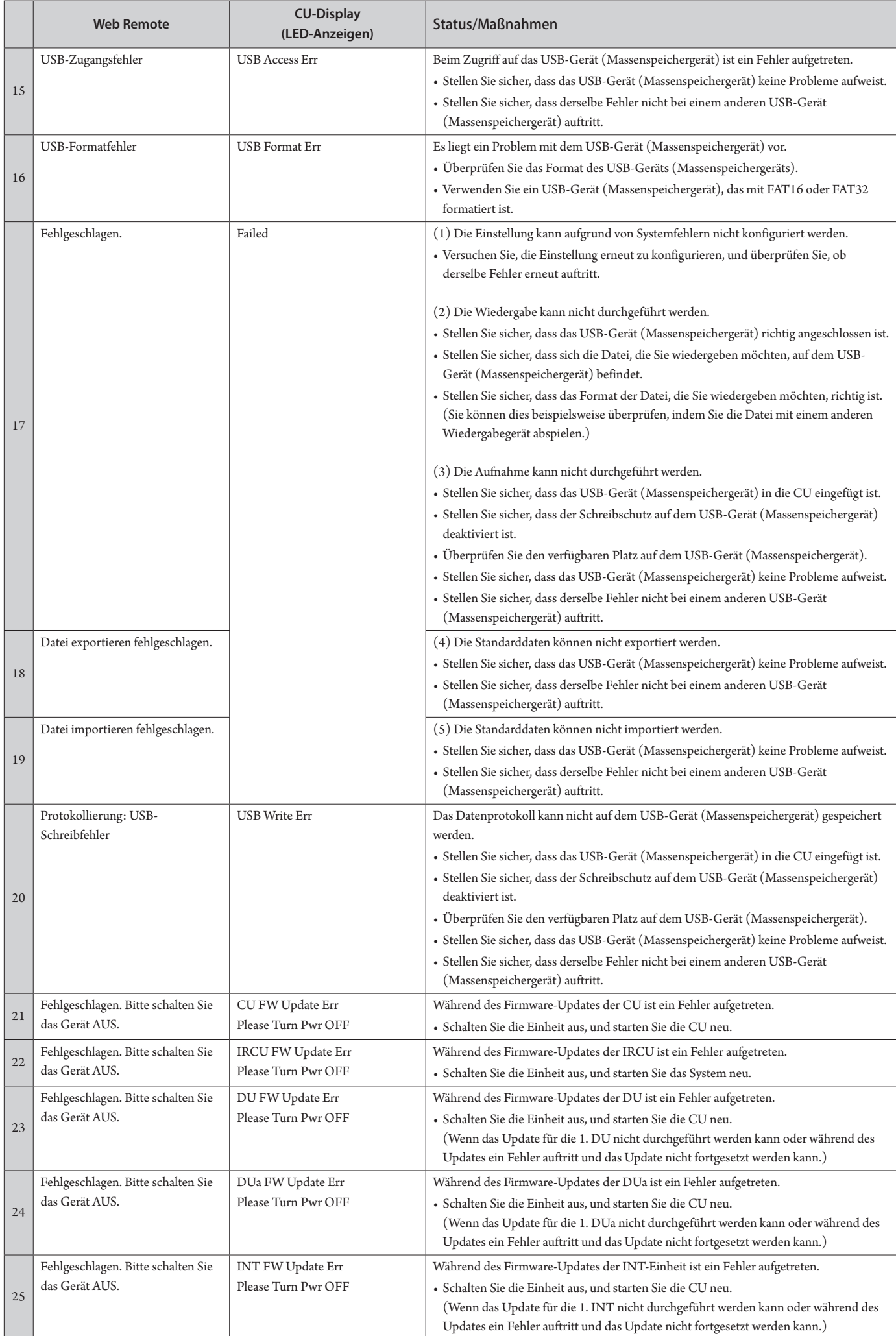

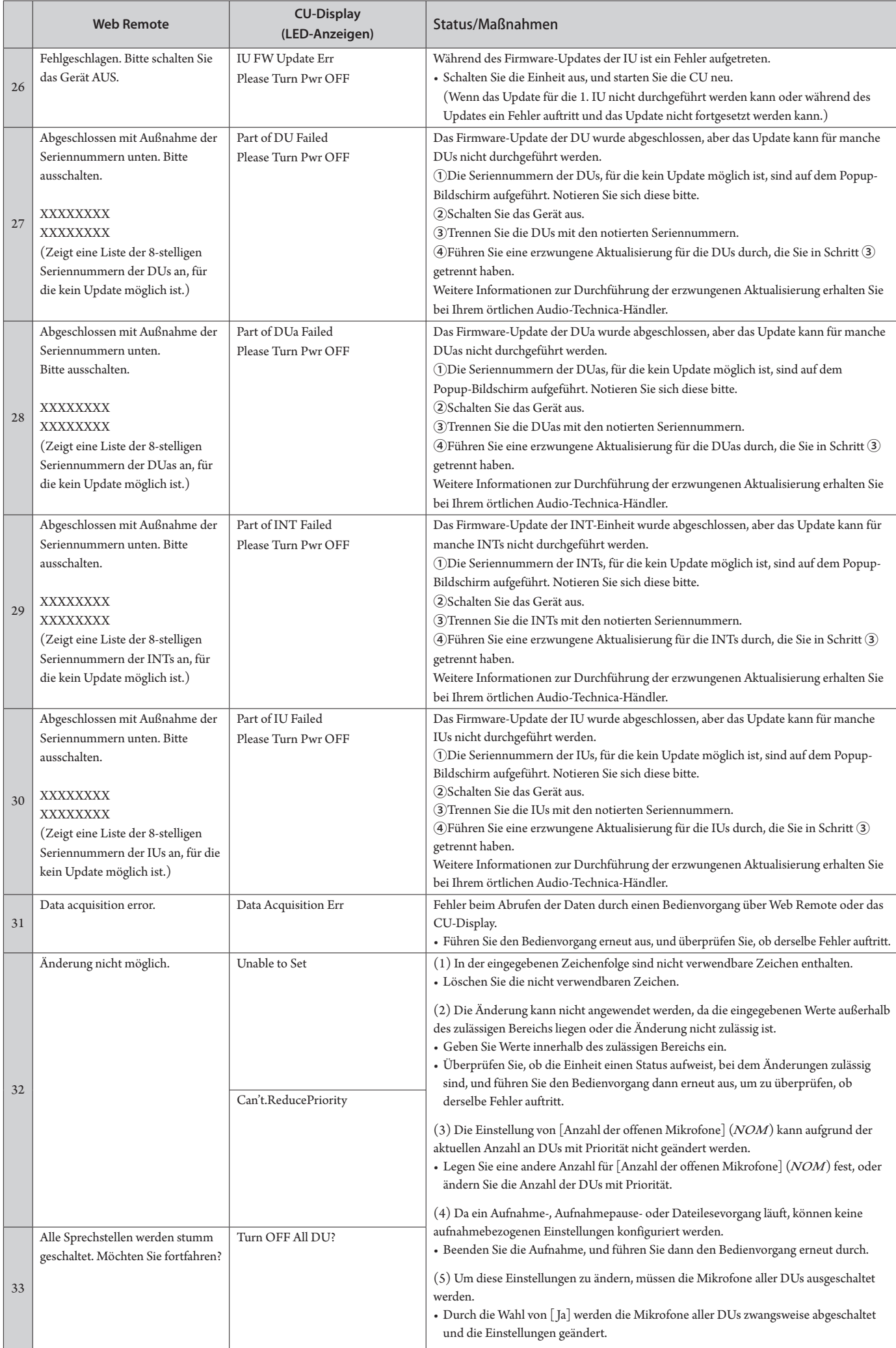

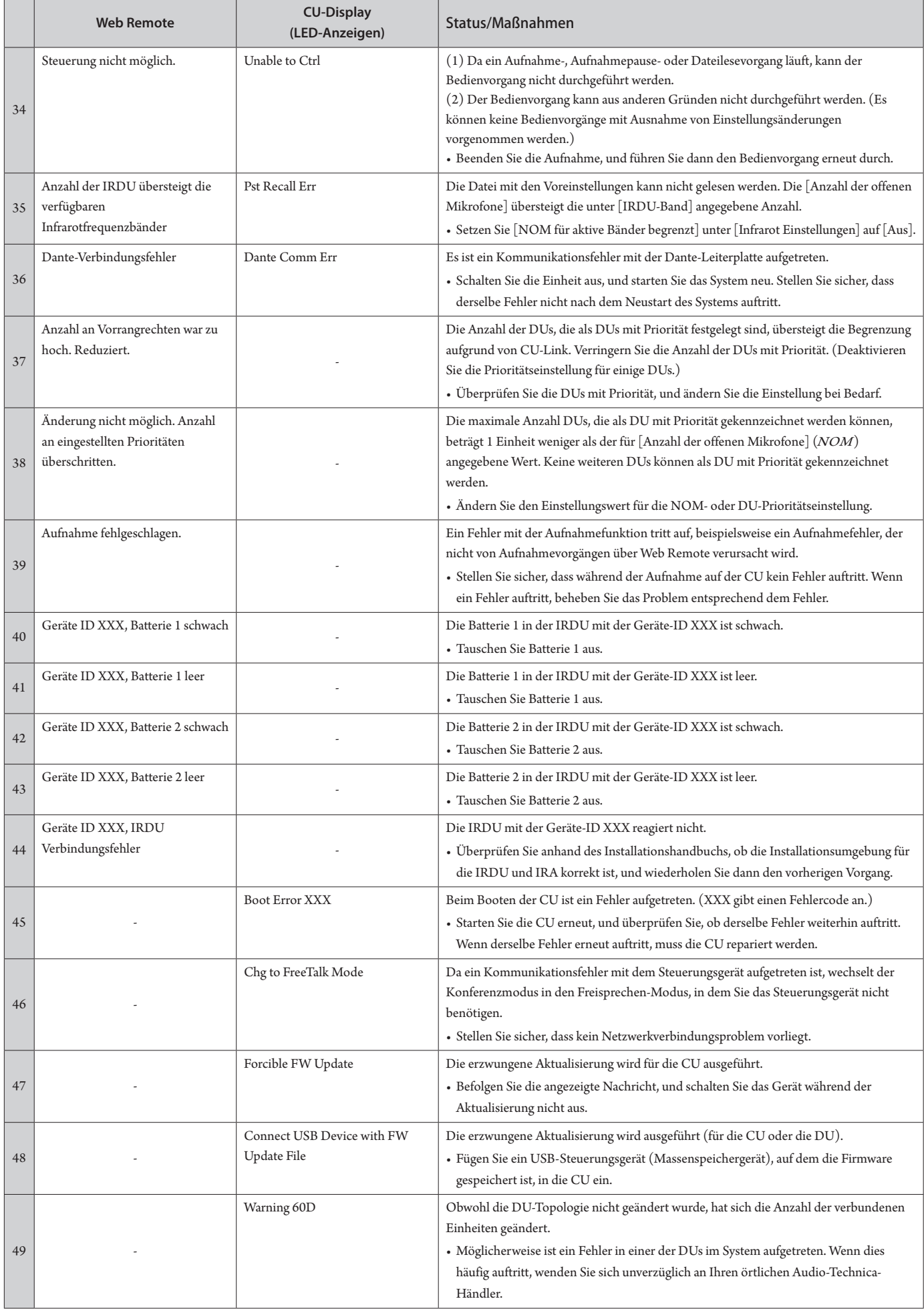

# **Technische Daten**

# **Technische Daten zu ATUC-50CU**

# **Allgemeine technische Daten**

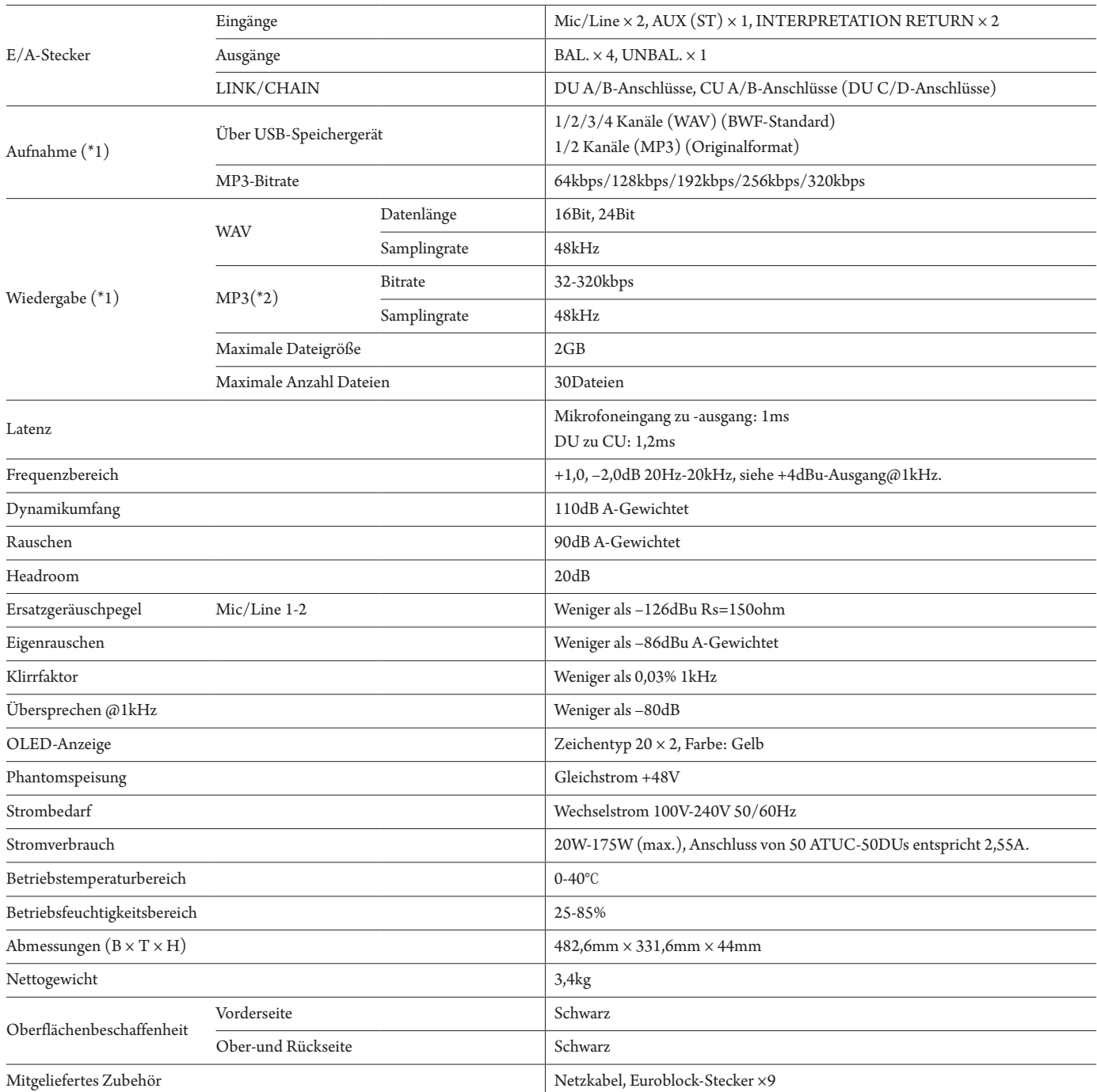

\*1 Unterstützte Dateisysteme: FAT16/FAT32

\*2 Unterstütztes Format: MPEG-1 Audio Layer-3.
### **Technische Daten zu analogen Eingängen**

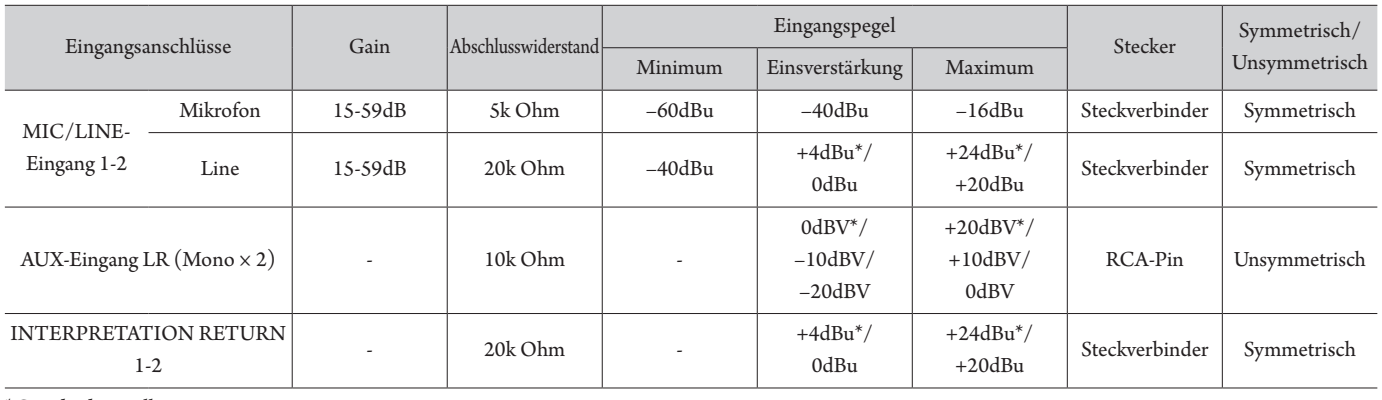

\* Standardeinstellung

### **Technische Daten zu analogen Ausgängen**

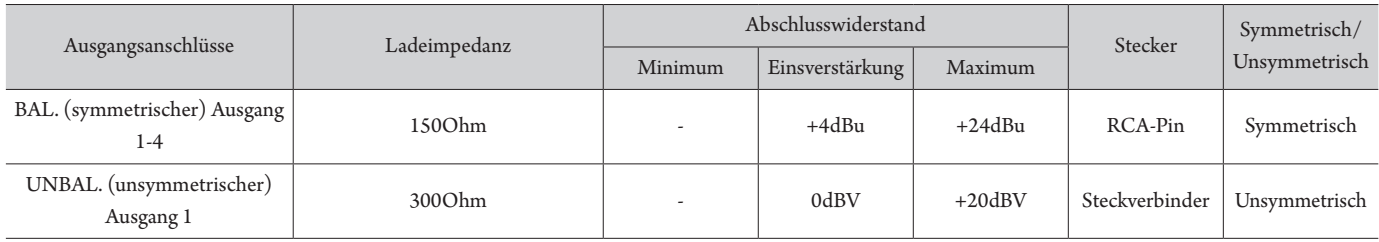

### **Technische Daten zu digitalen Ein-/Ausgängen**

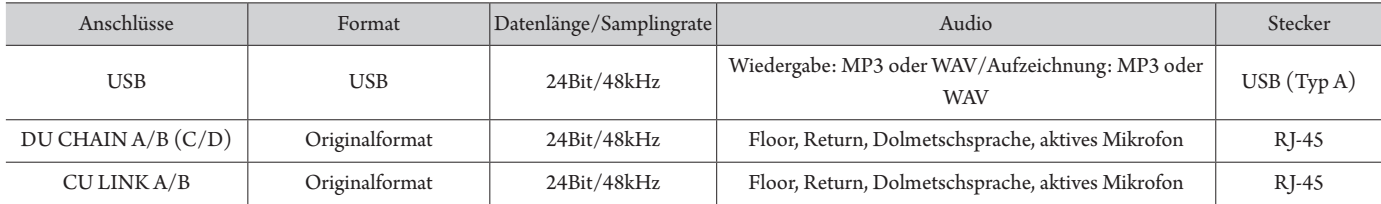

### **Technische Daten für Steuerungsein-/-ausgänge**

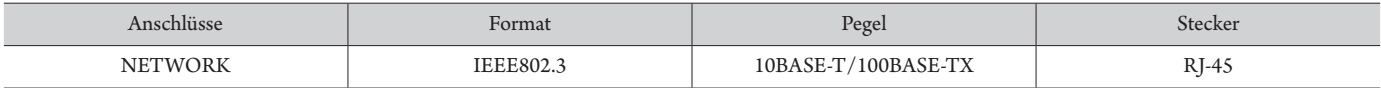

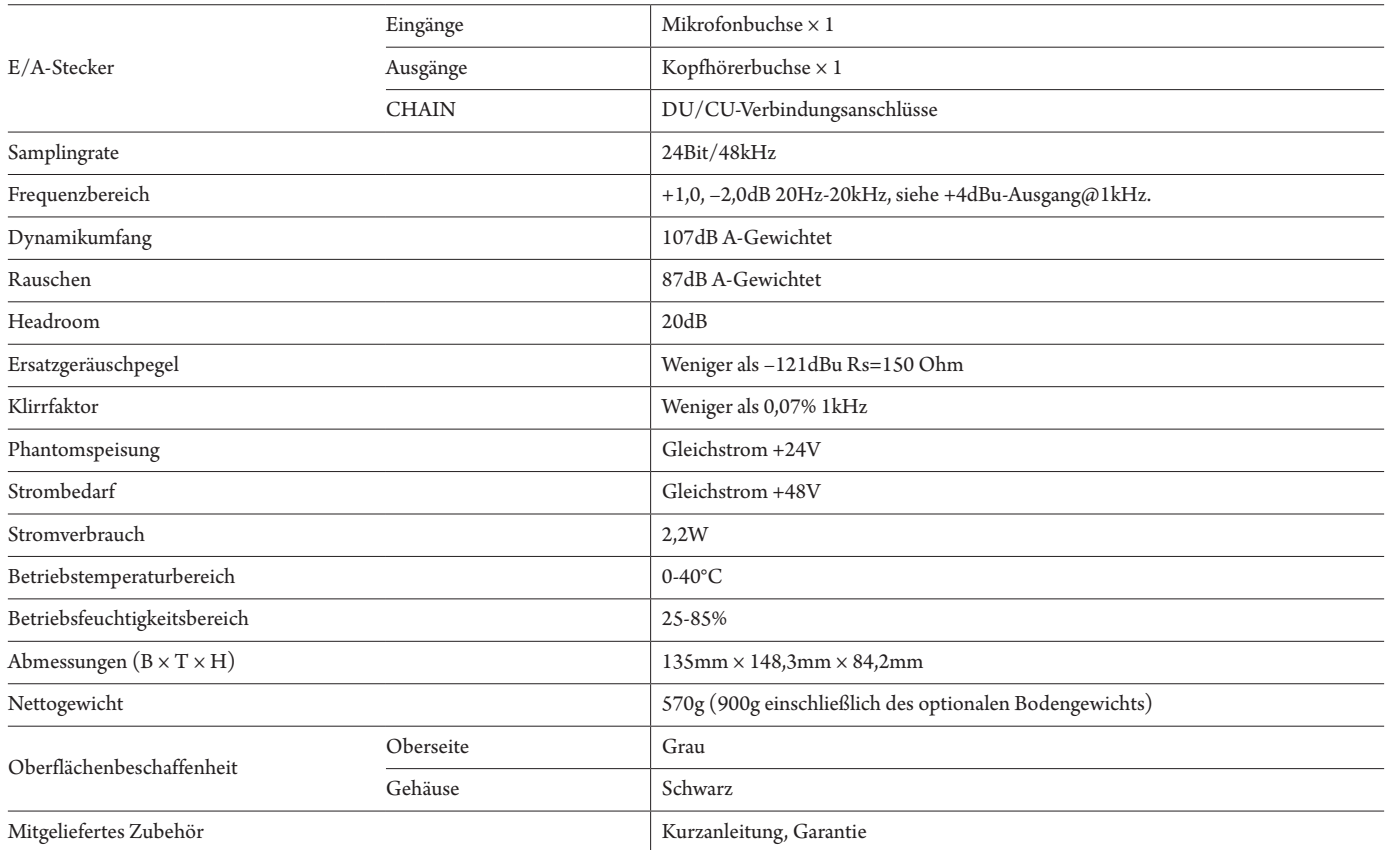

### **Technische Daten zu analogen Eingängen**

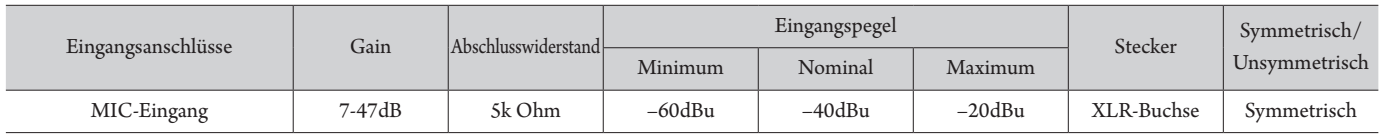

### **Technische Daten zu analogen Ausgängen**

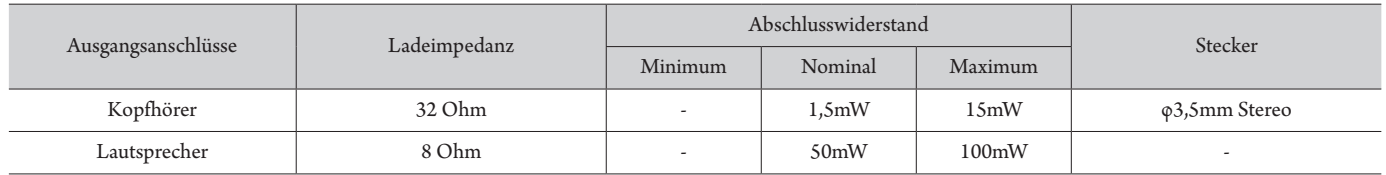

### **Technische Daten zu digitalen Ein-/Ausgängen**

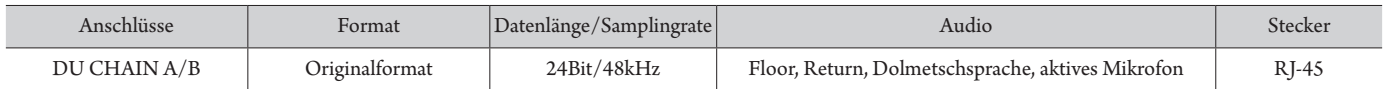

### **Technische Daten für Steuerungsein-/-ausgänge**

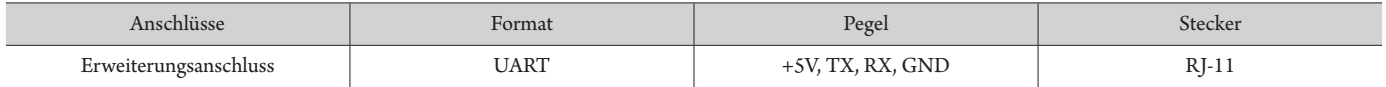

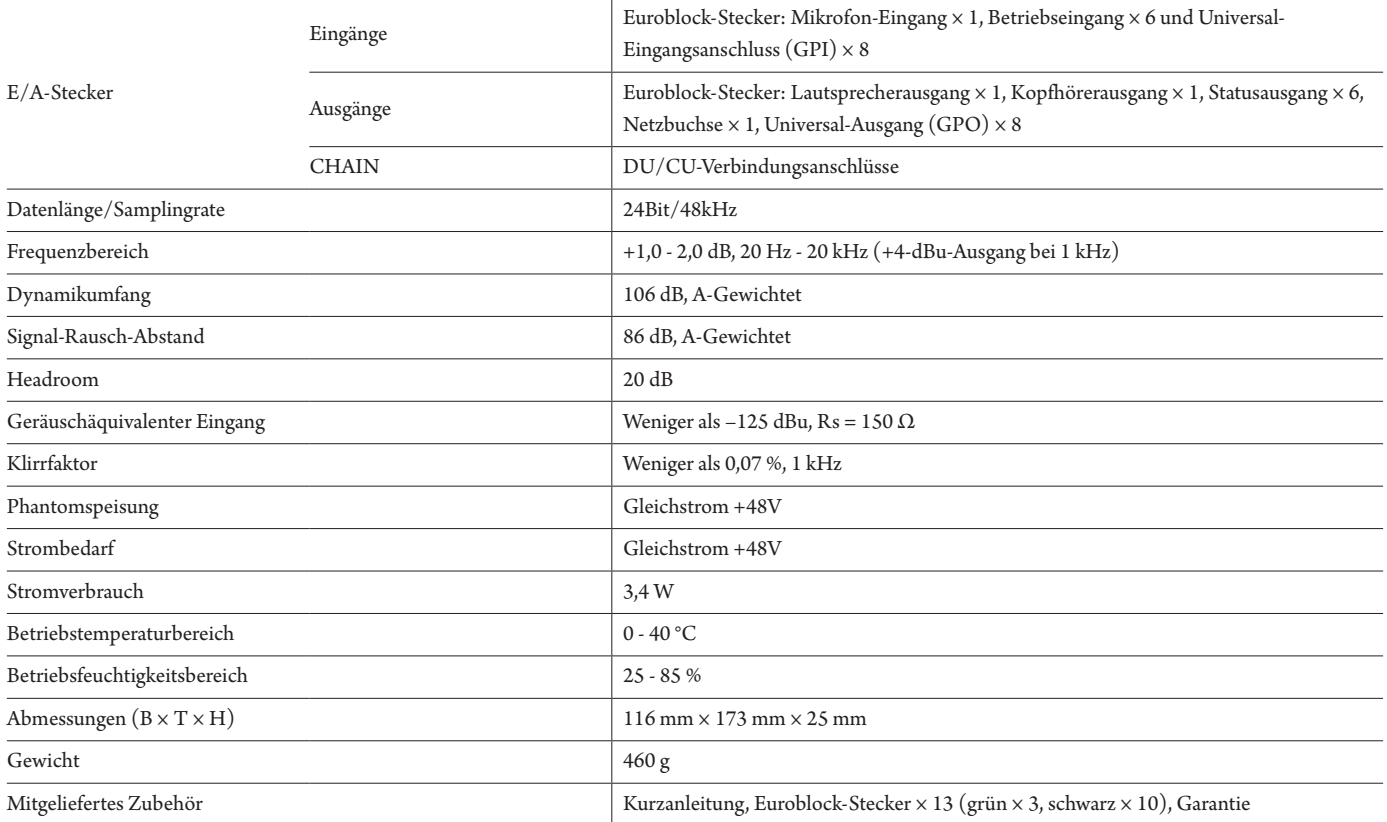

### **Technische Daten zu analogen Eingängen**

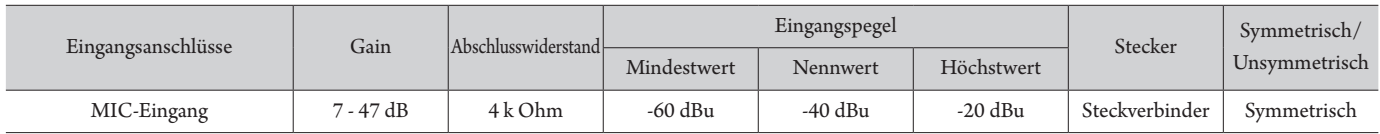

### **Technische Daten zu analogen Ausgängen**

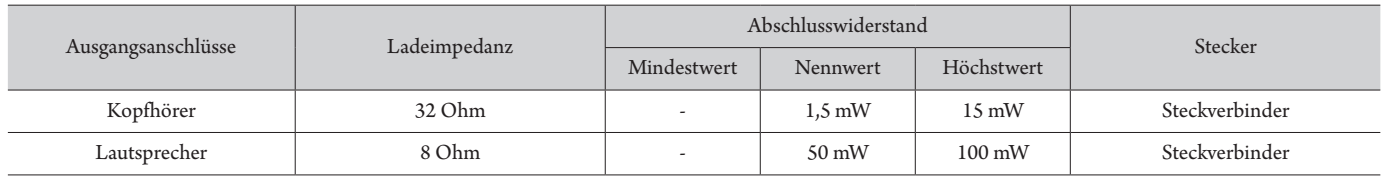

### **Technische Daten zu digitalen Ein-/Ausgängen**

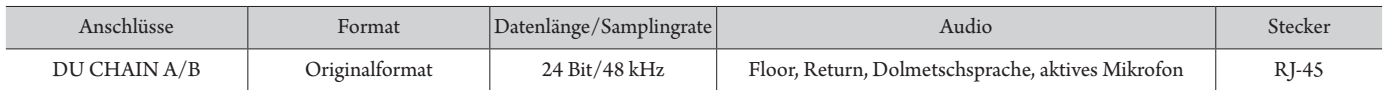

### **Technische Daten für Steuerungsein-/-ausgänge**

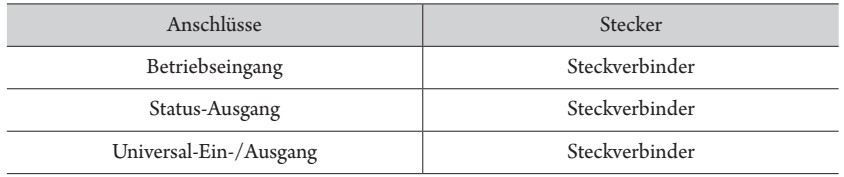

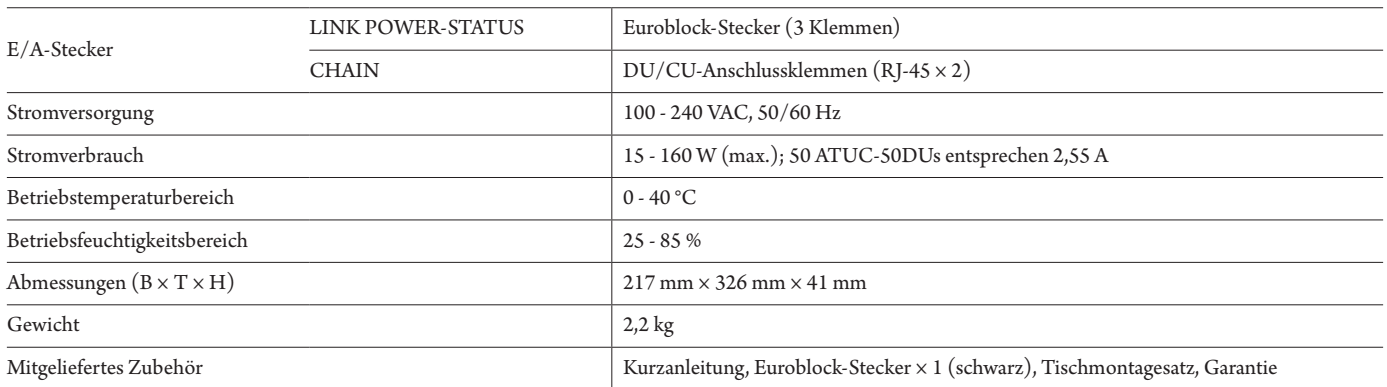

## **Technische Daten zu ATUC-VU**

## **Allgemeine technische Daten**

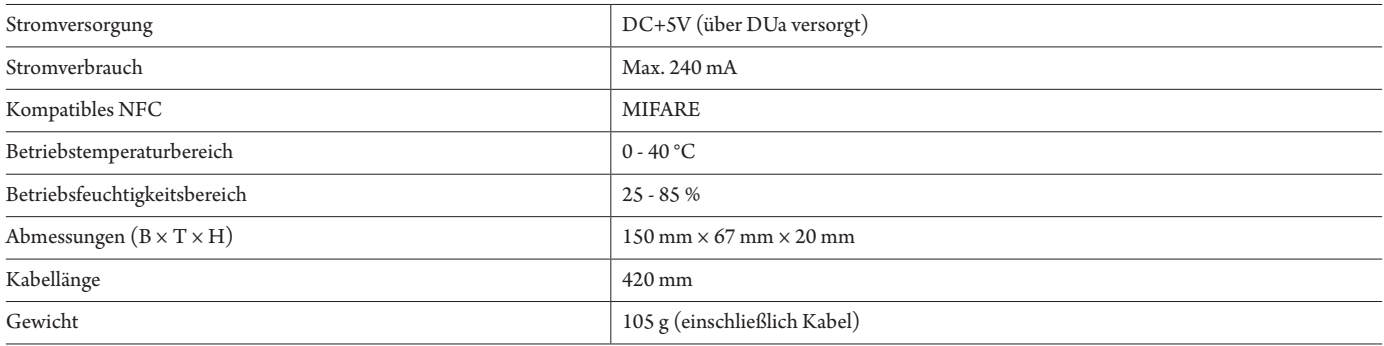

## **Technische Daten zu ATUC-M43H/58H**

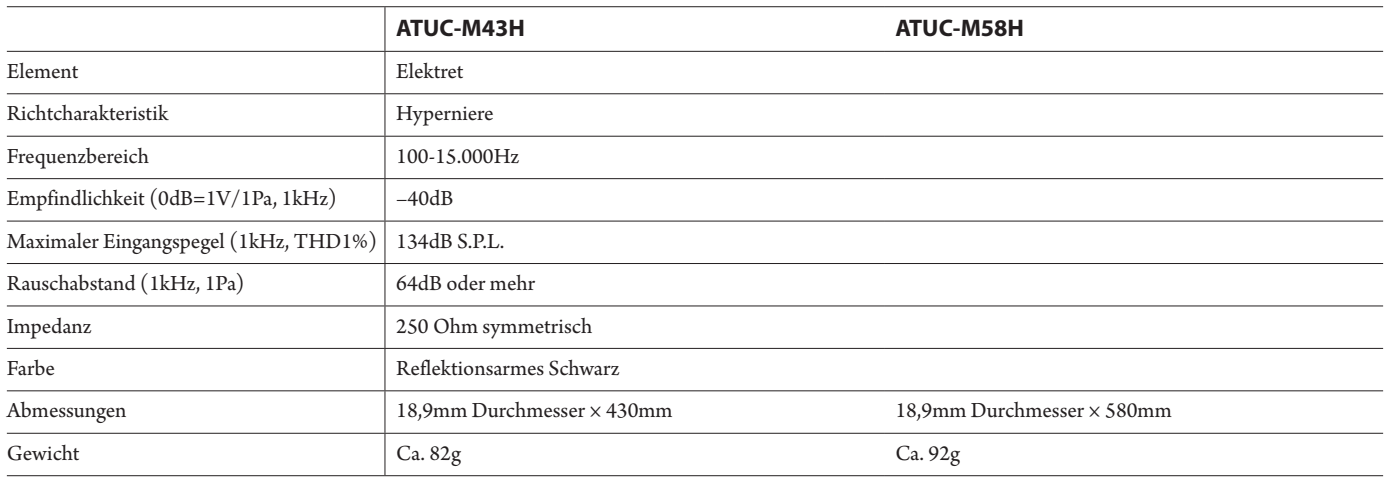

# **Technische Daten zu ATUC-M32L**

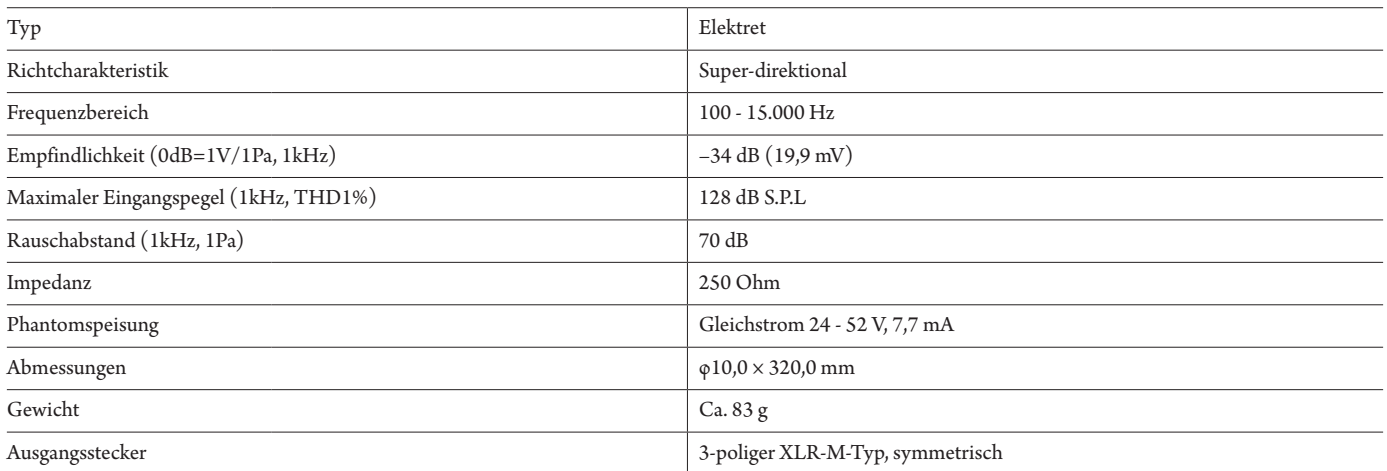

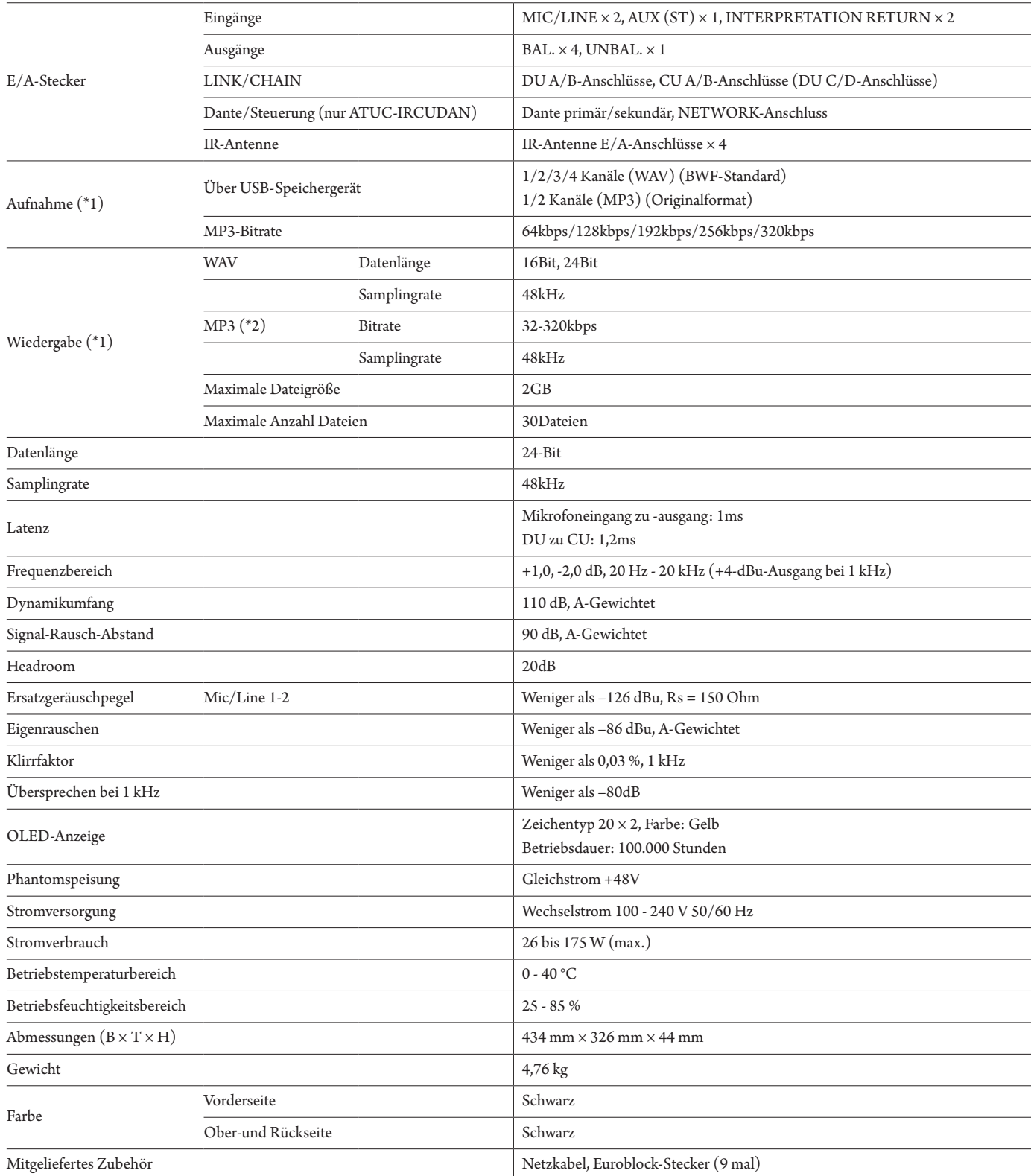

\*1 Unterstützte Dateisysteme: FAT16/FAT32

\*2 Es wird nur MPEG-1 Audio Layer-3 unterstützt.

### **Technische Daten zu analogen Eingängen**

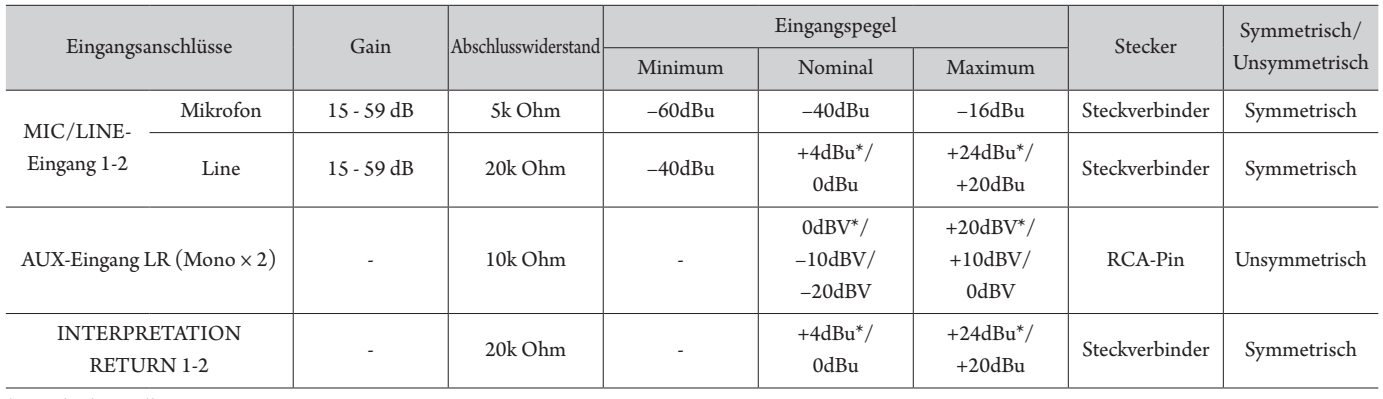

\* Standardeinstellung

### **Technische Daten zu analogen Ausgängen**

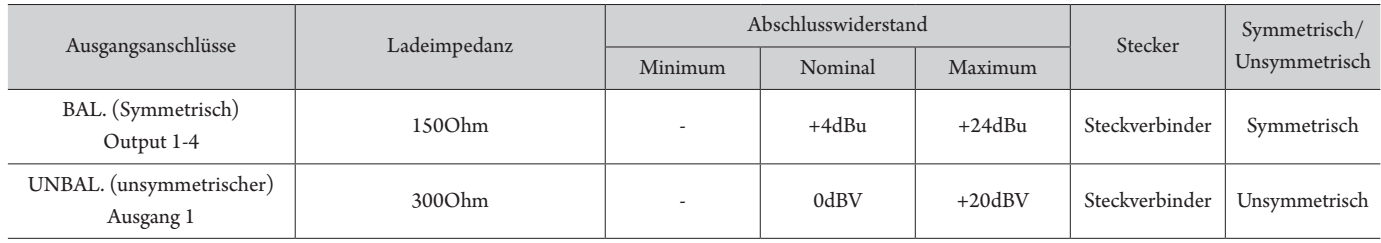

### **Technische Daten zu Infrarot-Ein-/Ausgängen**

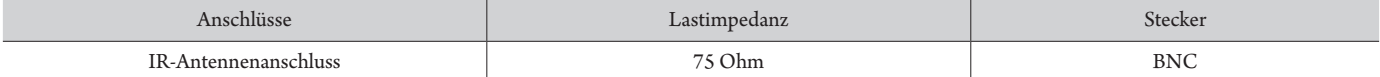

### **Technische Daten zu digitalen Ein-/Ausgängen**

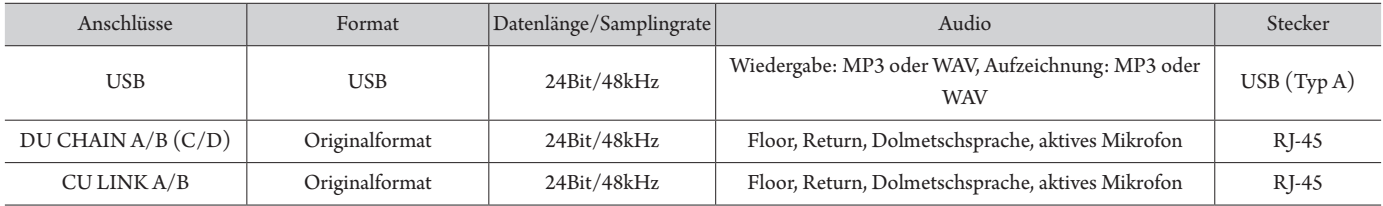

#### **Technische Daten für Steuerungsein-/-ausgänge (ATUC-IRCU)**

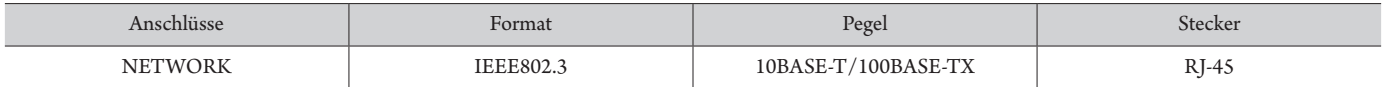

### **Technische Daten für Steuerungsein-/-ausgänge (ATUC-IRCUDAN)**

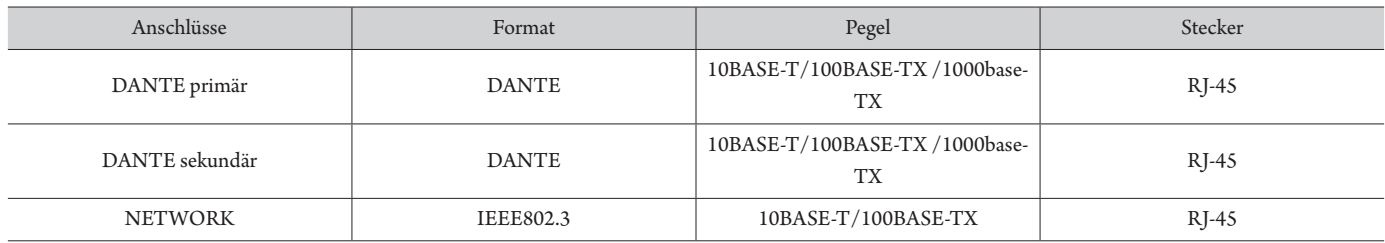

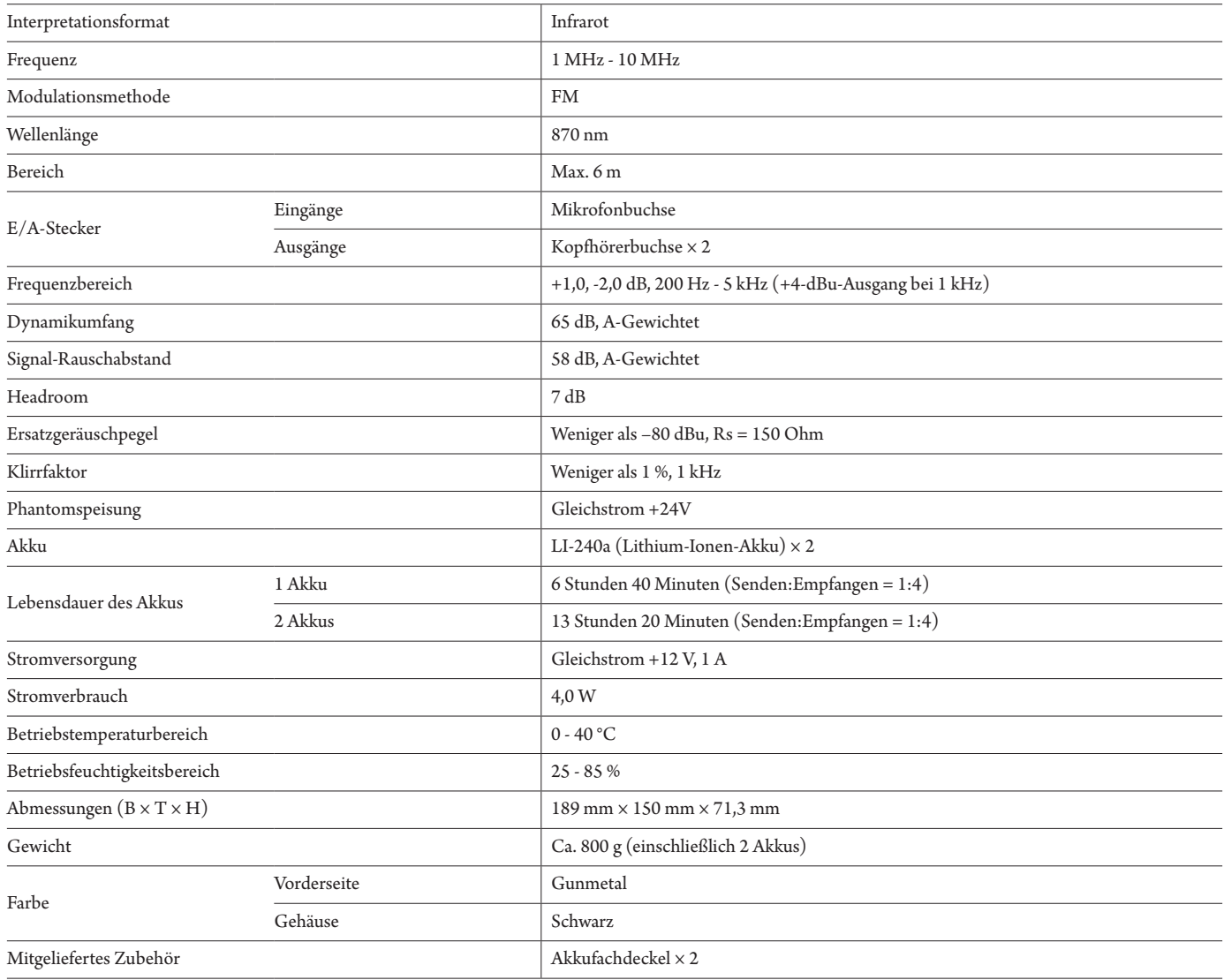

## **Technische Daten zu Ein-/Ausgängen**

### **Technische Daten zu analogen Eingängen**

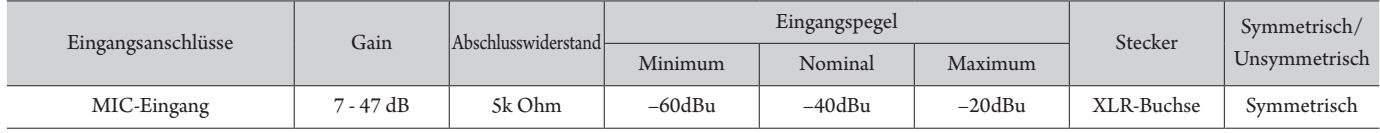

### **Technische Daten zu analogen Ausgängen**

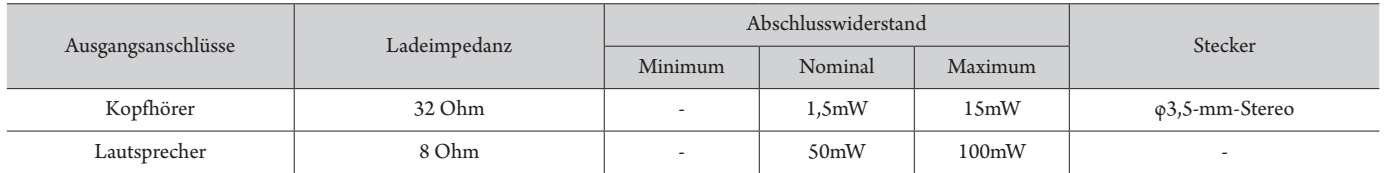

# **Technische Daten zu ATUC-IRA**

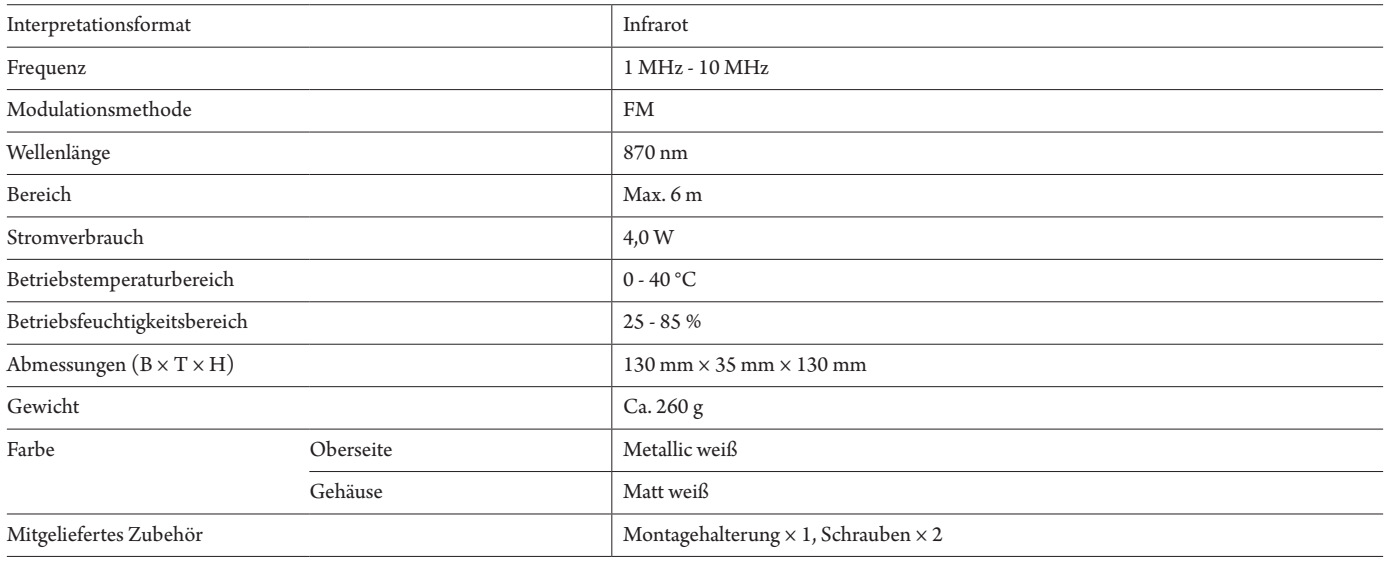

## **Technische Daten zu Ein-/Ausgängen**

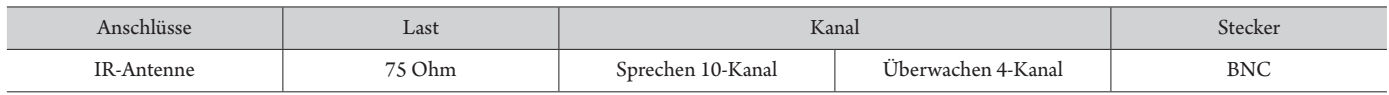

# **Technische Daten zu ATUC-IRD**

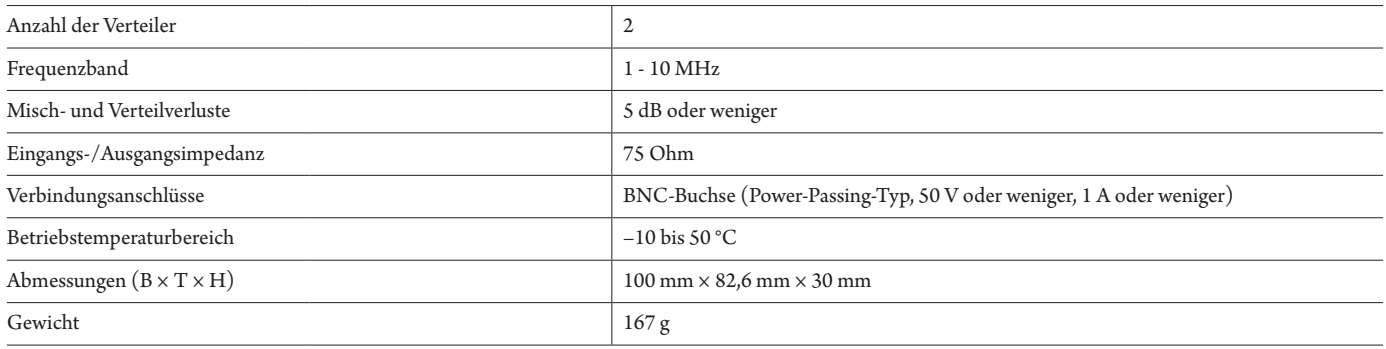

## **Technische Daten zu ATCS-B60**

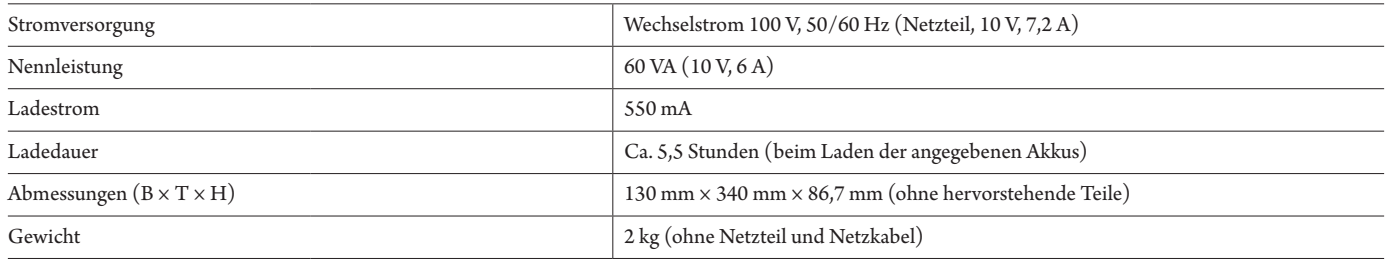

**Audio-Technica Corporation** 2-46-1 Nishi-naruse, Machida, Tokyo 194-8666, Japan www.audio-technica.com ©2019 Audio-Technica Corporation Global Support Contact: www.at-globalsupport.com